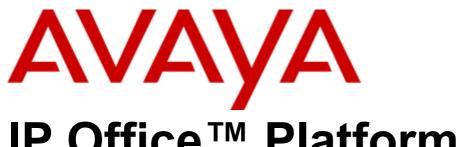

IP Office™ Platform 11.0.4.0

Using one-X Portal for IP Office

| Contonto                                          |    | 3.13 Switching Between Calls                                    |    |
|---------------------------------------------------|----|-----------------------------------------------------------------|----|
| Contents                                          |    | 3.14 Recording a Call                                           |    |
| 1. one-X Portal                                   |    | 3.15 Transferring Calls                                         |    |
| 1.1 How Do I                                      | 7  | 3.15.1 Transferring Current Calls Together                      |    |
| 1.2 What's New in this Release                    |    | 3.15.2 Making an Unsupervised Transfer                          |    |
| 1.3 PC Requirements                               |    | 3.15.3 Making a Supervised Transfer                             |    |
| 1.4 Logging In                                    |    | 3.15.4 Transfering Calls Using the Directory                    |    |
| 1.5 Hot Desking                                   |    | 3.16 Parking Calls                                              |    |
| 1.6 Telecommuting                                 |    | 3.16.1 Configuring Your Park Slots                              |    |
| 1.7 Logging Out                                   |    | 3.16.2 Parking a Call                                           |    |
| 1.8 The Main Page                                 |    | 3.16.3 Unparking a Call                                         |    |
| 1.9 The Title Bar/Presence Icons                  |    | 3.17 Dialing Additional Digits                                  |    |
| 1.9.1 Telephone Presence Icons                    |    | 3.18 Do Not Disturb.                                            |    |
| 1.9.2 IM Presence Icons                           |    | 3.18.1 Do Not Disturb Exceptions                                |    |
| 1.9.3 Viewing Other User's Presence               |    | 3.19 Adding an Account Code                                     |    |
| 1.10 Phone Notes                                  |    | 3.20 Viewing Hunt Group Queues                                  |    |
| 1.10.1 Incoming Calls                             |    | 3.21 Controlling Your Group Status                              |    |
| 1.10.2 Outgoing Calls                             |    | 3.22 Twinned Cali Control                                       | 59 |
| 1.10.3 Call Gadget Buttons                        |    | 4. Conference Calls                                             |    |
| 1.10.4 Call Log/History Entries                   |    |                                                                 | 63 |
| - · · · · · · · · · · · · · · · · · · ·           |    | 4.2 The Conference Host                                         |    |
|                                                   |    | 4.3 Search a Conference                                         |    |
|                                                   |    | 4.4 Conference Call Controls                                    |    |
|                                                   |    | 4.5 Adding Another Party to a Conference                        |    |
| 2. Changing the Layout                            |    | 4.6 Muting Conference Parties                                   |    |
| 2.1 Selecting a Skin                              | 22 | 4.7 Dropping Participants From a Conference                     |    |
| 2.2 Changing the Column Widths                    | 22 | 4.8 Parking a Conference Call                                   |    |
| 2.3 Minimizing Gadgets                            | 23 | 4.9 Holding a Conference                                        |    |
| 2.4 Maximizing a gadget                           | 23 | 4.10 Ad Hoc Conferences                                         |    |
| 2.5 Resizing a Gadget                             | 24 | 4.10.1 Starting an Ad Hoc Conference                            |    |
| 2.6 Moving Gadgets                                | 24 | 4 10 2 Turning Held Calls into an Ad Hoc                        |    |
| 2.7 Default Layout                                | 24 | Conference                                                      |    |
| 2.8 Adding a custom tab                           |    | 4.11 Meet Me Conferences                                        |    |
| 2.9 Deleting a custom tab                         |    | 4.11.1 Joining Your Own Meet Me Conference                      |    |
| 2.10 Add External gadgets                         | 25 | 4.11.2 Joining Other Meet Me Conferences                        |    |
| 2 Making and Anguaring Calls                      |    | 4.11.3 Conference Speaker Recognition                           | 72 |
| 3. Making and Answering Calls                     | 00 | 4.11.4 Adding a Contact to Your Meet Me Conference······        | 73 |
| 3.1 Call Details                                  | _  | 4.11.5 Start a Group Conference                                 | 73 |
| 3.2 Call Buttons                                  |    | 4.11.6 Configuring Your Conference Bridge Details               |    |
| 3.3 Call Icons                                    |    | 4.11.7 Locking a Meet Me conference                             |    |
| 3.4 Making a Call                                 |    | 4.12 Web Collaboration                                          | 74 |
|                                                   |    | 4.12.1 Starting Your Own Web Collaboration                      |    |
| 3.4.2 Making a Call using the Dial Pad            |    | Session                                                         | /4 |
| 3.4.4 Making a Call from the Conversation History |    | 4.12.2 Join a Web Collaboration Session from the Directory····· | 74 |
| 3.4.5 Making a Call from Voicemail                |    | 4.12.3 Manual Access                                            |    |
| 3.5 Arranging a Ringback                          |    | 4.13 Conference Scheduling                                      | 76 |
| 3.6 Answering a Call                              |    | 4.13.1 Viewing Your Conference Calendar                         |    |
| 3.7 Redirect an Incoming Call                     |    | 4.13.2 Scheduling a New Conference                              |    |
| 3.8 Pickup a Call                                 |    | 4.13.3 Viewing Your Meetings                                    |    |
| 3.9 Unanswered Calls                              |    | 4.13.4 Conference Notifications                                 |    |
| 3.10 Ending a Call                                |    | 4.13.5 Extending Your Conference                                | 87 |
| 3.11 Muting a call                                |    | 4.13.6 Conference Reports                                       |    |
| 3.12 Holding Calls                                |    |                                                                 |    |
| 3.12.1 Holding a Call                             |    | 5. Conversation History                                         |    |
| 3.12.1 Holding a Call                             |    | 5.1 Using the Conversation History                              |    |
| 3.12.3 Ending a Held Call                         |    | 5.2 Making a Call from the Conversation History                 | 92 |
| o. 12.0 Enanty a riola Call                       | +0 |                                                                 |    |

| 5.3  | Adding a Caller to Your Directory                   | 92  |                                               |     |
|------|-----------------------------------------------------|-----|-----------------------------------------------|-----|
| 5.4  | Searching for IM conversation                       | 93  | 10.mybuddy                                    |     |
| _    |                                                     |     | 10.1 Accessing mybuddy                        |     |
|      | Directories                                         |     | 10.2 mybuddy Commands                         |     |
|      | Viewing the Directories                             |     | 10.3 Notifications                            |     |
|      | Directory Icons                                     |     | 10.4 Storing Numbers                          | 141 |
|      | Searching the Directories                           |     | 11 Configuration                              |     |
|      | Listing Hunt Group Members                          |     | 11.Configuration                              | 444 |
|      | Making a Call                                       |     | 11.1 Keyboard Shortcuts                       |     |
|      | Transferring a Call                                 |     | 11.2 Park Slots                               |     |
| 6.7  | Adding a new Personal directory contact             |     | 11.3 Sound Configuration.                     |     |
|      | 6.7.1 Adding a Contact from the System Directory    |     | 11.3.1 Proxy Server Exceptions                |     |
|      | 6.7.2 Adding a Caller from the Conversation History |     | 11.4 Configuring Hunt Group Queues            |     |
|      | 6.7.3 Adding a Voicemail Caller to the Directory    |     | 11.5 Do Not Disturb Exceptions                |     |
| 6.8  | Editing a Personal Contact                          | 106 | 11.6 The World Clock Gadget                   |     |
| 6.9  | Deleting a Personal Directory Contact               | 106 | 11.7 Language support                         |     |
| 6.10 | Adding A Personal Contacts Group                    | 107 | 11.8 Changing Your Conference Bridge Numbers  |     |
|      | 6.10.1 Outlook group                                |     | 11.9 Changing Your Password                   |     |
| 6.1  | 1 Exporting/Importing Personal directory            | 109 | 11.10 Changing Your Voicemail Code            |     |
| 6.12 | 2 Emailing a Contact                                | 110 | 11.11 Uploading an Avatar image               | 150 |
| 6.13 | 3 Instant Messaging a Contact                       | 111 | 12.one-X Call Assistant                       |     |
| 6.14 | 4 Adding a contact to Meet Me conference bridge     | 112 |                                               | 155 |
| _    |                                                     |     | 12.1 one-X Call Assistant System Requirements |     |
|      | Profiles                                            |     | 12.1.1 Hardware Requirements                  |     |
|      | The Detected Profile                                |     | 12.1.2 Software Requirements                  |     |
|      | Selecting Your Profile                              |     | 12.1.3 Language support                       |     |
|      | Editing a Profile                                   |     | 12.1.4 Terminal Services                      |     |
|      | Adding a Profile                                    |     | 12.2 Installing one-X Call Assistant          |     |
| 7.5  | Profile Settings                                    |     | 12.3 Starting one-X Call Assistant            |     |
|      | 7.5.1 Call Pickup                                   |     | 12.4 Starting one-X Portal                    |     |
|      | 7.5.2 Mobility - Use Default Deskphone              | 117 | 12.5 one-X Call Assistant icons               |     |
|      | 7.5.3 Mobility - Forward                            | 118 | 12.6 one-X Call Assistant Messages            |     |
|      | 7.5.4 Mobility - Mobile Twinning                    | 118 | 12.7 Voicemail Messages                       |     |
|      | 7.5.5 Mobility - Telecommuter Mode                  | 119 | 12.8 Missed Calls                             |     |
|      | 7.5.6 Voicemail                                     | 120 | 12.9 Changing your password                   |     |
| _    |                                                     |     | 12.10 Help menu                               |     |
|      | Voicemail                                           |     | 12.11 New version available notification      |     |
|      | Group Messages                                      |     | 12.12 Call Handling                           |     |
|      | Checking Voicemail Messages                         |     | 12.12.1 Making a Call                         |     |
|      | Call Someone Who Left a Message                     |     | 12.12.2 Answering a Call                      |     |
|      | Switching Between Phone and PC Playback             |     | 12.12.3 Holding a Call                        |     |
|      | Adding a Caller to Your Personal Directory          |     | 12.12.4 Ending a Call                         |     |
|      | Changing Your Voicemail Code                        |     | 12.12.5 Conferencing Calls                    |     |
|      | Recording Voicemail Greetings                       |     | 12.12.6 Transfer a Call                       |     |
|      | Select Your Voicemail Greeting                      |     | 12.13 Call Log                                |     |
| 8.9  | Voicemail screening                                 | 126 | 12.13.1 Displaying Your Call Log              |     |
| ۵    | Instant Massaging                                   |     | 12.13.2 Make a Call from Your Call Log        |     |
|      | Instant Messaging                                   | 400 | 12.13.3 Clear Your Call Log                   |     |
|      | Logging in using external clients                   |     | 12.14 Settings                                |     |
|      | Instant Messaging Other Users                       |     | 12.14.1 Connection                            |     |
|      | Instant Message EveryoneStart a Call from IM        |     | 12.14.2 Hot Keys                              |     |
|      |                                                     |     | 12.14.3 Screen Popping                        |     |
|      | Searching Your IM Conversations                     |     | 12.14.4 Logging                               |     |
| J.0  | IM Notifications                                    |     | 12.14.5 Dialing Rules                         |     |
|      | 9.6.1 Configuring your notifications                |     | 12.14.6 Announcements settings                |     |
|      | 9.6.2 Advertise your calendar status                |     | 12.14.7 Announcements selection               | 173 |
|      | 9.6.3 Advertise your calendar status                |     | 13 Microsoft Outlook Plug In                  |     |
|      | 9.6.4 Enabling Desktop Notifications                | 132 | 13.Microsoft Outlook Plug-In                  |     |

| 13.1 Installation                                                                 | 176  | 13.13 Configuration             | 222 |
|-----------------------------------------------------------------------------------|------|---------------------------------|-----|
| 13.1.1 Hardware Requirements                                                      | 176  | 13.13.1 Connection Settings     | 222 |
| 13.1.2 Software Requirements                                                      | 177  | 13.13.2 User Settings           | 222 |
| 13.1.3 Microsoft Outlook versions                                                 | 177  | 13.13.3 Logging Settings        | 223 |
| 13.1.4 Installing Avaya IP Office Plug-in                                         | 178  | 13.13.4 Dialing Rules Settings  | 224 |
| 13.2 Logging In                                                                   | 179  | 13.13.5 Changing Your Password  | 224 |
| 13.3 Avaya IP Office Plug-in Display                                              | 181  | 13.14 Troubleshooting           | 225 |
| 13.4 Quick Overview                                                               | 182  | 13.14.1 Outlook Plugin Disabled | 225 |
| 13.5 Hide the Plug-In                                                             | 184  |                                 |     |
| 13.6 Logging out                                                                  | 184  | 14.IP Office Web Client         |     |
| 13.7 Call functions                                                               | 185  | 4E Classen                      |     |
| 13.7.1 Making Calls                                                               | 185  | 15.Glossary                     | 000 |
| 13.7.2 Answering a call                                                           | 187  | 15.1 Ad hoc conference          |     |
| 13.7.3 Placing a call on mute                                                     | 188  | 15.2 Appearance Buttons         |     |
| 13.7.4 Holding or unholding a call                                                | 188  | 15.3 Auto Hold                  |     |
| 13.7.5 Transferring a call using Avaya IP Office                                  | 400  | 15.4 Busy                       |     |
| Plug-in                                                                           | 189  | 15.5 Conference Manager         |     |
| 13.7.6 Ending a call                                                              |      |                                 |     |
| 13.8 Conference Calls                                                             |      |                                 |     |
| 13.8.1 Ad hoc conference call                                                     |      | •                               |     |
| 13.8.2 Meet Me conference call                                                    |      |                                 |     |
| 13.8.3 Adding Another Conference Party                                            |      |                                 |     |
| 13.8.4 Web Collaboration                                                          |      | •                               |     |
| 13.8.5 Scheduled Conferences                                                      |      |                                 |     |
| 13.9 Directories                                                                  |      | 5 5                             |     |
| 13.9.1 Viewing Directories                                                        |      |                                 |     |
| 13.9.2 Directory Icons                                                            |      |                                 |     |
| 13.9.3 Searching Directories                                                      |      |                                 |     |
| 13.9.4 Making a Call from the Directory                                           |      |                                 |     |
| 13.9.5 Editing Contact Details                                                    |      |                                 |     |
| 13.9.6 Instant Messaging a Contact                                                |      |                                 |     |
| 13.9.7 Emailing a contact                                                         |      | •                               |     |
| 13.9.8 Viewing Recent communications                                              |      |                                 |     |
| 13.9.9 Adding a new Personal directory contact 13.9.10 Editing a Personal Contact |      |                                 |     |
|                                                                                   |      | 13.23 AWIFF                     | 231 |
| 13.9.11 Deleting a Personal Directory Contact                                     |      | 16.Document History             |     |
| 13.9.12 Adding a Personal Contacts Group                                          |      | Index                           | 239 |
| 13.10 Additional features                                                         |      |                                 |     |
| 13.10.1 Click to dial                                                             |      |                                 |     |
| 13.10.2 Avatar                                                                    |      |                                 |     |
| 13.10.3 Call Log                                                                  |      |                                 |     |
| 13.10.4 Voicemail options                                                         |      |                                 |     |
| 13.10.5 Sending an instant message                                                |      |                                 |     |
| 13.10.6 Language support                                                          |      |                                 |     |
| 13.10.7 Terminal Services                                                         |      |                                 |     |
| 13.10.8 Encrypted communications                                                  |      |                                 |     |
| 13.11 Presence information                                                        |      |                                 |     |
| 13.11.1 Setting a status message                                                  |      |                                 |     |
| 13.12 Profiles                                                                    |      |                                 |     |
| 13.12.1 The Detected Profile                                                      |      |                                 |     |
| 13.12.2 Selecting Your Profile                                                    | _    |                                 |     |
| 13.12.3 Editing a Profile                                                         |      |                                 |     |
| 13.12.4 Adding a Profile                                                          |      |                                 |     |
| 13.12.5 Call Pickup Settings                                                      |      |                                 |     |
| 13.12.6 Mobility Settings                                                         |      |                                 |     |
| 13.12.7 Voicemail Settings                                                        |      |                                 |     |
| 10.12.1 Volocinali Octiligo                                                       | 44 1 |                                 |     |

# Chapter 1. one-X Portal

# 1. one-X Portal

one-X Portal is an application that runs on a web server connected to the IP Office telephone system. Using a web browser, you can access the one-X Portal and use it to perform actions such as:

- · Control your telephone and telephone calls.
- View details of calls and directories of contacts.
- Configure settings that affect how your calls are treated by the telephone system.
- · Conference calls.
- Manage your voicemail messages.

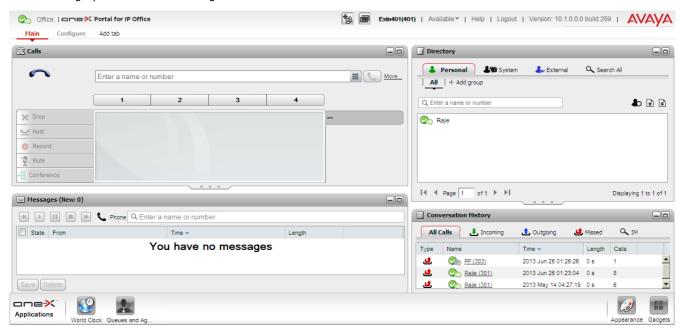

This documentation covers the use of one-X Portal Release 11.0.4.0.

# 1.1 How Do I...

| • Login 211 / Logout 212                                                                                                    |                                                                                                    |                                                                                                    |
|----------------------------------------------------------------------------------------------------|----------------------------------------------------------------------------------------------------|----------------------------------------------------------------------------------------------------|
| Change the one-X Portal Layout                                                                                                    |                                                                                                    |                                                                                                    |
| <ul> <li>Select a Skin <sup>22</sup></li> <li>Add External gadgets <sup>25</sup></li> <li>Move a Gadget <sup>24</sup></li> <li>Delete a custom tab</li> </ul> Make and Answer Calls <ul> <li>Make a call <sup>234</sup></li> </ul> | <ul> <li>Change the Column Widths ⇒22</li> <li>Maximize a gadget ⇒23</li> <li>Default the Layout</li> </ul> • Answer a call ⇒38                                                                                                    | Show/Hide a Gadget 23  Resize a Gadget 24  Add a custom tab  Pick up a call 399                                                                                                    |
| <ul> <li>Unanswered calls 240</li> <li>Hold calls 242</li> <li>Transfer calls 246</li> <li>Instant message other users (Chat) 2120</li> <li>Enable Mobile Twinning</li> </ul>                                                      | <ul> <li>End a call 40</li> <li>Switch between calls 44</li> <li>Park calls 551</li> <li>Select Do Not Disturb 554</li> <li>Arrange a Ringback</li> </ul>                                                                                | <ul> <li>Mute a call <sup>541</sup></li> <li>Record a call <sup>545</sup></li> <li>Send DTMF tones <sup>553</sup></li> <li>Use Agent controls</li> </ul>                                                              |
| <ul> <li>Set up a conference 569</li> <li>Turn held calls into a conference call 771</li> <li>Drop a participant in a conference 567</li> <li>Park a conference call</li> </ul>                                                    | <ul> <li>Add another party to a conference → 65</li> <li>Hold a conference call → 68</li> <li>Join a Personal Meet Me conference → 72</li> <li>Configure your conference audio pin</li> </ul>                                            | <ul> <li>Recognize the Conference speaker <sup>72</sup></li> <li>Mute conference parties <sup>66</sup></li> <li>Lock a Meet Me conference <sup>73</sup></li> <li>Use Conference call controls</li> </ul>              |
| • View my conference calendar  • Schedule a new conference  • Edit conference details  • Viewing your conferences                                                                                                    | <ul> <li>Delete a scheduled conference \$\frac{1}{2} \text{84}\$</li> <li>Sorting the conferences \$\frac{1}{2} \text{82}\$</li> <li>Show/hide previous conferences \$\frac{1}{2} \text{82}\$</li> <li>Search the conferences</li> </ul> | <ul> <li>Join a conference -83</li> <li>Join a web collaboration session -83</li> <li>Start your own conference -83</li> <li>Extending your conference -87</li> <li>Switch conference notifications on/off</li> </ul> |
| <ul> <li>Use My Conversation History</li> <li>Use the Conversation History</li> <li>Search instant message conversations</li> </ul>                                                                                                | Make a call                                                                                                    | Add a number to my directory                                                                                                    |
| Use the Directories 97                                                                                                    | View the user status in the                                                                                                    | • Search the Directories 100                                                                                                    |

- Make calls from the Directory
- Email a Contact

- Transfer a call from the Directory
- Instant Message a Contact
- View the Directories >97
- Edit a Directory Contact
- View the user status in the Directory
- Delete a Directory Contact
- Search the Directories
- Add a Directory Contact 20104
- Add a Contacts Group Tab

### **Instant Messaging** • Instant message other users Start a call from IM → 130 | 130 | 130 | 130 | 130 | 130 | 130 | 130 | 130 | 130 | 130 | 130 | 130 | 130 | 130 | 130 | 130 | 130 | 130 | 130 | 130 | 130 | 130 | 130 | 130 | 130 | 130 | 130 | 130 | 130 | 130 | 130 | 130 | 130 | 130 | 130 | 130 | 130 | 130 | 130 | 130 | 130 | 130 | 130 | 130 | 130 | 130 | 130 | 130 | 130 | 130 | 130 | 130 | 130 | 130 | 130 | 130 | 130 | 130 | 130 | 130 | 130 | 130 | 130 | 130 | 130 | 130 | 130 | 130 | 130 | 130 | 130 | 130 | 130 | 130 | 130 | 130 | 130 | 130 | 130 | 130 | 130 | 130 | 130 | 130 | 130 | 130 | 130 | 130 | 130 | 130 | 130 | 130 | 130 | 130 | 130 | 130 | 130 | 130 | 130 | 130 | 130 | 130 | 130 | 130 | 130 | 130 | 130 | 130 | 130 | 130 | 130 | 130 | 130 | 130 | 130 | 130 | 130 | 130 | 130 | 130 | 130 | 130 | 130 | 130 | 130 | 130 | 130 | 130 | 130 | 130 | 130 | 130 | 130 | 130 | 130 | 130 | 130 | 130 | 130 | 130 | 130 | 130 | 130 | 130 | 130 | 130 | 130 | 130 | 130 | 130 | 130 | 130 | 130 | 130 | 130 | 130 | 130 | 130 | 130 | 130 | 130 | 130 | 130 | 130 | 130 | 130 | 130 | 130 | 130 | 130 | 130 | 130 | 130 | 130 | 130 | 130 | 130 | 130 | 130 | 130 | 130 | 130 | 130 | 130 | 130 | 130 | 130 | 130 | 130 | 130 | 130 | 130 | 130 | 130 | 130 | 130 | 130 | 130 | 130 | 130 | 130 | 130 | 130 | 130 | 130 | 130 | 130 | 130 | 130 | 130 | 130 | 130 | 130 | 130 | 130 | 130 | 130 | 130 | 130 | 130 | 130 | 130 | 130 | 130 | 130 | 130 | 130 | 130 | 130 | 130 | 130 | 130 | 130 | 130 | 130 | 130 | 130 | 130 | 130 | 130 | 130 | 130 | 130 | 130 | 130 | 130 | 130 | 130 | 130 | 130 | 130 | 130 | 130 | 130 | 130 | 130 | 130 | 130 | 130 | 130 | 130 | 130 | 130 | 130 | 130 | 130 | 130 | 130 | 130 | 130 | 130 | 130 | 130 | 130 | 130 | 130 | 130 | 130 | 130 | 130 | 130 | 130 | 130 | 130 | 130 | 130 | 130 | • Login with an external IM client 2128 • Configuring IM notifications 131 · Instant message everyone Search instant message conversations Enabling desktop notifications **Create and Use Profiles** • Use the 'Detected' Profile 2115 • Select an Active Profile • Edit a Profile Add a New Profile Configure the Profile Access and Use Voicemail • Enable/Disable Voicemail • Check Voicemail messages 2123 • Call someone who left a message 2124 screening 2126 Add a Voicemail caller to my • Change my Voicemail Mailbox Code Switch between Phone and PC playback 2124 Directory 124 Select Mailbox Greetings • Record Mailbox Greetings Use mybuddy Accessing mybuddy 2 138 • Configure notifications • Store location numbers • mybuddy commands Configure my one-X Portal Change My Keyboard Shortcuts <sup>→ 144</sup> • Configure Park Slots 144 • Enable Sounds 145 Configure IM/Presence Set Do Not Disturb Exceptions 2147 Configure the World Clock Select my Language • Configuring Hunt Group Queues Change Your Password Change your voicemail code Use the one-X Call Assistant (Windows PCs Only) • Screen pop Outlook • Install the one-X Call Assistant • View the one-X Call Assistant icons Start the one-X Call Assistant → 158 Hot key dial 5168 Start the one-X Portal 5158 • Enable announcements 2172 • Configure the one-X Call Screen pop one-X Portal Assistant 2 167 View help • Change password Use the Avaya IP Office Plug-in for Microsoft Outlook • Install the Avaya IP Office Plug-in bird le Log into the Avaya IP Office Plug-

- Check the Avaya IP Office Plug-in system requirements 176
- · Log out of the Avaya IP Office Plug-<u>in</u> 2184
- Use the Avaya IP Office Plug-in call **functions**
- Configure the Avaya IP Office Plug-
- Use the Avaya IP Office Plug-in additional features
- Make a call using the Avaya IP Office Pluq-in

## 1.2 What's New in this Release

The following is a summary of the new user features in the IP Office Release 11.0.4.0 version of one-X Portal:

- IP Office Web Client Enhancements

  The IP Office Web Client client which can be used by portal users to make voice and video calls through their browser has been enhanced. It now supports conference and web collaboration controls.
- <u>Directory Avatar Support Support</u> <u>Directory Avatar Support</u> <u>Note of the contact of the contact of the </u>

# 1.3 PC Requirements

one-X Portal is a licensed through licenses entered by your <u>system administrator</u> into the <u>IP Office system</u>. They also configure which IP Office users are allowed to use one-X Portal. If you are licensed to use one-X Portal, you need the following to log in:

### Computer

You need a computer with a network connection to the one-X Portal server.

#### Web Browser

one-X Portal is tested using the following web browsers:

- Internet Explorer 10.0/11.0.
- Firefox

• Safari 8/9

Microsoft Edge

- Google Chrome
- The web browser should be Javascript enabled.
- If you want sounds to be used, for example ringing for a call waiting, or voicemail playback through the computer, a media player such as <a href="Windows Media Player">Windows Media Player</a> or <a href="Quick Time">Quick Time</a> must be installed.
- If using Internet Explorer, check that the option Play sound in webpages is enabled (Tools | Internet Options | Advanced | Multimedia).
- To playback on PC, you may need to accept the security certificate being used by the voicemail server. Enter <a href="https://<voicemail\_server\_address>:5443/">https://<voicemail\_server\_address>:5443/</a> in your browser and accept the certificate exception.
- The Remember me on this computer option shown in the login menu requires the browser to allow cookies.

### • IP Office Extension

one-X Portal can be used with most phones supported by the IP Office telephone system.

#### User name

Your need your IP Office user name as set by the system administrator. Note that this is not necessarily the same as the name shown on your phone's display.

### Password

Your IP Office user password. Note that this can be different from your <u>telephone login code</u>  $\frac{1}{2}$  if you also have one of those.

### IP Address

You need the address of the one-X Portal server.

### **Languages Supported**

one-X Portal supports the languages shown below. You can select the language you want to use while  $logging in \frac{b_{11}}{b_{11}}$ . The language that you set is applicable only to the one-X Portal. This setting does not affect the language of other websites that you access using the browser.

- Brazilian English (US) Italian Russian
- Chinese English (UK) Japanese Spanish (Latin)
- Czech French Korean Swedish
- Dutch German Polish Turkish

## Non one-X Portal Users

Basic users, that is those who are not configured as one-X Portal users, can still use the **Change Password** link on the one-X Portal login page in order to change their user password.

## 1.4 Logging In

- In your web browser, enter the URL in the form of https://<server name>:<server port>/onexportal.html
  where:
  - <server name> is the name or the IP address of the one-X Portal server.
  - <server port> is the port number used by the one-X Portal. This is either 9443 or 8443 for HTTPS access.
  - In some cases, you may use http:// rather than https:// and 8080 as the port. Your system administrator will advise if that is allowed.
- 2. Enter your **User name** and **Password**.
  - If you want to save your user name and password on the computer, select the **Remember me on this computer** check box. Select this check box only if you are the only person who uses the computer.
  - Login to phone

You can have the portal also log you into an extension on the phone system or at an external phone. To do this click **Login to phone**. You do not need to do this if you are already logged in on the extension on the telephone system that you want to use.

• Internal Phone Login

To log into an extension on the phone system, select the **Login my phone** check box and in the **Base Extension** field, enter the base extension number of the extension. For more information, see <a href="Hot Desking">Hot Desking</a>

212

· External Phone Login

To log into your home or mobile telephone, select the **Login through Telecommuter** check box and in the **Telecommuter Number** field, enter the home telephone or mobile telephone number. This option is only supported if configured for you by your system administrator. For more information, see <u>Telecommuting</u> [512]

- 3. Click Login.
  - If a **Change Password** menu appears, you system administrator has configured your account to the **Force New Password** setting. Enter your current password again and a new password and click **Confirm**. Note that the new password must meet the requirements set by your system administrator, otherwise the menu reappears. See Changing Your Password (2018).
  - If login fails, the one-X Portal may display one of the following messages:
    - "Invalid user credentials"
       This indicates that either the user name or password is incorrect.
    - "A license could not be assigned to you. Please contact your administrator"

      This indicates that you are either not licensed for one-X Portal usage or one-X Portal could not connect to the telephone system.
    - "Csta Resource not available"
       This indicates that your browser does not support one-X Portal.

## 1.5 Hot Desking

Typically you will have a permanent phone extension associated with your extension number. That phone extension can be used to make and answer your calls regardless of whether you have one-X Portal running or not. Hot desking allows you to assume control of another phone extension so that it uses your extension number and phone system settings.

Normally logging in at another extension requires you to dial a special number including your login code that is different for the password you use for IP Office applications. However, you can use the one-X Portal login menu to both login to one-X Portal and to specify the phone to which you want to be logged on.

When you use this method to log in to both one-X Portal and a phone, when you log out of one-X Portal you are also logged off the phone. Your extension number is returned back to your normal phone extension if you have one and it is not in use by another hot desking user. If you don't have a normal extension or it is not available, you are treated as being logged off from the phone system and your calls will go to voicemail if available or receive busy.

## 1.6 Telecommuting

Telecommuter mode allows you to make and receive calls using a phone at a remote location with all calls being started by and going via the telephone system. It requires you to also have a data connection from that location over which you can connect a web browser to your company's one-X Portal server. This mode is only available to you if configured by your system administrator.

- You make calls using one-X Portal to dial the number. The phone system will make a call to your configured telecommute number and when answered it will then make a call to the number dialed as if it had been dialed from your normal internal extension, home telephone, or mobile. The numbers that you can call will still be subject to your normal dialing restrictions if any.
- Incoming calls to your normal extension are redirected to the telecommute number and accompanying call details are displayed in one-X Portal.
- While telecommute mode is selected, you are logged out of your normal internal phone extension. When you end telecommute mode, your extension number is returned back to your normal phone extension if you have one and it is not in use by another <a href="hot desking">hot desking</a> user. If you don't have a normal extension or it is not available, you are treated as being logged off from the phone system and your calls will go to voicemail if available or receive busy.
- If you log into your internal extension and mobile, and then you change your presence and status message using
  either of the clients, the change is synchronized with the other client.
- The phone at the telecommute number location is assumed to be a single line phone. If call waiting is enabled in your IP Office configuration it can be used for a single additional call when an existing call via the IP Office is connected.

# 1.7 Logging Out

When you have finished using one-X Portal, you should click on the **Logout** link shown in the top right. This will end your session and return the browser to the  $\log$  in screen  $\frac{|x|}{|x|}$ . If you used portal to login to an extension, you will be prompted whether you also want to log out from the phone you are using.

If you simply browse to another website, your browser's back, forward and history functions can be used to return to your portal session without needing to log in again. While this can be useful to you, it is a risk if you use the portal from a shared computer or one in a publicly accessible location. After you have finished using the portal, always use the **Logout** control and close the browser.

# 1.8 The Main Page

The one-X Portal consists of two tabs or pages; **Main** and **Configure** The elements displayed on the **Main** tab are described below.

## Title Bar <sup>≥16</sup>

The title bar shows you information about yourself.

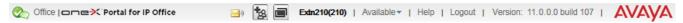

### **Toolbar**

The toolbar at the bottom is used to access controls for the one-X Portal appearance  $\frac{|22|}{|23|}$  and to display icons for minimized gadgets  $\frac{|22|}{|23|}$ .

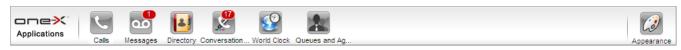

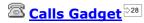

The **Calls** gadget shows details of you current calls, with a sub-tab for each call. The text boxes at the top of the gadget can be used to make new calls.

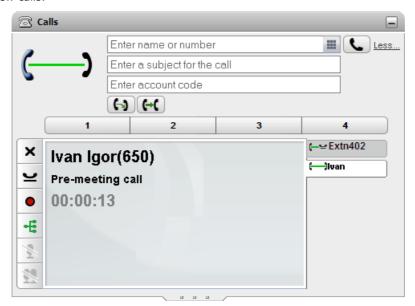

# **Conversation History Description**

The Conversation History gadget displays your call log which is stored by the telephone system.

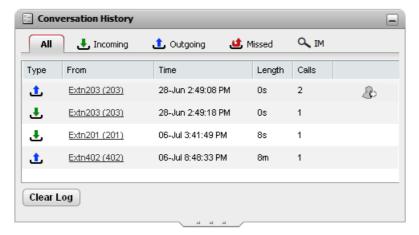

# Directory 97

The **Directory** gadget shows a number of different directories. The **Personal** directory is your own private contacts. The **System** directory contains shared directory contacts stored by the telephone system plus the details of the other users and hunt groups on the phone system. The **External** directory allows you to search other directories, access to which has been configured by the <u>system administrator</u> the system administrator.

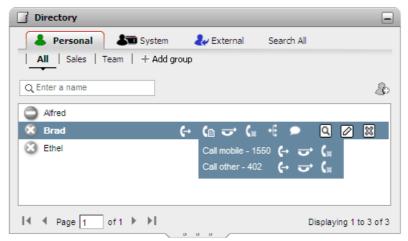

# Messages 2123

The **Messages** gadget shows you details of the messages in your voicemail mailbox. You can use the gadget to playback the messages via your phone or via your browser if it supports multimedia.

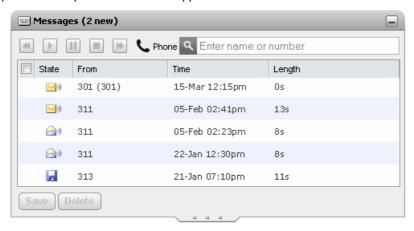

# **World Clock** <sup>5148</sup>

The **World Clock** gadget shows you the current time in different time zones that you select. It can be used in a time zones band view or a time zones clock view.

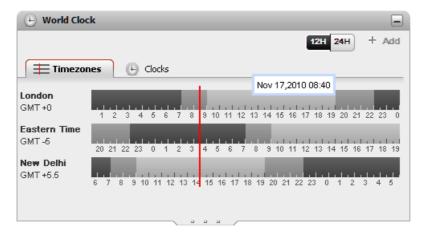

# **Queues and Agent Control** 256

This gadget allows you to handle hunt groups. One table lets you monitor the number of calls queuing to be answered for up to 5 different hunt groups. You can then use the queues to answer one of those calls if necessary. The other table lets you see and change your current membership of groups to which you belong.

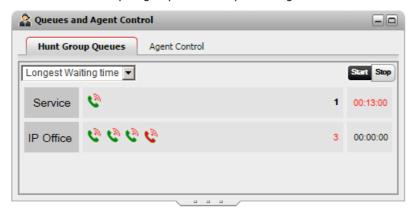

# Call/Conference Scheduling >76

This gadget allows you to view the future conferences to which you have been invited and to also schedule conferences.

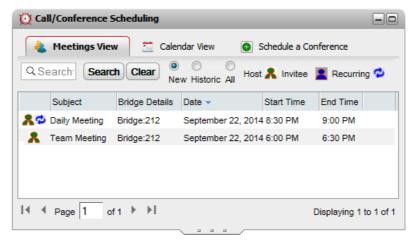

## 1.9 The Title Bar/Presence Icons

The title bar at the top-right of the screen shows you your current status and allows you to access a number of functions.

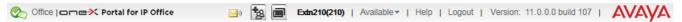

The items on the title bar show:

# • <equation-block> Your Presence

These icons indicate your current presence in the one-X Portal interface. The presence changes as you use your phone, log in or out. The icons are similar to those shown in the directory gadget for other users. There are two types of presence:

- **Telephone presence** This presence is related to your telephone status.
- IM presence 217: This presence is related to your instant messaging (IM) status.
- Mew Voicemail Messages: 7123 This icon appears if you have new voicemail messages.
- Access Your Conference Bridge
- Access Web Collaboration <sup>274</sup>
- Office Your Profile

Your currently <u>active profile</u> Title. Profiles allow you to pre-configure sets of telephone settings and then apply them at any time by selecting which profile is active. You can select your current profile and edit profiles on the <u>Configure</u> page.

# Extn218(218) Name and Number

Your name and internal extension number.

## Available ▼ Your Status

This drop-down shows your current selected status. It allows you to change your status and to add a status message that is seen by other users.

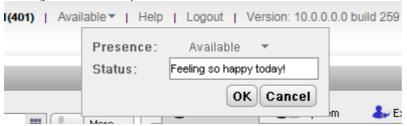

### Presence

You can select from the following statuses.

| Status         | Description                                                                                                    |
|----------------|----------------------------------------------------------------------------------------------------|
| Available      | This is the normal state in which you can make and receive calls.                                                                                                    |
| Do not disturb | While in this state, calls to you are redirected to voicemail if available or otherwise the other users will receive a busy tone. The exception is calls from numbers that you have added to your list of <u>Do Not Disturb Exceptions</u> . In this state, you can still make calls. |
| Offline        | You can select this state if you want to continue using one-X Portal but do not want other one-X Portal users to be able to send you <u>instant messages</u> using the one-X Portal.                                                                                                  |

### Status

You can enter a status message of up to 50 characters. This is shown to other users using the one-X Portal client or third-party clients while you are logged in. When logged off or have your status set to Offline, the message is not visible to the other users.

### Help

Use this link to open the one-X Portal help in a new browser tab or window.

## • Logout ⇒12

Use this link when you have finished using one-X Portal. It will return you to the one-X Portal login screen

### Version

The version number of the one-X Portal you are currently using.

## 1.9.1 Telephone Presence Icons

| Presence<br>Icon | Presence<br>Status | Description                                                                                                    |
|------------------|--------------------|----------------------------------------------------------------------------------------------------|
| <b>②</b>         | Available          | This status indicates that you are available and can be called.                                                                                                    |
|                  | Busy               | This status indicates that you have a call in progress.                                                                                                    |
| <b>⊗</b>         | Do Not<br>Disturb  | This status indicates that you have enabled <i>Do Not Disturb</i> on the phone system. Calls to you are redirected to voicemail if available. Otherwise, the callers receive a busy tone. The exception is calls from numbers that you have added to your list of <u>Do Not Disturb</u> Exceptions |
| 0                | Logged Out         | This status indicates that you have not logged into the extension on the phone system. Calls to you are redirected to voicemail if available. Otherwise, the callers receive a busy tone. You cannot make calls. However, you can still use one-X Portal to alter your configuration settings.     |
| 0                | Ringing            | This status indicates that the phone is ringing and you have an incoming call.                                                                                                    |
| 3                | Unknown            | This status indicates that your presence on the phone system is unknown. The presence cannot be determined as the phone number is not an extension on the telephone system.                                                                                                    |

## 1.9.2 IM Presence Icons

| Presence<br>Icon | Presence<br>Status   | Description                                                                                                    |
|------------------|----------------------|----------------------------------------------------------------------------------------------------|
| Q                | Available/<br>Online | This status indicates that you are logged into the IM server and available for chat.                                |
| Q                | Do not<br>disturb    | This status indicates that you have enabled <i>Do Not Disturb</i> on the IM                                         |
| €                | Offline              | This status indicates that other users will not be able to send you <u>instant messages</u> using the one-X Portal. |
| Q                | Away                 | This status indicates that you are logged into the IM but currently away from your desk.                            |
| 1                | Unknown              | This status indicates that your presence on the IM is unknown.                                                      |

## 1.9.3 Viewing Other User's Presence

You can view the presence status of contacts in the <u>Conversation History</u>, <u>Messages</u>, and <u>Directory</u> gadget. The presence icons are displayed to the left of the name column in the gadgets. Since, the presence of a user is displayed in the Directory gadget, the calendar information will be also be reflected.

## 1.10 Phone Notes

The phone that you are using in parallel with one-X Portal will affect some aspects of how one-X Portal operates. This section provides notes on that interaction.

## 1.10.1 Incoming Calls

The calls that are indicated to you through one-X Portal are still fully controlled by the IP Office system settings. For example, your call waiting settings, number of appearance buttons, etc. This applies to both calls direct to you and calls to hunt groups of which you are a member. Issues with incoming calls not alerting the one-X Portal user will be down to IP Office system configuration settings.

## 1.10.2 Outgoing Calls

The outgoing calls that you can make are subject to the your IP Office configuration settings. On some phones, the call log shown by the phone and the redial function uses information stored by the phone. When that is the case, they will typically not include calls made using one-X Portal.

Some phones allow actions such as entering the number to call without going off-hook. This is called en-bloc dialing. The IP Office system, and therefore the one-X Portal, is unaware of such activity until the prepared digits are sent from the phone to the telephone system.

- This typically applies to phones on a DECT system and to SIP phones.
- Avaya 1400, 1600, 9500, 9600, J100, M-Series and T-Series phones can be optionally set to use en-bloc dialing.
- The off-hook status of a 1100 series phones is not reflected in one-X Portal.

## 1.10.3 Call Gadget Buttons

When the user is using a phone that the IP Office system cannot force off-hook, the following differences are applicable. This applies to analog phones and to some SIP and DECT phones.

### • Answer Button Not Shown/Clickable

When an incoming calls is presented while the phone is on-hook, one-X Portal will not enable the **Answer** button. You need to manually take the phone off-hook to answer the call using the phone's own controls. This includes the B179, J129 and H175 telephones. Use of the portal button to answer calls is supported for 1100/1200 Series and E129 telephones.

### Call Button Causes Call to Yourself

When making a call from one-X Portal while the phone is on-hook (for example after entering a number and clicking on **Call** or having selected to play a voicemail message), the telephone system calls you and only makes the outgoing call when you answer (go off-hook).

## 1.10.4 Call Log/History Entries

The call log shown is stored on the telephone system as part of your user settings. Up to 30 records are stored, with new records replacing the old ones when the limit is reached. However, for repeated call records to or from the same number, the existing record is updated and the number of calls count included in the record is increased.

For incoming call, by default, only personal calls (non hunt group) to the user that were answered by the user or which went unanswered anywhere are included in the call log.

### Missed Calls

Calls that you do not answer but are answered by voicemail or a covering extension are not normally logged as missed calls. However, your telephone system administrator can configure the logging of missed calls.

### • Missed Hunt Group Calls

By default, only hunt group calls that you answer are logged. However, your telephone system administrator can configure your call log to include missed hunt group calls for selected hunt groups.

### Automatic Deletion

Old call records are automatically deleted when the call log capacity is reached and a new call record needs to be added. In addition, the telephone system administrator can configure the telephone system to delete log entries after a set period.

## The Phone Call Log

If you are using an Avaya phone (1400, 1600, 9500, 9600 or J100 Series) with a **Call Log** or **History** button, or an M-Series or T-Series phone, by default the <u>same call log</u> as shown by one-X Portal is also shown on the phone. You can then use and edit your call log from the phone or from one-X Portal. The two will change in parallel.

If you are using any other type of phone that has a call log, it will be a call log stored by the phone itself and so does not match the call log shown in one-X Portal. For example, calls made using the one-X Portal do not appear in the phone's call log and vice versa.

In either case, the one-X call log is limited to displaying 255 records.

## 1.10.5 Personal Directory

If you are using a Avaya phone (1400, 1600, 9500, 9600 or J100 Series) phone with a **Contacts** button, or M-Series, T-Series phone, you can also use your **Personal** directory contacts through the phone and edit them using the phone.

- 1. As **Personal** directory contacts are added, they are stored by both the one-X Portal application and by the telephone system and kept in sync. The one-X Portal application and the telephone system can only store up to 250 Personal directory contacts per user (subject to its own system limits).
  - Any contacts uploaded from the Avaya IP Office Plug-in are listed in the Outlook group under the Personal tab. They are stored in the one-X Portal only, and are in addition to the maximum 250 Personal Directory contacts.
- 2. Contacts can be edited through the phone or through one-X Portal.
- 3. Personal directory contacts shown by the one-X Portal can contain several numbers with one selected as the current **Primary phone** number. The matching telephone system record contains just one number, which will be changed to match the currently selected **Primary phone** number on one-X Portal if that selection is changed.

### 1.10.6 Number of Calls

one-X Portal does not limit the number of calls that you can make and receive. While you can only have one call connected at any time, you can have multiple held calls at the same time. However, the phone system limits the number of incoming calls that you can receive.

### Phones With Appearance Buttons

Many Avaya phones have programmable buttons that are configured by the <u>system administrator</u> as <u>appearance buttons</u>. When using one of these phones, each call that you make or receive normally uses an appearance button and can be controlled using that button (press to hold, retrieve, view details, etc).

- For an incoming call, the call is presented on a suitable appearance button if available. If no suitable appearance button is available, the telephone system will treat the call as if you are busy to any further incoming calls.
- For outgoing calls, you can use one-X Portal to make additional outgoing calls even when all your phone's appearance buttons are in use. If you do this, some calls will not be represented by and therefore controllable by an appearance button on the phone.

### Phones Without Appearance Buttons

If the phone you are using does not have appearance buttons, your **Calls Waiting On** setting, as set by your system administrator, controls the number of calls that you can receive.

- If your **Calls Waiting On** setting is <u>enabled</u>, you can use one-X Portal to answer an additional incoming call. Once you have two calls being handled, for any additional incoming calls, the phone system treats you as being <u>busy based</u>. However, using one-X Portal you can still make additional outgoing calls.

### **Notes**

- 1. You can only have one connected call at a time. If you connect to another call (by making a call, answering a call, unpark a call, retrieve a call from hold, etc.), the existing call to which you were connected is automatically put on hold. This is called **Auto Hold**. Your <u>system administrator</u> can disable **Auto Hold** for the whole system. If this is done, when you connect to a call, any current call is disconnected.
- 2. Calls that have been parked are not included. Unlike held calls they are parked on the phone system rather than held at your phone.

## 1.11 Terminal Services

one-X Portal supports terminal services using Citrix and Microsoft Terminal services clients.

# Chapter 2. Changing the Layout

# 2. Changing the Layout

There are a number of ways in which the layout applied to the one-X Portal gadgets can be adjusted. Any changes you make are stored by the one-X Portal in your user settings and restored when you log in again.

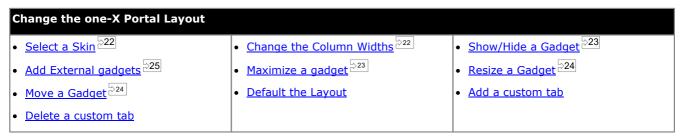

## 2.1 Selecting a Skin

You can change the skin style of one-X Portal. The styles that are available are the default and black skins. The styles can be changed in the Appearance Menu.

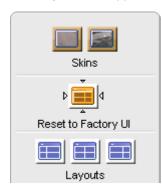

1. Click **Appearance** . The system displays the skin styles.

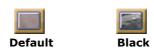

- 2. Click the preferred skin style. The system changes the one-X Portal interface to the preferred skin style.
- 3. Click anywhere on your one-X Portal application to exit the settings.

## 2.2 Changing the Column Widths

The area in which the gadgets are displayed is effectively two columns. By default the columns are of equal width (50:50). However, you can also select to have 60:40 or 40:60 column width ratios.

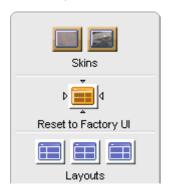

1. Click **Appearance** . The system displays the skin styles.

Click on the **Layouts** icons to select the ratio of columns widths it represents.

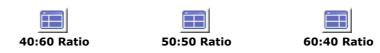

- 2. Click the preferred skin style. The system changes the one-X Portal interface to the preferred skin style.
- 3. Click anywhere on your one-X Portal application to exit the settings.

# 2.3 Minimizing Gadgets

You can minimize any of the gadgets shown on the **Main** tab by selecting the icon in the top right of the gadget. While minimized, the gadget is reduced in size to just its title bar and an icon in the toolbar at the bottom of the one-X Portal.

## **Minimized Gadget Icons**

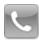

• Calls Gadget 28

Note that if you receive a new call while you have the calls gadget minimized it will be automatically restored in order to display the caller details.

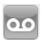

• Messages Gadget 22

This icon also shows the number of unread messages in your mailbox.

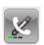

• Conversation History Gadget 290

This icon also shows the number of missed calls in your call log.

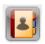

• <u>Directory Gadget</u>

This icon displays directories of names and associated telephone numbers.

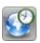

• World Clock Gadget 2148

This gadget shows the current time in various selected time zones.

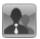

Queues and Agent Control Gadget 256

This gadget is used to monitor hunt group queues of calls waiting to be answered.

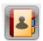

• Scheduler Gadget 276

This gadget shows you the scheduled conferences to which you have been invited and allows you to schedule new conferences.

### To minimize a gadget:

1. To minimize a gadget, click on the icon in the top right of the gadget. To minimize a gadget that is maximized you should first restore it by clicking the icon.

### To restore a gadget:

1. To restore a gadget, either click on its icon in the toolbar at the bottom of the screen or click the discon it the gadgets title bar.

# 2.4 Maximizing a gadget

You can maximize one of the gadgets on the **Main** tab. When a gadget is maximized, the other gadgets are automatically minimized [223] to the toolbar at the bottom of the one-X Portal.

The system only displays a maximized gadget while you are logged in. If you log out, when you next log in the gadget in no longer maximized.

## To maximize a gadget:

1. To maximize a gadget, click the icon in the top right of the gadget title bar. To maximize a gadget that is minimized you must first restore it. Either click on its icon in the toolbar at the bottom of the screen or click the icon in gadget title bar.

## To restore the gadget:

1. To restore a gadget, click the 🖪 icon in the gadget title bar.

# 2.5 Resizing a Gadget

In addition to changing the ratio of the two column widths used for the gadgets, you can also change the height of each gadget.

To change the height of a gadget, click and drag **resize** in the gadget.

## 2.6 Moving Gadgets

You can move the gadgets between each of the columns and change the order of the gadgets within a column. To do this, click and drag the gadget title bar to the require column and position.

## 2.7 Default Layout

If you have adjusted the layout of one-X Portal, you can the layout to its default arrangement using the following option.

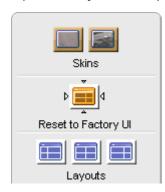

- 1. Click **Appearance** . The system displays the skin styles.
- 2. Click **Reset to Factory UI**. The system changes the one-X Portal interface to the default skin style.
- 3. Click anywhere on your one-X Portal application to exit the settings.

# 2.8 Adding a custom tab

In addition to the two existing default tabs you can add two custom tabs.

### To add a custom tab:

- 1. Click 'Add tab' in the one-X Portal window.
- 2. Type the name of the custom tab in **Add Personalized Tab** dialog box. You cannot change the name of the custom tab after you add. Ensure that the name of the custom tab does not exceed 20 characters.
- 3. Click Add.

## 2.9 Deleting a custom tab

### To delete a custom tab:

- 1. Click the custom tab that you would like to delete in the one-X Portal window.
- 2. Click Delete, in the custom tab.
- 3. Click **Yes**, to confirm that you would like to delete the custom tab, and the gadgets that you added to the custom tab.

## 2.10 Add External gadgets

one-X Portal 11.0.4.0 enables you to add and use the external gadgets without launching an independent application for each gadget.

Some of the gadgets that might come in handy when you are using one-X Portal are: Project management, Calendar, Currency converter, Google translate, news, Google maps, and others. The system displays only those gadgets that the administrator of one-X Portal has enabled for the user.

Note: After you add an external gadget, the system displays the gadget even if you log out and then later log in.

You can add an external gadget to **Main** tab and custom tabs only. You cannot add an external gadget to the **Configure** tab.

## To add an external gadget:

- 1. Click the tab where you would like to add the external gadgets.
- Click Gadgets, in the toolbar. one-X Portal displays a list of categories such as ALL, COMMUNICATION, FINANCE, PRODUCTIVITY, TECHNOLOGY, and others.
- Select a category
- 4. Enable the gadget that you want to add. The system displays the gadget in the panel that has least number of gadgets.

### To remove an external gadget:

You can remove only the external gadgets from one-X Portal. You cannot remove the default gadgets from the one-X Portal **Main** tab.

- Click Close in the title bar of the external gadget.
- Click **Yes** to confirm that you would like to delete the gadget from one-X Portal.

# **Chapter 3. Making and Answering Calls**

# 3. Making and Answering Calls

This section covers how you can use one-X Portal to make and answer calls. Using the **Calls** gadget, details of each call are shown on separate tabs. The <u>buttons</u> shown will vary but generally indicate actions that you can perform with the currently displayed call.

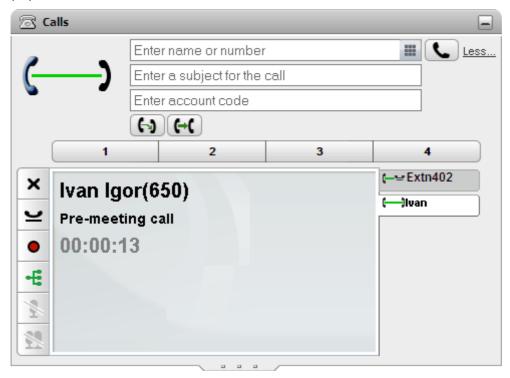

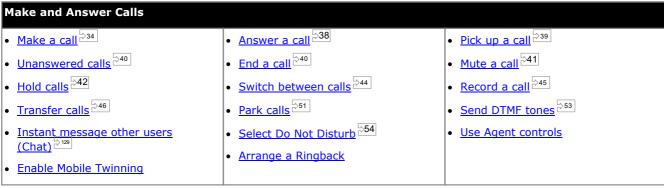

## 3.1 Call Details

The lower part of the calls gadget displays call details.

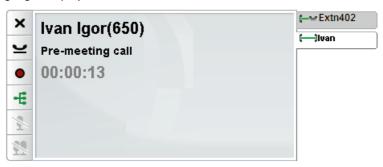

### **Call Tabs**

The call tabs on the right show a tab for the current connected call and one for each held and or alerting call. Each tab has a call status icon  $\frac{1}{2}$  its call and the caller's number or associated name.

- You can click on the tabs to select which call's details are shown in the center panel without affecting the currently connected call.
- When a new calls arrives, its tab is automatically selected in order to show the new calls details. Similarly when you make a new call its tab is automatically selected.

### Call Buttons

The <u>buttons</u>  $\stackrel{\triangleright 31}{=}$  shown on the left are used to perform actions on the call whose details are currently shown in the center panel, ie. the selected tab. The buttons are grayed out when not useable.

#### Call Details

The calls details in the center panel show the following from top to bottom:

### Caller Name and Number

The top row shows the caller number. If the telephone system is able to associate a name with the number, it will display that name and then the number in brackets. The telephone system can associate a name by matching the number to entries in its directory or your directory.

## • Transferred Call

If a call has been transferred, the name of the caller being transferred is shown followed by the source of the transfer in brackets.

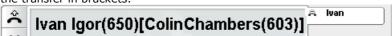

### Forwarded Call

If a call has been forwarded to you, the name of the caller is shown followed by > and the name of whoever forwarded the call to you. This is also used for hunt group calls, showing the caller and the hunt group.

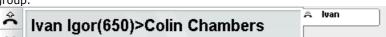

### Hunt Group Call

A group call shows the caller details followed by > and the name of the group handling the call.

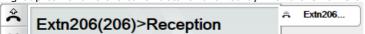

### Returning Call

A < followed by the caller details indicates a call returning to you for some reason such as being held or parked for too long. It may also indicate a callback you set from the phone or  $\frac{1}{2} \frac{1}{2} \frac{$ 

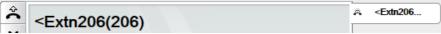

### Call Subject

This row is only present if a subject has been associated with the call. The call subject is also known as the 'call tag'.

- A subject is a short text message that can be associated with a call. If there is a subject associated with the call, it is displayed. Depending on the phone being used, the subject is also displayed on the phone.
- You can use the one-X Portal to enter a call tag when making a call bad or transferring a call bad or transferring a call bad o
- The telephone system can also add a subject to a call if configured by your system administrator.

### Account Code

This row is only present if an account code has been associated with the call.

- If there is an account code associated with the call, it is displayed.
- You can use the one-X Portal to set an account code when making a call or transferring a call or transferring a
- The telephone system can automatically associate an account code with a call based on the caller's number.

## • Call Timer

When you make a call the system starts the call timer. When that call is answered, the call timer is restarted and continues until you end or drop the call. For calls on an analogue telephone line, the timer does not restart when the call is answered.

## 3.2 Call Buttons

The buttons down the left hand edge of the call display are used to access features for the currently displayed call .

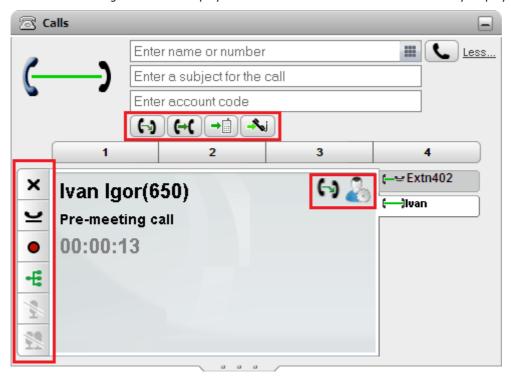

### **Call Buttons: Left-Side**

| Icon          | Action             | Description                                                                                                    |
|---------------|--------------------|----------------------------------------------------------------------------------------------------|
| Â             | Answer Call        | Answer an alerting call. This button is not visible when you are using a phone where you must first lift the handset to answer a call, see <a href="Phone Notes">Phone Notes</a> .                                                              |
| ×             | Drop Call          | For a currently connected call, pressing <b>X</b> disconnects the call.                                                                                                    |
|               | Redirect Call      | For an alerting call, pressing <b>X</b> will redirect the call using your a <u>Forward on No Answer</u> setting if set or otherwise to voicemail if available. You cannot drop a call returning to you after being held or parked for too long. |
| ر             | Call               | Make a call using the details set in the call fields. On some types of phone this first causes a call to you and then, when you answer, makes the outgoing call, see Phone Notes $^{>18}$ .                                                     |
| •             | Record Call        | Start recording the current call.                                                                                                    |
|               | Stop Recording     | Stop recording the current call.                                                                                                    |
| $\overline{}$ | Hold Call          | Puts the call on hold.                                                                                                    |
| ₫₽            | Retrieve Held Call | Take a call back from hold.                                                                                                    |
| ₹             | Complete Transfer  | With a call on hold and another call in progress, transfer the held call to the current connected party.                                                                                                    |
| -€            | Conference Call    | With a call on hold and another call in progress, you can conference the calls.                                                                                                    |
| *             | Mute               | Mute your connection to a call.                                                                                                    |
| *             | Mute All           | For conferences which you initiate, this control allows you to mute all the other conference parties.                                                                                                    |
| <b>₹</b>      | Unmute             | Unmute your connection to a call.                                                                                                    |
| **            | Unmute All         | For conferences which you initiate, this control allows you to unmute all the other conference parties.                                                                                                    |

Call Buttons: Top-Row

| Icon        | Action           | Description                                                                 |
|-------------|------------------|-----------------------------------------------------------------------------|
| (-)         | Consult          | Put the current call on hold and call the number set in the call fields.    |
| C→C         | Transfer         | Transfer the current call immediately to the number set in the call fields. |
| → 📋         | Transfer to twin | Transfer a call from your phone to your mobile.                             |
| <b>-</b> %j | Claim from twin  | Transfer a call from your mobile back to your phone.                        |

**Call Buttons: Right-Side** 

| Icon | Action           | Description                                                                                   |
|------|------------------|-----------------------------------------------------------------------------------------------|
| (-)  |                  | With 2 call in progress, transfer your currently connected call to the currently held caller. |
| 2    | Add Account Code | Add an account code to the call or change the current account code.                           |

# 3.3 Call Icons

Call icons are used by the **Calls** gadget to indicate the current status of a call. A large icon is also shown top right to indicate the status of your currently connected call if you have one. The tab on the right for each call also includes a small version of the icon showing the status of the call that the tab represents.

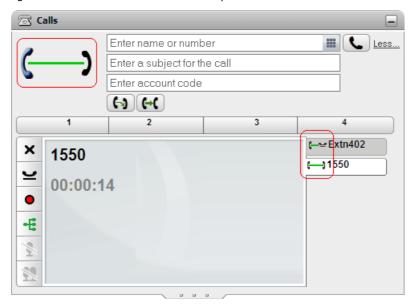

| Icon            | Description                                                                                                    |
|-----------------|----------------------------------------------------------------------------------------------------|
|                 | Idle/On Hook     This icon indicates that you currently have no call connected.                                                                                                    |
| <b>©</b>        | • Alerting/Ringing  This icon indicates a call being presented to you to be <u>answered</u> Depending on other phone settings your phone also gives an audible ring and flash its lamp or icons.                                                                                             |
| <b>C</b>        | Dialing     This icon is shown when you are in the process of making a call but not yet ringing or connected, for example still dialing the number.                                                                                                    |
| <b></b>         | • Outgoing Call Ringing This icon indicates that the call you have made is now ringing. Note that for analog telephone lines, calls are treated as answered immediately as those lines do not provide call progress signals to the telephone system, just audible ringing that you can hear. |
| <b>[</b> !      | Could Not Connect     The icon indicates that the call you were making could not be connected for some reason.                                                                                                    |
| ( <del></del> ) | Connected     This icon indicates the call to which you are currently talking or listening.                                                                                                    |
| <u>~</u> (      | Held Call     This icon indicates a call that you have been placed on hold.                                                                                                    |
| <u></u>         | On Hold     This icon indicates a call that you placed on hold.                                                                                                    |
| (—)))           | Conference     This icon is shown when you are in a conference call that you started.                                                                                                    |
| اا٠هه           | • Screened Call  This icon indicates a caller leaving a voicemail message. See Voicemail Call Screening (2) 128                                                                                                    |

# 3.4 Making a Call

You can use the one-X Portal in a number of ways to make calls:

- From the Call Gadget 34
- Using the Dial Pad 

  → 185

  185
- From the Directory ⇒36
- From the Conversation History 336
- From the Voicemail 237

## 3.4.1 Making a Call from the Calls Gadget

The text boxes and buttons at the top of the **Calls** gadget can be used make a call.

## To make a call from the Calls gadget:

1. Using the text box at the top of **Calls** gadget, enter a number.

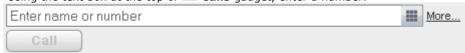

- · For external calls, remember to add any external dialing prefix used by your telephone system.
- You can also enter a name. If it matches a contact in your Personal or System directory, the <u>primary phone</u> number stored with that contact will be dialed.
- You can also add a subject and or an account code to a call. Click on **More...**. Use the additional text boxes to enter the required information. To hide the text boxes again, click on **Less...**.

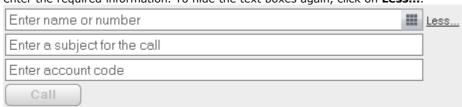

- If you enter a subject it will be added to the call details. If you are calling an internal user, it is displayed on their phone or in their one-X Portal call display.
- If you enter an account code, it will be included in the call log details output by the telephone system after the call. For some users, entry of a valid account code is required to make external calls.
- 2. When the details are set as you require, click the button. If you already have another call in progress, that call is <u>automatically put on hold</u> button.
  - The progress of the call is displayed on a tab in the **Calls** gadget. If the call fails, the gadget displays a reason for the failure if known.
  - When calling an internal user, if they do not answer you can <u>set a ringback 38</u> to call you when they end their current or next call.

## 3.4.2 Making a Call using the Dial Pad

You can access a number dialing pad as part of the **Calls** gadget.

## To make a call using the dial pad:

1. Using the **Calls** gadget, click on the dial pad icon.

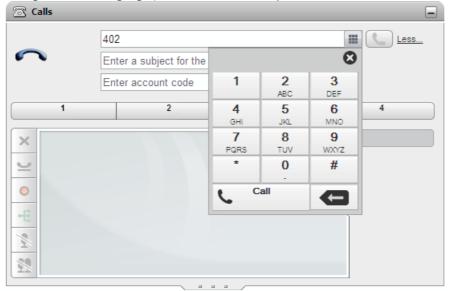

- 2. Using the dial pad enter the number you want to call. For external calls, remember to add any external dialing prefix used by your telephone system.
- 3. To delete the last digit entered, click on the 🗲 delete icon.
- 4. At any time you can exit the dial pad to continue entering call details into the other fields if required. Click the dial pad icon to hide the dial pad.
- 5. When the details are set as you require, click the call icon. If you already have another call in progress, that call will be automatically put on hold 220.
  - The progress of the call is displayed on a tab in the **Calls** gadget. If the call fails, the gadget displays a reason for the failure if known.
  - When calling an internal user, if they do not answer you can <u>set a ringback 238</u> to call you when they end their current or next call.

## 3.4.3 Making a Call from the Directory

## To make a call from the directory:

- 1. Using the Directory gadget on the Main tab, locate the name that you require in the directory.
- 2. To filter the names shown, start entering a name or number in the text box at the top of the tab. As you enter a name, directory contacts that do not match are hidden from the view.
- 3. To call the contact shown, hover your cursor over it. The <u>directory icons</u> for the directory functions you can perform are displayed.

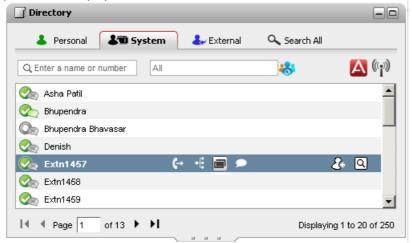

- 4. To make a call to the contacts primary number, click on the call icon. If a icon is displayed, you can click on this to display the contacts alternate numbers and click one of those numbers for the call.
  - Alternate Numbers:

    If this icon is displayed, the contact has alternate numbers. You can click the icon and select the call options available for those numbers.
  - The progress of the call is displayed on a tab in the **Calls** gadget. If the call fails, the gadget displays a reason for the failure if known.
  - When calling an internal user, if they do not answer you can <u>set a ringback</u> to call you when they end their current or next call.

## 3.4.4 Making a Call from the Conversation History

You can use the numbers in the call log to make a repeat or return call.

## To make a call from your conversation history:

- 1. Using the Conversation History gadget on the Main tab, locate the contact that you want to call.
- 2. Click on the name or number to make a call.
  - The progress of the call is displayed on a tab in the **Calls** gadget. If the call fails, the gadget displays a reason for the failure if known.
  - When calling an internal user, if they do not answer you can <u>set a ringback</u> to call you when they end their current or next call.

# 3.4.5 Making a Call from Voicemail

You can make a return call to someone who has left you a voicemail message.

# To make a return call from voicemail:

1. Using the Messages gadget on the Main tab, locate the message from the person that you want to callback.

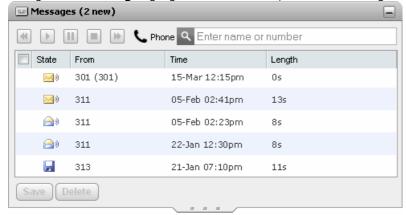

- 2. Click on the name or number details of the caller to make a return call.
  - The progress of the call is displayed on a tab in the **Calls** gadget. If the call fails, the gadget displays a reason for the failure if known.
  - When calling an internal user, if they do not answer you can <u>set a ringback 238</u> to call you when they end their current or next call.

# 3.5 Arranging a Ringback

When another user does not answer your call to their internal extension because they are busy on a call, you can set a ringback. Once set, when the user ends that call, the system will ring you if you are free. When you answer the ringback call, the system then automatically rings the user. Note that a ringback set from the portal is separate from any callback set from your telephone.

If another internal user's status is shown as  $\bigcirc$  Busy - On Call, you can set a ringback on them. The system will then ring you when they end their current call and you are free.

## To set a ringback:

- 1. Using the Directory gadget on the Main tab, locate the name that you require in the directory.
- 2. To filter the names shown, start entering a name or number in the text box at the top of the tab. As you enter a name, directory contacts that do not match are hidden from the view.
- 3. Hover your cursor over the busy contact. Click on the icon to set a ringback on that user.
- 4. The system will inform you that the ringback is set or if you already have a ringback set on another target.

### To clear a ringback:

1. Repeat the process above to remove a previously set ringback.

# 3.6 Answering a Call

When a new call alerts your phone, one-X Portal displays its details in the **Calls** gadget. If you have hidden the calls gadget it is automatically opened again.

By default new calls will ring your phone for 15 seconds before following your <u>forward on no answer</u> settings or going to voicemail. If you already have a call connected, answering another call using one-X Portal will automatically put the existing call on <u>hold</u>  $^{[-24]}$ .

#### To answer a call:

The additional Calls gadget on the Main tab shows details of the alerting call including the number of the caller if available and the name if available. If you already have a call or calls in progress, select the tab with the ringing handset icon.

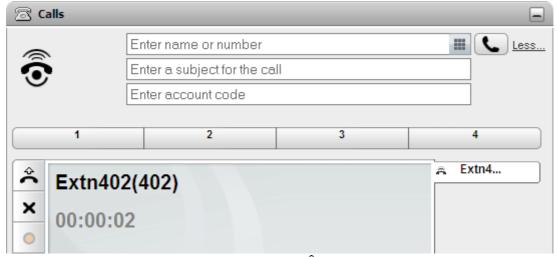

- 2. To answer the call, either use your phone or click the call answer button. If you already have another call in progress, that call will be <u>automatically put on hold</u> call. Alternatively, pressing the drop button redirects the call, see <u>Redirecting an Incoming Call</u>.
  - The call answer button is not present for phones that cannot answer calls without the handset first being lifted or some other phone control being used. For those phones, answer the call by lifting the handset or using the phone's own controls for answering calls. See <a href="Phone Notes">Phone Notes</a> 18.

# 3.7 Redirect an Incoming Call

You can attempt to drop an incoming call. Dropping a call has different effects depending on the type of call and other options:

#### • Hunt Group Calls

If the call is a hunt group call, dropping the incoming call causes it to be presented to the next agent in the group or follow other hunt group settings (which can include presenting the call to you again).

#### Personal Calls

If the call is a direct call to you, dropping it causes it to:

- Go to your forward on busy destination if set and enabled.
- Else the call goes to your voicemail if available.
- Else the call continues to ring (drop has no effect).

#### • Hold/Park Return Calls

If the call is returning from being held or parked for too long you cannot drop it.

#### To drop an incoming call:

- 1. The Calls gadget on the Main tab shows details of the alerting call including the number and name of the caller if available. If you already have a call or calls in progress, select the tab with the ringing handset a icon.
- 2. Press the X drop button to redirect the call.

# 3.8 Pickup a Call

Each one-X Portal user, including you, has an active profile that includes a <u>Call Pickup</u> setting. When this setting is enabled, other one-X Portal users can answer your calls when they see that you have a call waiting to be answered. Note that this is not applied to all calls waiting to be answered, for example it is not used for hunt group calls.

When a user has enabled call pickup, the icon normally used to indicate they are ringing is also accompanied by their name being shown on a red background.

#### To pickup a call:

 A red background indicates that the contact has a call or calls waiting to be answered and has call pickup enabled.

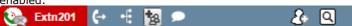

2. Click on the user's name to display information about the waiting call or calls.

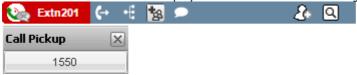

3. To pickup a call, click on the number.

# 3.9 Unanswered Calls

How unanswered calls are treated depends both on your phone settings and the type of call.

#### For Calls Direct to You

Using the IP Office system configuration you have a set **No Answer Time** (the default is 15 seconds). For calls direct to you, if you do not answer within that time, the IP Office will do a number of things.

- If you have Forward on No Answer enabled, the call will be redirected to that number to ring for another period of your No Answer Time before going to voicemail if available.
  - If your **Forward on No Answer** destination is an external number, the phone system will try to retrieve the call and send it to voicemail if it is remains unanswered there. However, that is not always possible.
  - You can switch forwarding on/off and change the destination number using a one-X Portal profile 114.
- If you are enabled to use voicemail, the caller will hear your mailbox greeting. You can switch voicemail on or off using a one-X Portal profile [2] 14.
- If neither of the above is available, the call will continue ringing. If the call is answered by someone else or by voicemail, it will be recorded in your <u>call log [391]</u> as a missed call.

#### For Calls To A Hunt Group of Which You Are a Member

Hunt groups have their own **No Answer Time** setting. If unanswered by you, the call is normally presented to the next available member of the hunt group.

# 3.10 Ending a Call

You can end a call by clicking on the **X** button displayed with the call details in the **Calls** gadget.

# 3.11 Muting a call

You can mute your speech connection to a call. Whilst a call is muted, you can hear the caller but they cannot hear you.

#### • Phone Mute Controls

The one-X Portal does not reflect the status and use of the mute button on your phone. You should only use your either you phone or one-X Portal to mute and unmute calls.

#### Parked calls

Retrieving a parked call cancels any muting that may have previously been applied to that call before it was parked.

#### · Held calls

If you mute a call and then put it on hold, that muting is canceled when you unhold the call. However, if you mute a call and the other party holds the call, the muting is not canceled when the call is taken off hold.

#### Conference Calls

If you are the conference host, you may be able to mute other parties in the conference. See <u>Muting Conference Parties</u>  $\frac{266}{2}$ .

#### To mute a call:

• In the Calls gadget click **Nute**.

#### To unmute a call:

• In the **Calls** gadget, click **Y Unmute**.

# 3.12 Holding Calls

You can use one-X Portal to put calls on hold and to then retrieve calls from hold. While held, the caller will hear music on hold or regular hold reminder tones.

## 3.12.1 Holding a Call

#### To hold a call:

- 1. Using the Calls gadget on the Main tab, select the call tab for the connected call. It will be the tab with two connected handset ( ) icon on the left.

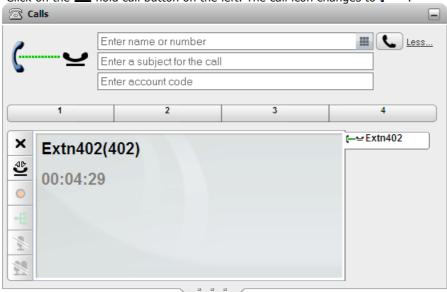

3. If you are not connected to another call, then after a set time the held call will automatically alert your phone again.

#### **Notes**

- 1. Held callers hear music on hold if available. The music heard depends on the phone system's configuration. If no hold music is configured, the caller will hear a double beep tone every 4 seconds.
- 2. The **Hold Timeout** for all held calls is set by the <u>system administrator</u> By default it is 15 seconds but it can be changed or switched off. The returning held call ignores any forwarding or <u>do not disturb</u> settings. You cannot drop a hold reminder.
- 3. If the system administrator has configured you for **Busy on Held**, while you have any held calls, the phone system will treat you as being busy busy to further incoming calls.

# 3.12.2 Retrieving a Held Call

## To retrieve a held call:

1. Using the **Calls** gadget on the **Main** tab, select the call tab for the held call. It will display a □ □ icon.

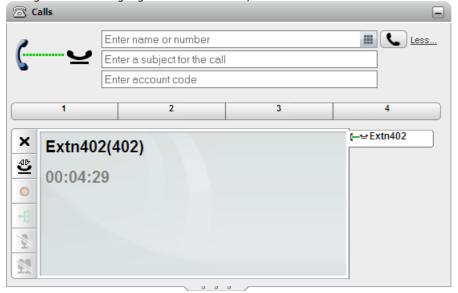

- 2. Click the  $\stackrel{\text{de}}{=}$  retrieve held call button on the left. The call icon changes to a (--) icon.
- 3. If you were connected to another call it is automatically changed to a held call.

# 3.12.3 Ending a Held Call

## To end a held call:

1. Using the **Calls** gadget on the **Main** tab, select the call tab for the held call. It will display a □ icon.

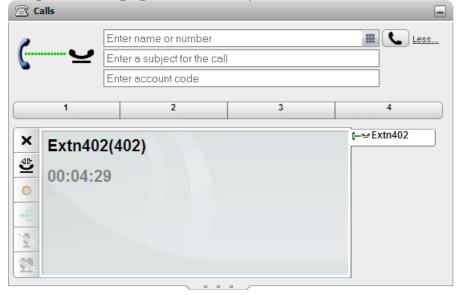

2. Click on the X drop call button on the left. The held call is disconnected.

# 3.13 Switching Between Calls

You can have several calls in progress at the same time. That includes calls that are alerting you and calls that are on hold. However, you can only have one connected call at any time. Each call is shown by a tab on the left and the icon will indicate the state of that call 333 (connected, held, alerting, etc).

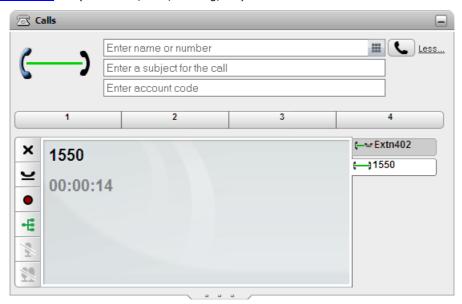

To view the details of any call, simply click on the tab for that call. Just viewing the call details does not answer or otherwise affect the call. To switch to another call, click on the call answer or call answer or retrieve held call button. The call to which you were connected will be automatically put on hold to some call answer or call answer or call answer or call answer or call answer or call answer or call answer or call answer or call to which you were connected will be automatically put on hold call button.

#### **Number of Calls**

one-X Portal does not limit the number of calls that you can make and receive. While you can only have one call connected at any time, you can have multiple held calls at the same time. However, the phone system limits the number of incoming calls that you can receive.

#### • Phones With Appearance Buttons

Many Avaya phones have programmable buttons that are configured by the <u>system administrator</u> as <u>appearance buttons</u>. When using one of these phones, each call that you make or receive normally uses an appearance button and can be controlled using that button (press to hold, retrieve, view details, etc).

- For an incoming call, the call is presented on a suitable appearance button if available. If no suitable appearance button is available, the telephone system will treat the call as if you are busy to any further incoming calls.
- For outgoing calls, you can use one-X Portal to make additional outgoing calls even when all your phone's appearance buttons are in use. If you do this, some calls will not be represented by and therefore controllable by an appearance button on the phone.

#### • Phones Without Appearance Buttons

If the phone you are using does not have appearance buttons, your **Calls Waiting On** setting, as set by your system administrator, controls the number of calls that you can receive.

- If your **Calls Waiting On** setting is <u>enabled</u>, you can use one-X Portal to answer an additional incoming call. Once you have two calls being handled, for any additional incoming calls, the phone system treats you as being <u>busy</u> busy however, using one-X Portal you can still make additional outgoing calls.

#### **Notes**

- 1. You can only have one connected call at a time. If you connect to another call (by making a call, answering a call, unpark a call, retrieve a call from hold, etc.), the existing call to which you were connected is automatically put on hold. This is called **Auto Hold**. Your <u>system administrator</u> can disable **Auto Hold** for the whole system. If this is done, when you connect to a call, any current call is disconnected.
- 2. Calls that have been parked are not included. Unlike held calls they are parked on the phone system rather than held at your phone.

# 3.14 Recording a Call

If your telephone system has a Voicemail Pro voicemail system attached, you are able to record calls.

- By default, the caller will hear a call recording warning. If you bring other parties into a call that is being recorded, for example by starting a conference, the warning will be heard again. Your system administrator can switch off the call recording warning message. However, doing this can be prohibited or subject to legal requirements.
- By default the recording is placed into your own voicemail mailbox. Your system administrator can change the mailbox into which your call recordings are placed.
- The recording will continue while you are connected to the call. If you transfer the call to another user or number, the recording ends.

#### To start call recording:

1. Using the **Calls** gadget on the **Main** tab, select the call tab for the connected call. It will be the tab with two connected handset ( icon on the right.

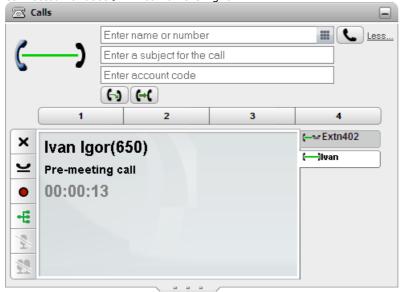

- 2. To start recording the call, click on the record button on the right. If the button is displayed as a icon then recording is not available for some reason.
- 3. Once recording has started the button changes to a licon. Click on this to end recording. Call recording also automatically stops if you park, transfer or turn the call in to a conference. If you hold the call, call recording is paused while the call is on hold.

# 3.15 Transferring Calls

You can use one-X Portal to transfer calls. There are several types of transfer:

| Unsupervised<br>Transfer | An unsupervised transfer is one where, having dialed the number of the transfer destination, you complete the transfer without waiting for the call to be answered.                                                   |
|--------------------------|----------------------------------------------------------------------------------------------------|
| Supervised<br>Transfer   | A supervised transfer is one where you talk (or try to talk) to the transfer destination before completing the transfer. Your initial call to the transfer destination is called a consultation call or enquiry call. |
|                          | This method of transferring calls allows you to confirm if the transfer target is present and wants to accept the call.                                                                                               |
| Conference<br>Transfer   | You can also transfer a call by <u>starting a conference</u> $^{\boxed{271}}$ between all the parties and then leaving the conference.                                                                                |

#### **Notes**

- The ability to transfer an external call to another external number can be restricted by your system administrator.

# 3.15.1 Transferring Current Calls Together

If you have two calls in progress in the portal; one currently connected and one on hold, you can chose to transfer the calls together.

## To transfer two calls together:

- 1. With two calls in progress in the calls gadget, the currently connected call ( ) details displays a transfer icon.
- 2. To transfer the calls together click the icon.
- 3. The current call is transferred to the held caller and you are no longer connected.

# 3.15.2 Making an Unsupervised Transfer

An unsupervised transfer is one where, having dialed the number of the transfer destination, you complete the transfer without waiting for the call to be answered.

# To make an unsupervised transfer:

1. Using the **Calls** gadget on the **Main** tab, select the call tab for the call you want to transfer. Click to retrieve the call from hold.

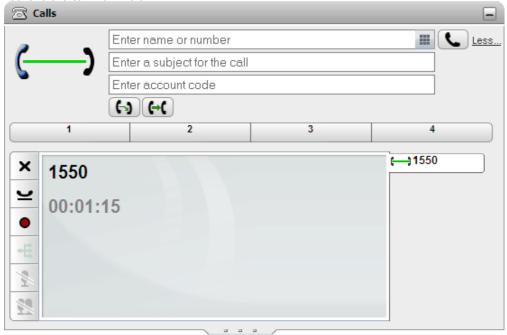

- 2. Using the text box at the top of the **Calls** gadget, enter the number to which you want to transfer the call and click the **Calls** button.
  - Alternatively, locate the contact in the <u>directory gadget</u> and, by hovering the cursor over that contact, click on the transfer icon to do an unsupervised transfer to that contact's primary number.
- 3. The call is transferred.

# Notes

- 1. Your <u>system administrator</u> can enable a **Transfer Return Time** for you. When set, if a transferred call is not answered within that time, it can recall to you.
- 2. The ability to transfer an external call to another external number can be restricted by your system administrator.

# 3.15.3 Making a Supervised Transfer

A supervised transfer is one where you talk (or try to talk) to the transfer destination before completing the transfer. Your initial call to the transfer destination is called a consultation call or enquiry call.

This method of transferring calls allows you to confirm if the transfer target is present and wants to accept the call.

## To make an unsupervised transfer:

1. Using the Calls gadget on the Main tab, select the call tab for the call you want to transfer. Click to retrieve the call from hold.

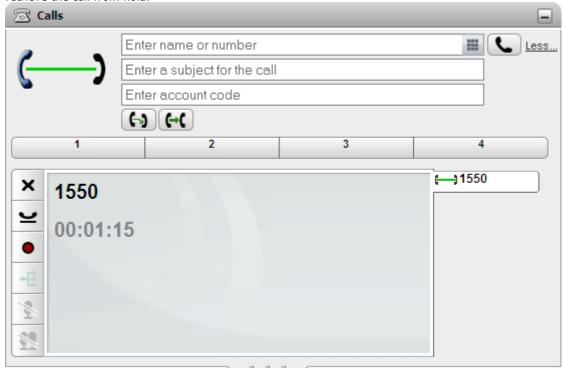

- 2. Using the text box at the top of the **Calls** gadget, enter the number to which you want to transfer the call and click the button.
  - Alternatively, Alternatively, locate the contact in the <u>directory gadget and</u>, by hovering the cursor over that contact, click on the consult icon to do an supervised transfer to that contact's primary number.
- 3. Your current call is put on hold. You will hear the progress of the call to the transfer destination. When answered this is called an enquiry or consultation call.

  - If the other part does not answer or does not want to accept the transfer:

    Click on the ★ button to end the enquiry call. Click on the ← ≥ tab of the held call. Click on the beld call button.
  - Switching between calls:

You can switch between the calls using the button on the tab of the current held call. However, you can only complete the transfer by putting the original call on hold and then clicking the complete transfer on its tab.

#### **Notes**

- 1. Your <u>system administrator</u> can enable a **Transfer Return Time** for you. When set, if a transferred call is not answered within that time, it can recall to you.
- 2. The ability to transfer an external call to another external number can be restricted by your system administrator.

# 3.15.4 Transfering Calls Using the Directory

You can transfer a call to a contact in your directory rather than having to enter the destination number yourself.

## To transfer a call using the directory:

1. Use the **Directory** gadget to locate the party to which you want to transfer your current call. Click on their name to display their number details.

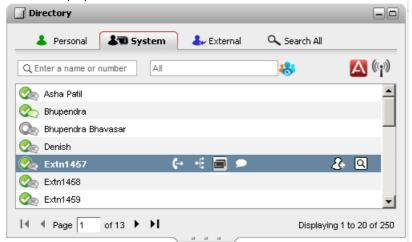

- 2. Because you already have a connected call, additional options are shown when your hover the cursor over a directory contact.
  - **Transfer:**Use the transfer icon to do a simple <u>unsupervised transfer</u> to the contact's primary number.
  - See Consult:
    Use the consult icon to start a <u>supervised transfer</u> to the contact's primary number.
  - Conference:

Use the conference icon to conference yourself, the held call and the contact's primary number.

• Alternate Numbers:

If this icon is displayed, the contact has alternate numbers. You can click the icon and select the call options available for those numbers.

# 3.16 Parking Calls

Normally when you put a call on hold, only you can retrieve that call. Parking a call is similar to holding a call. However a parked call can be retrieved by other users if they know the park slot number or name used to park the call. one-X Portal provides you with 4 park buttons. You can configure which park slot number or name each button uses. You can then use the buttons to park a call in a particular park slot, see when a call has been parked in that park slot by you or by someone else and to unpark a call parked in that slot.

You can park and unpark a call on a multisite telephony net work such as a Small Community Network.

For example, if you park a call in slot 1, then the users on the local telephony network and Small Community Network can unpark the call. The system displays the call that is parked on slot 1 for any user who is configured on a local telephony network or a Small Community Network has the same slot.

#### **Notes**

- 1. If you park a call and leave it parked too long it will recall to you. The default is to recall after 5 minutes but your system administrator can adjust this. You cannot drop a parked call that recalls your phone.
- 2. You can park and unpark between different phone systems in a <u>Small Community Network</u> between different phone systems in a <u>Small Community Network</u>.

# 3.16.1 Configuring Your Park Slots

one-X Portal provides four park slot buttons. You can configure the phone system park slots to the buttons. If the numbers or names you use match those used by other users, you can view the calls that are parked in those park slots by others. You can use the buttons to unpark those calls. Similarly other users can view and unpark calls that you park.

#### To configure your park slots:

- 1. In the Configure tab select Telephony.
- 2. In the **Park Slots** section enter the park slot number or name of the park slot. By default the park slots are named from 1 to 4.
  - **Note:** Ensure that the name of the park slot does not exceed nine characters. The name of the park slot can be alpha numeric and include special characters.
- Click Save.

# 3.16.2 Parking a Call

## To park a call:

1. Using the **Calls** gadget on the **Main** tab, select the tab representing the call that you want to park.

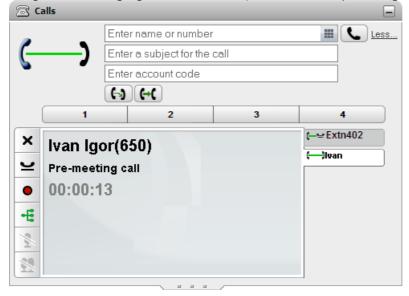

2. Click on one of the park buttons across the middle of the across the middle of the across gadget.

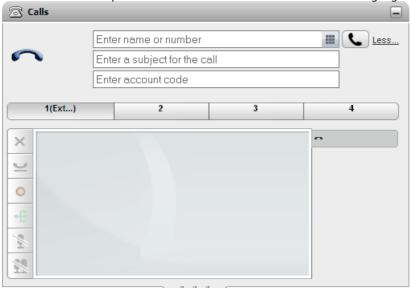

3. The call is parked and the button now indicates that system park slot is in use.

## Notes

1. If you park a call and leave it parked too long it will recall to you. The default is to recall after 5 minutes but your system administrator can adjust this. You cannot drop a parked call that recalls your phone.

# 3.16.3 Unparking a Call

# To unpark a call:

1. Using the **Calls** gadget on the **Main** tab, the park buttons across the middle will indicate if there is a call parked.

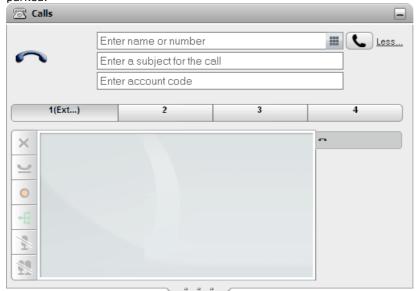

- 2. Placing your cursor over the button will display the name and number of the parked caller if known.
- 3. Click on the parked call button to unpark the call.

# 3.17 Dialing Additional Digits

Once a call in connected, you may need to dial addition digits that need to be heard by the far end of the call, for example, when calling an external voicemail system.

• **Note:** You can send DTMF signals only for an active call. You cannot send DTMF signals when you place a call on hold and when the party you are calling is using a SIP telephone.

## To dial additional DTMF digits:

1. Click dial pad, in the Calls gadget.

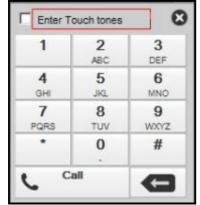

- 2. Select the **Enter Touch tones** option. While enabled, any additional digits dialled from the dial pad are sent to the currently active call rather than being used to start a new call.
- 3. Click the numbers and the characters in the dial pad to send the additional DTMF digits.

#### To disable the Touch tones option:

After you send the DTMF signals, close the dial pad. The system switched off the **Touch tones** option.

## 3.18 Do Not Disturb

When you select this state, you only receive calls from selected numbers that you have indicated by adding to your **Do**Not **Disturb Exceptions**All other callers are routed to voicemail if available or otherwise receive busy tone. You can still make calls while in the Do Not Disturb state.

#### To switch Do Not Disturb On:

- At the top-right, click on the Available ▼ status selector.
- 2. Select Do Not Disturb
- 3. Your status icon will change to do not disturb.

#### To switch Do Not Disturb Off:

- 1. At the top-right, click on the Available ▼ status selector.
- 2. Select Available or Offline.
- 3. Your status icon will change to available or offline.

## 3.18.1 Do Not Disturb Exceptions

Calls from numbers in this list are still be able to ring your phone even when you have **Do Not Disturb** enabled However, they will still see your status as being on 'do not disturb'.

This only applies for calls direct to your extension number' it does not apply for calls to any  $\frac{\text{hunt group}}{\text{does}}$  of which you are a member.

You can use one-X Portal to add numbers from your Personal and the System directories to your exceptions list. Numbers added in other ways, for example from your phone or by your system administrator, are also shown and can be deleted using one-X Portal.

#### To configure your DND exceptions:

- 1. In the Configure tab, select DND Exceptions.
- 2. The list of exceptions appear where the number in the exception list matches a number in your **Personal** or **System** directory, the name is also displayed in the exceptions list.
  - To Add a Number from the Directory

    Click either the Personal or System tab. Select the contacts that you want added to your Exceptions. For Personal directory contacts, it will be the contact's <a href="mailto:primary phone">primary phone</a> and primary phone
  - To Remove a Number
     To remove a number from the list of exceptions, click X next to the number.
- 3. Click Save.

#### **Note**

- Names are not stored as part of the exceptions list, only the numbers. The names shown in the list are mapped by the one-X Portal matching numbers in the exceptions list according to the <u>primary phone</u> numbers of your directory contacts. If the directory contact no longer matches the number in the exceptions list, no name is displayed.
- 2. one-X Portal does not currently allow the entry of the wildcards *N* and *X*, where *N* represents any numbers and *X* represents any single digit. For example, to allow all numbers from 5551000 to 5551099, add the exception number as either 55510XX or 55510N. These can be entered by your system administrator [5281].

# 3.19 Adding an Account Code

A call may have an account code associated with it. That account code is then included in the call log output by the telephone system at the end of the call and may be used for purposes such as call billing.

The one-X Portal allows your to add an account code when you make or transfer a call. It displays the account code currently associated with a call in the <u>call details</u>. Using the portal you can add an account code to the currently connected call or change the calls existing account code.

### To add an account code to a call:

- 1. In the call details display, click the a icon.
- 2. Enter the account code for the call.

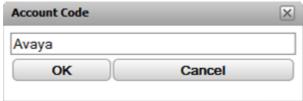

- 3. Click OK.
  - If the account does not match a valid code in the telephone system, the menu displays a symbol. Either click **Cancel** or enter a valid account code.
  - If the account code is valid, it is added to the call details.

# 3.20 Viewing Hunt Group Queues

Using the **Hunt Group Queues** tab of the **Queues and Agent Control** gadget you can monitor up to 5 different hunt groups queues. To do this you must first configure the hunt groups to monitor, see <u>Configuring Hunt Group Queues</u> (2) 146

For each queue you can configure alarms levels based on the number of queue calls and the time of the longest waiting calls. You can then use the queues to answer a call in that queue. The gadget also allows you to filter which queued calls are displayed.

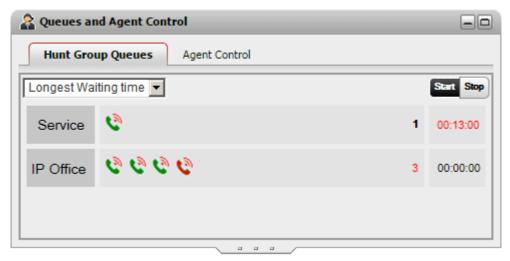

The queue display for each hunt group displays an icon for every queued call for that group. On the right-hand side of the gadget, the number of queued calls is displayed and the waiting time of the longest waiting call.

## **Maximized Queues Display**

If the **Queues and Agent Control** gadget is  $\underline{\text{maximized}}^{\geq 23}$  by clicking on the  $\square$  icon, each queued call is enlarged to also include call information.

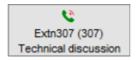

#### **Queue Alarms Display**

For each hunt group that you configure to monitor, you can also set two alarms thresholds.

## • Number of Calls in Queue

This alarms triggers when exceeded by the number of calls queued waiting to be answered by the hunt group. When triggered, the icons for the extra queued change from green to red. and the number of waiting calls also changes to red.

#### Longest Waiting Time

This alarm triggers when exceeded by the time of the longest waiting call in the hunt groups queue. When triggered, the longest waiting time shown for the queue changes to red.

#### To start queue monitoring:

1. Click the Start button.

#### To stop queue monitoring:

1. Click the Stop button.

#### To view call details:

1. Hover the cursor over the waiting call icon. Details of the call (name, number and subject) are displayed if available.

#### To answer a queued call:

1. Click on the icon for the queued calls. The first call in the queue is answered.

#### To filter the queued calls:

You can use the filter drop-down to filter which calls are displayed for each queue. The number of queued calls and the time of the longest waiting call are adjusted to reflect just the calls shown.

- 1. Click on the drop-down list in the top-left of the gadget and select the filtering that should be applied to the queued calls display.
  - Longest Waiting Time:

View details of the all the calls waiting.

#### Caller name

Enter a set of comma separated values which are then used to filter the displayed calls using to matching caller names.

#### • Subject:

Enter a set of comma separated values to filter the calls displayed by the subject that has been associated with the call.

#### Call priority:

Use the drop-down menu to filter calls by priority. The priority is a value assigned to calls by the telephone system.

# 3.21 Controlling Your Group Status

You can use **Agent Control** tab of the **Queues and Agent Control** gadget to see your current membership status for hunt groups. If allowed by your system administrator you can also change that status.

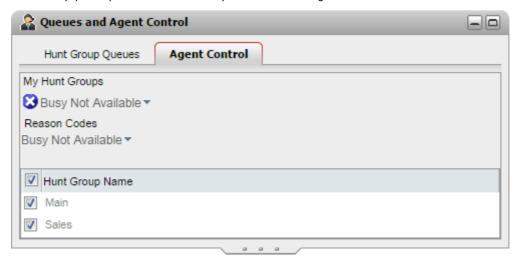

## **Changing Your Agent State**

The agent state shown is controlled both by you and by the telephone system. For example, after each call your state automatically changes to **After Call Work** for a short period and then automatically changes back to **Available**. However, you can also change it when you need to, for example when you have finished your after call work you can manually change the state back to **Available**.

#### Available

In this state you are available to receive and answer groups calls when you are not already on a call. Note that this is different from the "**Available**" presence status used by the one-X Portal itself.

#### After Call Work

This state is used after a group call to allow you to perform actions such as completing call records. It is meant to be a temporary state and is automatically canceled by the telephone system after a time set by the system administrator.

#### • Busy Not Available

Select this state when you want to remain logged in but need to stop receiving group calls. You will be prompted to select a **Reason Code** from the set of codes available on the telephone system.

## **Enabling/Disabling Your Membership of a Group**

The **My Hunt Groups** section displays the group of which you are a member. You can use the list to enable or disable your current membership of some or all groups. You only receive calls for queues for which your membership is currently enabled.

Your telephone system administrator configures for which groups you can change your membership state, by default it is none. The hunt group name is grayed out if you cannot control your membership status for that hunt group.

The checkbox at the top of the list enables/disables your membership for all groups for which you are allowed to change your membership.

# 3.22 Twinned Call Control

Mobile twinning allows you to have your incoming calls alert at both your normal extension and at another number. Your system administrator controls which users are able to use this feature.

If you are allowed to use mobile twinning, you can switch it on or off and set the destination number as part of your current one-X Portal profile trial. It can also be configured for you by your system administrator or through the menu of your desk phone.

When you have mobile twinning enabled, your Calls Gadget displays two additional buttons:

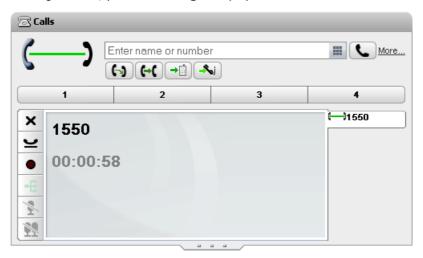

# • 🛅 Transfer to Twin

When you have answered a call on your normal extension, you can transfer it to your twinned number by clicking this button. The phone system will attempt to transfer the call to that number. If not answered the call will return, to your normal extension. It also returns if answered too quickly, such as the call going immediately to a cell phone's voicemail because the cell phone was busy or off.

# • Claim from Twin

When you have a call twinned call that you answered on at your twinned extension number, you can have it transferred back to your normal extension by clicking this button.

# **Chapter 4. Conference Calls**

# 4. Conference Calls

You can use one-X Portal to start and manage conference calls. The conference parties are listed in the **Calls** gadget.

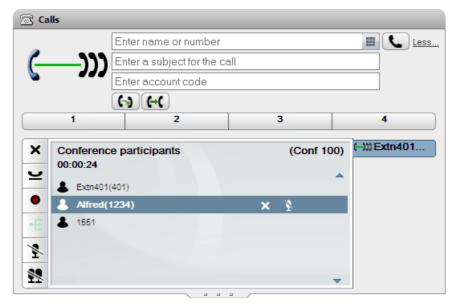

#### **Notes**

- 1. The maximum number of conferences and participants in any particular conference depends on the total resources of the telephone system and the number of conferences already in progress. It also is limited by other features, for example call recording also uses the telephone system's conference facilities.
- 2. Depending on phone system settings, a conference can automatically end if all internal users exit, leaving only external users.
- 3. If you are involved in more than one conference, each conference has a separate tab. The conference with the most recent status change is automatically brought to the front.

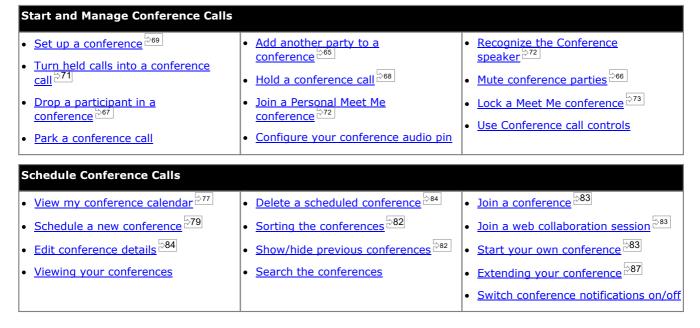

# **4.1 Conference Types**

There a several types of conference. The use of some controls and features depends on the type of conference:

| Туре                 | Description                                                                                                    |
|----------------------|----------------------------------------------------------------------------------------------------|
| Ad Hoc Conference    | These are a simple impromptu conferences started by making or answering a normal call and then manually adding another party or parties to the call to make it into a conference. The person who starts the conference by adding the other party to the call is the conference host. Ad hoc conferences cannot be locked and do not indicate the loudest speaker. |
| Meet Me Conference   | This is a conference that uses a conference bridge number. You and other parties can join the conference by various methods setup by the system administrator. However, no one can hear and talk to each other, ie. the conference does not start, until the owner of the bridge number also joins the conference.                                                |
| Scheduled Conference | These are the same as meet me conferences. Using the one-X Portal, you can schedule future conferences on send invitations to the other parties. You can also view the conferences to which you have been invited.                                                                                                    |
| Web Collaboration    | A meet me conference is an audio conference call. In parallel with a meet me conference, the telephone system may also provide a web collaboration session where the conference parties can share documents, application windows or their PC desktop.                                                                                                    |

## 4.2 The Conference Host

The conference host is able to perform special functions such as muting or dropping other conference parties. The conference host is shown at the top of the call details in the **Calls** gadget.

- For an ad hoc conferences, the conference host is the person who started the conference.
- For a meet me conference, the conference host is the owner of the conference bridge number.

# 4.3 Search a Conference

Whilst the portal conference can support conferences up to the maximum number of parties supported by your telephone system, it can only display 20 conference parties at a time. Therefore, for large conferences, additional controls appear at the bottom of the call details windows that allow you to page through the conference parties.

In addition, a search box appears at the top of the call details window. You can use this to search for the page on which the required party appears.

# 4.4 Conference Call Controls

When you have a conference call in progress, the conference call tab displays a range of controls. Some depend on whether you are the conference host  $\frac{1}{2}$  or just a normal conference member.

#### **Conference Buttons**

The buttons on the conference tab can be used as follows:

| Icon          | Action             | Description                                                                                                    |
|---------------|--------------------|----------------------------------------------------------------------------------------------------|
| ×             | Drop Call          | For a currently connected call, pressing <b>X</b> disconnects the call.                                                                                                    |
| •             | Record Call        | Start recording the conference. All the members of the conference may hear a recording warning and, if so, that warning repeats any time any other party joins the conference. |
|               | Stop Recording     | Stop recording the conference.                                                                                                    |
| $\overline{}$ | Hold Call          | Puts the call on hold.                                                                                                    |
| <u>4</u> ₽    | Retrieve Held Call | Take a call back from hold.                                                                                                    |
| *             | Mute               | Mute your connection to the conference.                                                                                                    |
| ₹.            | Unmute             | Unmute your connection to the conference.                                                                                                    |

#### **Additional Conference Host Buttons**

If you are the conference host, the following additional controls are also available in the top-right of the call details.

| Icon          | Action          | Description                                                                                                    |
|---------------|-----------------|----------------------------------------------------------------------------------------------------|
| **            | Mute All        | This control allows you to mute all the other conference parties.                                                                                                    |
| <b>\$</b> \$  | Unmute All      | This control allows you to unmute all the other conference parties.                                                                                                    |
| , <b>8</b> \$ | Drop All        | This controls drops all the other participants from the conference call.                                                                                               |
| •             | Lock Conference | This control can lock/unlock the conference. While locked, no other parties can join or rejoin the conference. This control is only available for meet me conferences. |

#### **Using the Conference Party Icons**

If you are the <u>conference host</u>  $\frac{1}{200}$ , by clicking on the icons of an individual party in the conference, you can perform actions on that party.

When you hover the cursor over a participant in the conference, the system displays a list of actions that you can perform.

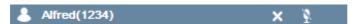

- To drop the participant from the conference, click **X Drop**. The sindicates that the participants are no longer in the conference.
- To place the participant in the conference on mute, click Mute. The indicates that the participant is placed on mute.
- To place a participant in the conference on unmute, click **\*\* Unmute**.

# 4.5 Adding Another Party to a Conference

You can add an additional party to the conference.

#### To add another party to a conference:

1. Enter the number you want to call and click on Call. Alternatively use the directory to call a contact.

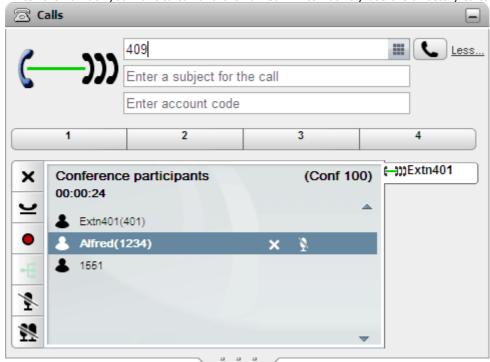

2. Your connection to the conference is put on hold but the other participants can still talk to each other.

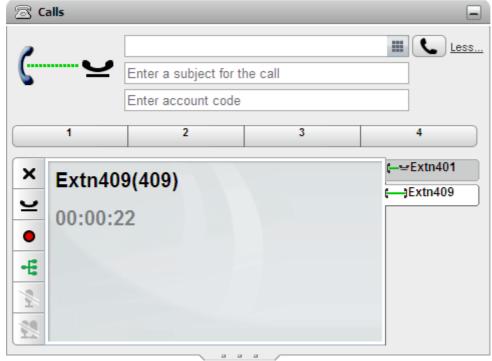

- If the other party is happy to join the conference, click on  $\stackrel{ullet}{=}$ .
- If the other party does not answer or does not want to join the conference, click on X. Then go to the tab for the conference call and click on to rejoin the conference.

# **4.6 Muting Conference Parties**

If you are the conference host 220, you can mute other parties in the conference, otherwise you can only mute yourself.

While a party's connection to the conference is muted, they are shown with a 🏜 muted party icon.

Note that the mute functions detailed here are performed by the telephone system. They do not switch on or off any mute function provided by the individual telephones.

## To mute yourself:

1. Click the **Your** button on the conference tab. Your icon changes to show that you are muted.

# To mute another party in the conference:

- 1. In the **Calls** gadget, hover your cursor over the participant that you want to mute. A number of call functions icons appear next to the parties name.
- 2. Click Mute. The participants icon changes to to indicate that they are muted.

## To unmute another party in the conference:

- 1. In the **Calls** gadget, hover your cursor over the participant that you want to mute. A number of call functions icons appear next to the parties name.
- 2. Click Unmute.

# To mute all other parties in the conference:

1. In the Calls gadget, click Mute All.

# To unmute all other parties in the conference:

1. In the Calls gadget, click Mute All.

# 4.7 Dropping Participants From a Conference

If you are the conference host 220, you can drop other parties from a conference, otherwise you can only drop yourself.

## To drop a party from the conference:

- 1. In the **Calls** gadget, hover your cursor over the participant that you want to drop. A number of call functions icons appear next to the parties name.
- 2. Click **X Drop**. The participants icon changes to **b** to indicate that the participants is no longer in the conference.

## To drop all other parties:

1. In the Calls gadget, click Drop All.

## To drop yourself from the conference:

1. In the Calls gadget, click X Drop.

# 4.8 Parking a Conference Call

The <u>conference host</u> can park a conference. Any participant can unpark a parked conference, however the conference host still retains the ownership privileges.

## To park a conference call:

1. In the Calls gadget, select the park slot where you want to park the call.

## To unpark a conference call:

1. In the **Calls** gadget, select the park slot where you parked the call and then click the button.

# 4.9 Holding a Conference

You can click to put a conference call on hold. The other parties in the conference are still able to talk to each other without you. Your status in the conference display is updated to show that you are on hold.

## • ! WARNING

Note that this only applies to conference calls on your own phone system and displayed as conference calls by your one-X Portal. Putting your connection to any other type of conference, for example on another phone system, on hold causes that conference to hear your phone system's music on hold.

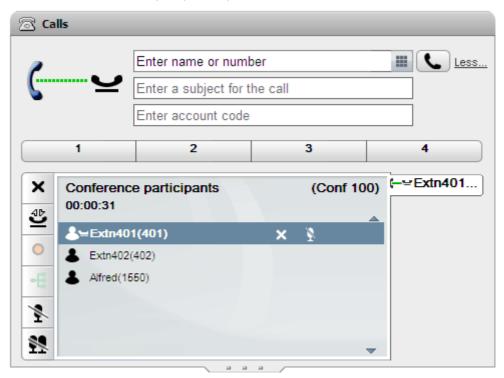

To return to the conference click on  $\stackrel{\text{db}}{=}$  **Retrieve**.

# 4.10 Ad Hoc Conferences

These are a simple impromptu conferences started by making or answering a normal call and then manually adding another party or parties to the call to make it into a conference. The person who starts the conference by adding the other party to the call is the conference host. Ad hoc conferences cannot be locked and do not indicate the loudest speaker.

# 4.10.1 Starting an Ad Hoc Conference

You can use the one-X Portal directories to select and call the parties that you want to include in the conference and then start the conference.

#### To start an ad-hoc conference:

- 1. In the  $\square$  directory gadget, locate and hover over the contact you want to add to start a conference with.
- 2. Click on the icon. This starts a call to that contact using the conference information display rather than the normal call information display.

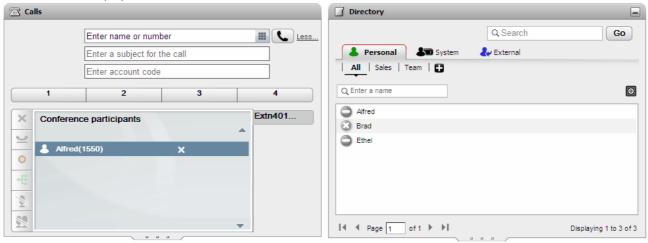

3. When the party answers, inform them that you want to include them in a conference. If they do not answer or do not want to be included in the conference, hover over them in the calls gadget and click on the X drop icon shown. The icons also allow you to hold the call or record the call.

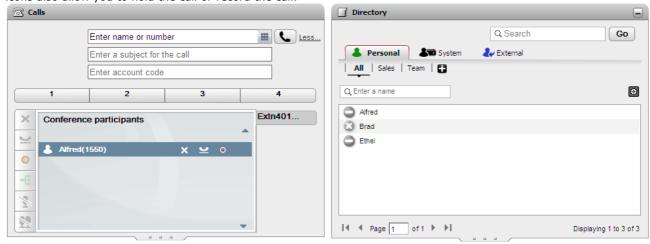

4. Locate and hover over the next contact you want to add to the conference.

5. Click on the icon. The previous party added is put on hold while you hear the progress of the call to the new contact.

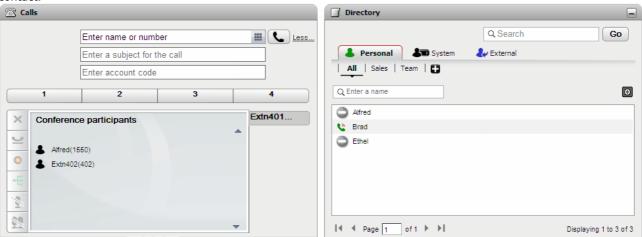

6. When you have added all the contacts, click on the conference icon in the calls gadget in order to start the conference.

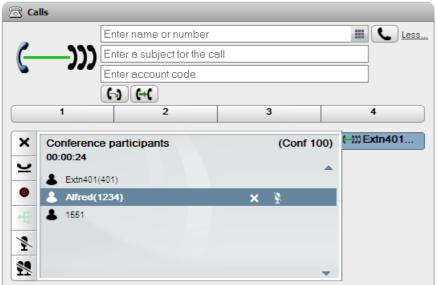

# 4.10.2 Turning Held Calls into an Ad Hoc Conference

If you have several held calls or held calls plus a connected call, you can turn them into an ad hoc conference.

## To turn your held calls into an ad hoc conference:

1. When you have several held calls, or a call in progress and other calls on hold, the call gadget displays a conference icon.

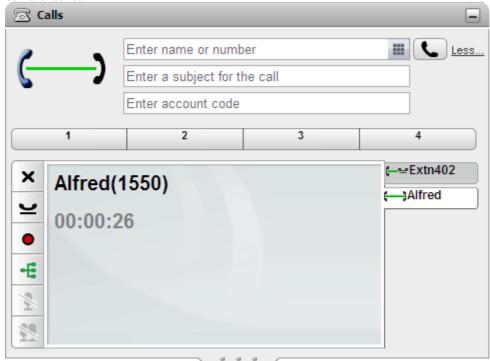

2. Click on the conference button. All the calls will be added to a conference.

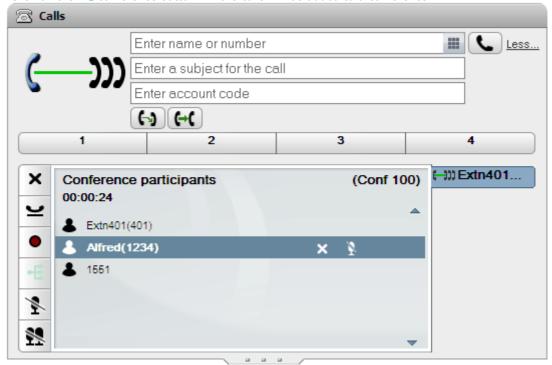

# 4.11 Meet Me Conferences

This is a conference that uses a conference bridge number. You and other parties can join the conference by various methods setup by the system administrator. However, no one can hear and talk to each other, ie. the conference does not start, until the owner of the bridge number also joins the conference.

# 4.11.1 Joining Your Own Meet Me Conference

You can use the one-X Portal to directly join your personal meet me conference.

## To join your own meet me conference:

- 1. To start your own meet me conference, click the icon at the top of the one-X Portal screen.
  - If your system also supports web collaboration, you can also click the icon to join the parallel web collaboration session.

## 4.11.2 Joining Other Meet Me Conferences

The methods by which you and other users can join meet me conferences depends on your system administrator. They may configure special numbers that you can dial for each particular conference or to be prompted to enter the conference number.

However, if your system supports the **Call/Conference Scheduling** gadget, you can use its  $\frac{\text{meetings view}}{\text{meetings view}}$  to join any meet me conference you scheduled or to which you have been invited.

To do this, in the **Meetings View**, locate the meeting and click the icon. If the meeting includes a web collaboration session, you can also click on the icon to join the web collaboration session.

# 4.11.3 Conference Speaker Recognition

For meet me conferences of more than 3 participants, the one-X Portal indicates the current loudest speaker using a a green are icon.

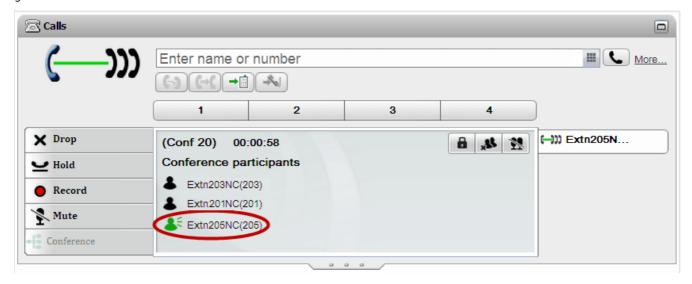

# 4.11.4 Adding a Contact to Your Meet Me Conference

You can use the **Directory** gadget to add other parties to your meet me conference.

## To add a directory contact to a meet me conference:

- 1. In the **Directory** gadget, locate the contact you want to add.
- 2. Hover your cursor over the contact and click on the **Dial to my bridge** icon.
- 3. The system adds the contact to your Meet Me conference when the contact answers the call.

# 4.11.5 Start a Group Conference

For groups of which you are a member, you can initiate a meet me conference with all the group members.

# To initiate a group conference:

- In the System tab of the Directory gadget, locate the group.
- 2. Hover your cursor over the group and click the icon.
- 3. The system starts a meet me conference for you and the group members.

# 4.11.6 Configuring Your Conference Bridge Details

Meet me conferences that you start use your personal bridge number. Currently this is fixed to match your extension number.

## To configure your conference bridge settings:

- 1. In the Configure tab, select Telephony.
- 2. In the Bridge Configuration section, set the meet me conference bridge details that you want to use:
  - · Bridge Number

This is your personal conference bridge number for meet me conferences. It is set to match your extension and currently cannot be changed.

• Audio Conference Pin

This is your conference PIN number set in the telephone system and needed to enter your conference. By default, when scheduling a conference this value is also set as the host and participant code for your conference.

3. Click Save.

# 4.11.7 Locking a Meet Me conference

If you are the <u>conference host</u> or rejoin the conference. Whilst locked, no participants can join or rejoin the conference.

• **Note**: A locked conference is automatically unlocked if the <u>conference host</u> exits the conference.

#### To lock the conference:

In the Calls gadget, click Lock Conference.

#### To unlock the conference:

In the Calls gadget, click Unlock Conference.

# 4.12 Web Collaboration

A meet me conference is an audio conference call. In parallel with a meet me conference, the telephone system may also provide a web collaboration session where the conference parties can share documents, application windows or their PC desktop.

#### Availability

These features may require configuration by your system administrator before they are available. Contact your system administrator for details.

• Web collaboration is only available to users configured as **Office Worker**, **Teleworker** or **Power User** profiles by the system administrator.

# 4.12.1 Starting Your Own Web Collaboration Session

You can use the one-X Portal to join your own web collaboration session. Since you have already logged into the portal, you are not asked to login to the web collaboration.

# To start your own web collaboration session:

- 1. Click on the the loop icon at the top of the one-X Portal screen.
  - You can also click the icon to join your personal meet me conference if you have not already joined the audio conference.

# 4.12.2 Join a Web Collaboration Session from the Directory

You can use the directory to join another user's web collaboration session. Since you have already logged into the portal, you are not asked to login to the web collaboration session.

# To join another user's web collaboration session:

- 1. Using the Directory gadget on the Main tab, locate the name that you require in the directory.
- 2. To filter the names shown, start entering a name or number in the text box at the top of the tab. As you enter a name, directory contacts that do not match are hidden from the view.
- 3. Hover your cursor over the other user's entry in the directory. <u>Directory icons [98]</u> for the directory functions you can perform are displayed.

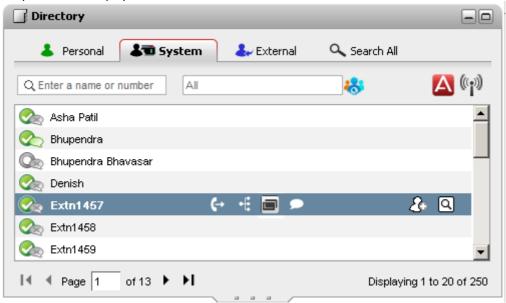

4. To open a browser window for the user's web collaboration, click the licon.

#### 4.12.3 Manual Access

While you can access web collaboration directly using the icon, occasionally you may need to access it manually. You can do this by entering the correct address in your browser.

# To open web collaboration using a browser:

- In your browser, enter https://<server>:9443/meeting where <server> is the IP address or domain name of your one-X Portal server.
- 2. Select **Login as conference owner** and enter your name and password.
- 3. Click Login.
- 4. You can now:
  - Access your own conference: Click Conference.
  - Manage your library of documents: Click Library.
  - See your conference reports: Click Reports.
  - Enter another users conference: Enter their extension number and click Enter.

# 4.13 Conference Scheduling

In addition to the traditional conference controls, one-X Portal can also provide options for scheduling conferences.

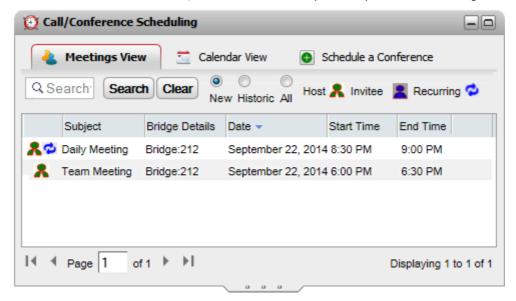

#### Availability

These features may require configuration by your system administrator before they are available. Contact your system administrator for details.

- Conference scheduling is only available to users configured as a **Power User** by the system administrator.
- Schedule conferences are not included in portal resiliency. Similarly, conferences schedule during resiliency are lost on recovery of normal operation.

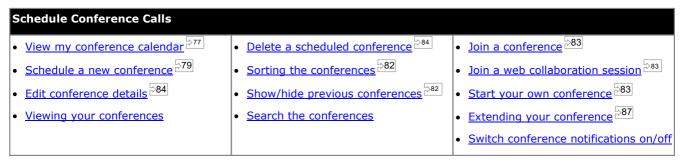

#### • Conference Resources

You can schedule meet me conferences. However, the system cannot reserve and guaranteed resources for those conferences. When scheduling or changing a conference, if the system determines from the other already scheduled conferences that it will not have sufficient capacity at the time for your conference, it displays a warning.

# 4.13.1 Viewing Your Conference Calendar

The Calendar View shows your scheduled conferences in a traditional appointment book style. It includes conferences of which you are the host (shown in red) and conferences to which you have been invited (show in blue).

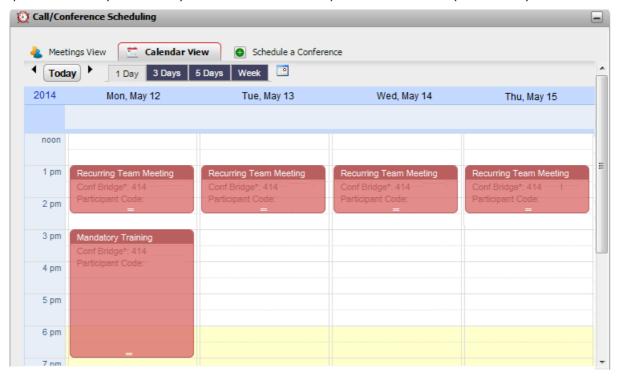

#### To view your conferences:

- 1. On the Main tab, click on the W Call/Conference Scheduling gadget.
- 2. Select Calendar View.
  - Conferences You Host
     Conferences of which you are the host are shown in red.
  - Other Conferences
     Other conferences to which you have been invited are shown in blue.

#### To change the time span shown:

- In the Calendar View, click on the required time span for displayed conferences. The options are 1 Day, 3 Days, 5 Days or Week.
  - You cannot use this option on recurring conferences.

#### To view a particular date:

- 1. In the Calendar View, adjust the date shown as follows:
  - Click the 

     d and 
     icon to move forward or backwards in time.
  - Click on the icon to select a particular date to display.
  - Click on **Today** to display the current date.

# To view your conferences as a simple table:

1. Click **Meetings View**. See <u>Viewing Your Meetings</u> 282.

# 4.13.1.1 Adding a New Conference

#### To add a new conference:

- 1. In the Calendar View, locate the date and time when you want to start the conference.
- 2. Double click on that space in the calendar.
- 3. The **Schedule a Conference** tab is displayed with that start date and time already set. See <u>Scheduling a New Conference</u> Conference Conference Confere

#### 4.13.1.2 Editing a Conference

For conferences of which you are a host, shown in red, you can change the conference details. When you adjust a conference, the scheduler prompts you to confirm the details and then sends out a new set of notifications to the participants.

#### Conference Resources

You can schedule meet me conferences. However, the system cannot reserve and guaranteed resources for those conferences. When scheduling or changing a conference, if the system determines from the other already scheduled conferences that it will not have sufficient capacity at the time for your conference, it displays a warning.

## To change the duration/end time of a conference:

You cannot use this method to adjust a recurring meeting.

- 1. Click on the conference in the calendar.
- 2. Click and drag the = sign at the bottom edge of the conference to select the new end time.
- 3. The scheduler prompts you to confirm change. Click Yes.
- 4. The scheduler confirms the changes. Click Close.

#### To change the start time and/or day of a conference:

You cannot use this method to adjust a recurring meeting.

- 1. Click on the conference in the calendar.
- 2. Click and drag conference details to the new location in the calendar.
- 3. The scheduler prompts you to confirm the change. Click Yes.
- 4. The scheduler confirms the changes. Click **Close**.

#### To edit the conference details:

- 1. Double-click on the meeting in the calendar.
  - If the meeting is a recurring meeting, select whether you want to adjust the whole series or just the current selected occurrence. When adjusting a single occurrence you can only adjust the start time and not if the meeting includes a web conference.

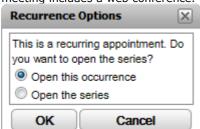

- 2. The meeting details are shown in the <u>Schedule a Conference</u>  $^{\boxed{579}}$  tab view.
- 3. Adjust the meeting details as required and click **Schedule**.
- 4. The scheduler prompts you to confirm the change. Click Yes.
- 5. The scheduler confirms the changes. Click **Close**.

# 4.13.2 Scheduling a New Conference

You can use the **Call/Conference Scheduling** gadget to schedule a future conference. When you have scheduled the conference, the system sends conference notifications to the invited parties.

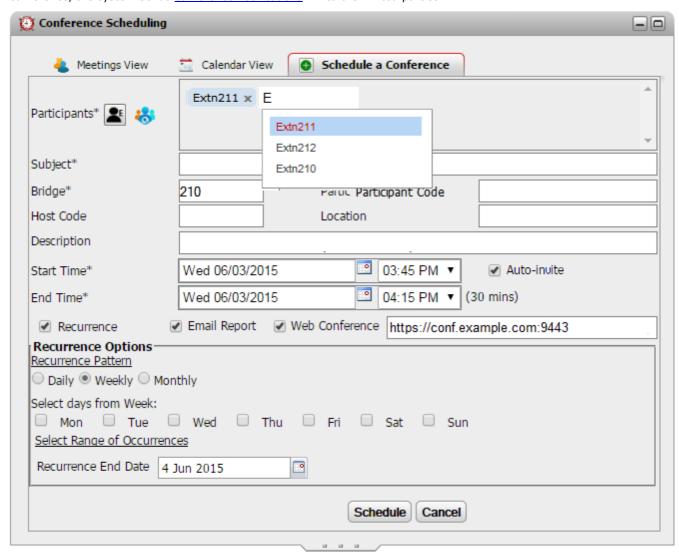

This tab is also used by the Calendar View and Meetings View tabs when you select to edit an existing conference.

#### • Conference Resources

You can schedule meet me conferences. However, the system cannot reserve and guaranteed resources for those conferences. When scheduling or changing a conference, if the system determines from the other already scheduled conferences that it will not have sufficient capacity at the time for your conference, it displays a warning.

#### To schedule a conference:

- 1. On the Main tab, click on the W Call/Conference Scheduling gadget.
- 2. Select the **Schedule a Conference** tab.
- 3. In the **Participants** section, enter the people you want invited to the call. As you type, the portal will show matches from the directories, select a match to complete the entry. You can add a whole <u>group are group</u> from your personal directory by typing the group name.
  - To add an external contact who is not currently in the directory, click on the sicon and enter their details.
  - To search for a directory contact click . Enter the name you want to match and search within the list of personal and system contacts. Click on one of the matches to add it to the participants.
- 4. Enter a **Subject** that summarizes the reason for the meeting.
- 5. The **Host Code** and **Participant Code** fields automatically match your conference PIN. However, if required, you can change them.
- 6. In **Location**, set a note for the physical location of any physical meeting that is occurring in parallel with the audio conference.
- 7. In **Description**, enter any additional details for the conference.
- 8. Set the date and times for the start of the conference and for the end of the conference.
- 9. If you want the server to call the participants at the start of the conference, select **Auto-Invite**.
- 10. If you want to run a web collaboration session in parallel to the audio conference, for example to share documents, select **Web Conference** and enter the URL for access the session.
- 11. If you want the conference to repeat at regular intervals, select **Recurrence** and set the frequency for the repeat conferences and when the repeats should end.

#### • Recurrence Pattern

This field allows you to select the frequency of each repeated conference.

#### Daily

When selected, the additional options for either Every Day or Every Week Day are available.

#### Weekly

When selected, you can then select which days of the week the meeting should occur.

#### Monthly

When selected, you can select the day of the month (by date) and how many months between repeats.

# • Select Range of Occurrences

This field allow you to set the date when the recurring conferences should end.

- 11. As the conference host you can have a <u>conference report</u> ⇒87 emailed to you when the conference ends. To do this select **Email Report**.
- 12. Click Schedule.
- 11. The scheduler displays a summary and ask you to confirm the meeting.

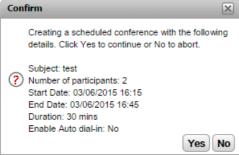

12. Click Yes.

• If the system determines from the other already scheduled conferences that it will not have sufficient capacity for all your conference invitees, it displays a warning. You can select whether to still book you conference or return to change its setting.

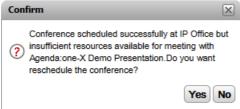

13. Click **Close**. The scheduler sends out <u>conference notifications</u> to the participants.

# 4.13.3 Viewing Your Meetings

The **Meetings View** shows your scheduled conferences in a table format. It allows you to sort and search through the conference of which you are a host or have been invited. In addition, you can use the controls next to each conference perform various actions.

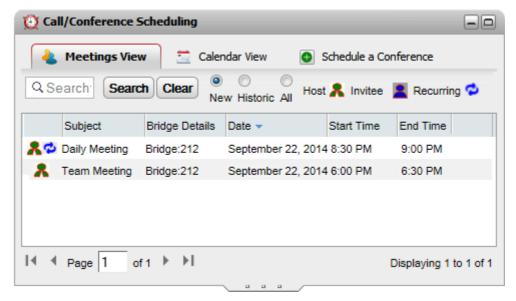

#### To view your conferences:

- 1. On the Main Page tab, click on the Call/Conference Scheduling tab.
- 2. Select Meetings View.
  - A conference of which you are the host.
  - A conference to which you have been invited.
  - A recurring conference.

## 4.13.3.1 Sorting the Conferences

# To sort the conferences:

1. In the **Meetings View**, to sort the list of meetings by a date, click on the column header.

# 4.13.3.2 Showing/Hiding Previous Conferences

The view shows future scheduled meetings and can also show previously meetings that have occurred in the past 15 days. By default, it starts showing only future scheduled meetings, ie. **New** is selected.

#### To show or hide previous conferences:

- 1. In the **Meetings View**, click on the radio button for the type of scheduled conferences to show.
  - New

Show scheduled conferences set to occur in the future.

#### Historic

Show scheduled conferences that occurred in the past. By default the system retains conference details for up to 15 days (set by your system administrator).

#### **.** ΔΙΙ

Show both future and previous scheduled conferences.

#### 4.13.3.3 Searching the Conferences

You can use the search box to only show conferences with matching details.

#### To search the conferences:

- 1. In the **Meetings View**, enter the filter term into the Search Meetings View box and click **Search**. Only those meetings with matching details are now shown in the list of meetings.
- 2. To return to the full list of meetings, click the Clear.

#### 4.13.3.4 Joining a Conference

You can use the **Meetings View** to join conferences to which you have been invited.

#### To join an audio conference:

- 1. In the **Meetings View**, locate the meeting.
- 2. Click on the meeting details to highlight it. Click the  $\stackrel{\bullet}{\blacksquare}$  icon.

#### 4.13.3.5 Joining a Web Conference

For any conference that has a web collaboration part, you can use the **Meetings View** to join the web collaboration.

## To join a web collaboration session:

- 1. In the **Meetings View**, locate the meeting.
- 2. Click on the meeting details to highlight it. Click the icon.

#### 4.13.3.6 Starting Your Own Conferences

For conferences of which you are the conference host, shown in red, you can use the **Meetings View** to start the conference. This puts you into the audio conference and calls the other internal parties.

# To start a conference:

- 1. In the **Meetings View**, locate the meeting.
- 2. Click on the meeting details to highlight it. Click the ticon.

# 4.13.3.7 Editing Conference Details

For conferences of which you are the conference host, shown in red, you can view and edit the conference details. If you make any changes, the system will send updated conference notifications to the participants.

#### • Editing Recurring Conferences

For recurring conferences, using meetings view you can only edit the conference series. To edit a single conference instance within the series use the calendar view of the conference series.

#### • Conference Resources

You can schedule meet me conferences. However, the system cannot reserve and guaranteed resources for those conferences. When scheduling or changing a conference, if the system determines from the other already scheduled conferences that it will not have sufficient capacity at the time for your conference, it displays a warning.

#### To edit conference details:

- 1. In the **Meetings View**, locate the meeting.
- 3. The meeting details are shown and can be edited.
- 4. Click **Schedule** to confirm the changes.
  - If the system determines from the other already scheduled conferences that it will not have sufficient capacity for all your conference invitees, it displays a warning. You can select whether to still book you conference or return to change its setting.

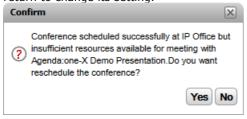

#### 4.13.3.8 Deleting Scheduled Conferences

For conferences of which you are the host, you can delete the conference. This removes the conference from your calendar and meetings view. If the conference deleted was a future conference, the system sends out  $\frac{\text{conference}}{\text{notifications}}$  about the cancellation.

## To delete a scheduled conference:

- 1. In the Meetings View, locate the meeting.
- 2. Click on the meeting details to highlight it. Click the icon.

#### 4.13.4 Conference Notifications

When you schedule a meet me conference, the system will send various types of notification to conference participants.

#### Email Notifications

It sends an email to all the invited parties for which it has a known email address set in the telephone system. The system also sends an updated email whenever a scheduled meeting is changed or canceled. Note that the one-X Portal conference scheduler does not know about and reflect user acceptance, rejection or deleting of conference invites in their own Outlook calendars. If Outlook users see a warning "Meeting cannot be found in Calendar" when they attempt to accept the meeting, see <a href="Accepting Email Meeting Notifications">Accepting Email Meeting Notifications</a> [386].

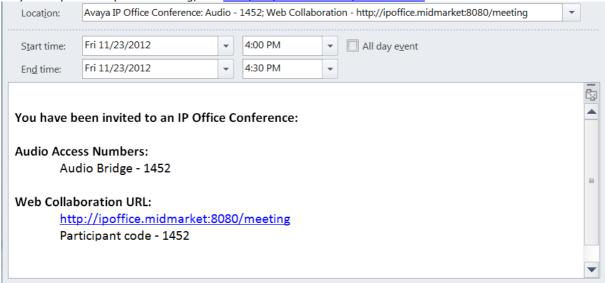

#### Telephone Notification

The system can call the conference participants when the conference starts. That includes you if you scheduled the conference. The call attempt lasts for 2 minutes. This option is enabled by selecting the **Auto-Invite** option in the conference settings.

#### • Instant Messaging Notifications

Also, for those invited parties who are logged in to one-X Portal instant messaging, it will send an instant message. The system also sends an instant message whenever a scheduled meeting is changed or canceled and when the conference starts. You can choose not to receive these notification, see below.

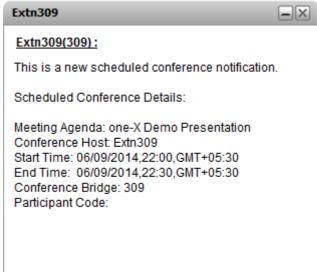

#### To switch conference notifications on/off:

- 1. Select the **Configure** tab and click on **Notification**.
- Your scheduled conference notifications are controlled by the Enable Conference Scheduling Pop-up Notifications setting.
- 3. Change the setting as required and click Save.

# 4.13.4.1 Accepting Email Meeting Notifications

one-X Portal and Avaya IP Office Plug-in conference scheduling can send an Outlook format email invite to the conference participants. However, participants may see the error "Meeting cannot be found in the Calendar" in their Outlook. To resolve this issue, a registry settings change is required as shown below.

# To enable accepting conference invites in the Outlook Calendar:

- 1. Click Start and select Run.
- 2. Type regedit and click OK.
- Locate and then click the following registry key: HKEY\_CURRENT\_USER\Software\Microsoft\Office\<version>\Outlook\Options\Calendar
- 4. From the menu bar, select **Edit | New | DWORD Value**.
- 5. Enter ExtractOrganizedMeetings.
- 6. From the menu bar, select Edit | Modify.
- 7. Set the Value data to 1 and click OK.
  - When this key is set to 1, then Outlook attempts to interpret 3rd party/unknown calendar formats so that the
    user can accept the invite.
  - When this key is missing or set to **0**, then Outlook does not accept meeting invites sent in a 3rd party/unknown calendar format.
- 8. Select File | Exit.

# 4.13.5 Extending Your Conference

By default, scheduled conferences automatically end at the originally scheduled end time. However, for conferences for which you are the host you can extend the conference. 5 minutes before the scheduled end time the one-X Portal displays a notification that allows you to select whether you want to extend the conference time.

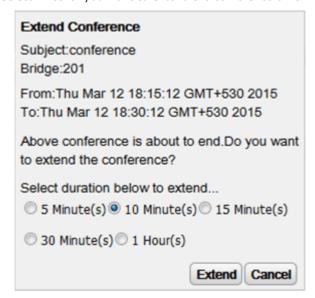

# 4.13.6 Conference Reports

You can select to receive reports for meet me conferences that you have scheduled (select **Email Report** when scheduling the conference of a CSV text file, is emailed to you when the conference ends. That is when the last person exits the conference.

The report includes details such as the number of participants, when the conference started and ended and the time each participant joined and left the conference.

Bridge Details,30093009,Participants of Conference#,4,Start Time,10 February 2016 07:00:00 AM,EndTime,11 February 2,,,,Time Zone,GMT+5:30,Duration(HH:MM:SS),25:00:00

```
Participant Name, Device, Start Time, End Time, Duration (HH:MM:SS)
Eric Smith, 30093009, 10 February 2016 07:00:00 AM, 10 February 2016 08:00:01 AM, 01:00:00
, 11 February 2016 07:00:01 AM, 11 February 2016 08:00:01 AM, 01:00:00

John Brown, 30103010, 10 February 2016 07:00:01 AM, 10 February 2016 08:00:01 AM, 00:59:59
, 11 February 2016 07:00:01 AM, 11 February 2016 08:00:01 AM, 00:59:59

Paul Smith, 912041019077, 10 February 2016 07:00:01 AM, 10 February 2016 08:00:01 AM, 00:59:59
, 11 February 2016 07:00:01 AM, 11 February 2016 08:00:01 AM, 00:59:59

Mary White, 912041019076, 10 February 2016 07:00:01 AM, 10 February 2016 08:00:01 AM, 00:59:59
, 11 February 2016 07:00:01 AM, 11 February 2016 08:00:01 AM, 00:59:59
```

**An Example CSV File Contents** 

# **Chapter 5. Conversation History**

# 5. Conversation History

The **Conversation History** gadget displays details of calls all you have made, received and missed. The gadget also displays the history of the conversations with other contacts. You can use the call log to <u>make a call add the caller's</u> details to your Personal Directory (292) or search IM conversation.

The call log shown is stored on the telephone system as part of your user settings. Up to 30 records are stored, with new records replacing the old ones when the limit is reached. However, for repeated call records to or from the same number, the existing record is updated and the number of calls count included in the record is increased.

For incoming call, by default, only personal calls (non hunt group) to the user that were answered by the user or which went unanswered anywhere are included in the call log.

#### Missed Calls

Calls that you do not answer but are answered by voicemail or a covering extension are not normally logged as missed calls. However, your telephone system administrator can configure the logging of missed calls.

#### Missed Hunt Group Calls

By default, only hunt group calls that you answer are logged. However, your telephone system administrator can configure your call log to include missed hunt group calls for selected hunt groups.

#### Automatic Deletion

Old call records are automatically deleted when the call log capacity is reached and a new call record needs to be added. In addition, the telephone system administrator can configure the telephone system to delete log entries after a set period.

#### The Phone Call Log

If you are using an Avaya phone (1400, 1600, 9500, 9600 or J100 Series) with a **Call Log** or **History** button, or an M-Series or T-Series phone, by default the <u>same call log</u> as shown by one-X Portal is also shown on the phone. You can then use and edit your call log from the phone or from one-X Portal. The two will change in parallel.

If you are using any other type of phone that has a call log, it will be a call log stored by the phone itself and so does not match the call log shown in one-X Portal. For example, calls made using the one-X Portal do not appear in the phone's call log and vice versa.

In either case, the one-X call log is limited to displaying 255 records.

| Use My Conversation History                        |             |                              |
|----------------------------------------------------|-------------|------------------------------|
| • Use the Conversation History                     | Make a call | Add a number to my directory |
| <u>Search instant message</u> <u>conversations</u> |             |                              |

# **5.1 Using the Conversation History**

The Conversation History displays details of calls you have made, received and missed. You can use the call log to make a call or add the caller's details to your Personal directory

Each call of particular type, to or from a particular number, only appears as a single call log record. For any additional calls of the same type and number as an existing call log record, the details (**Time** and **Duration**) shown for the existing record are updated and the **Calls** count is increased.

| Tab         | Description                                                                                                    |
|-------------|----------------------------------------------------------------------------------------------------|
| All         | This tab shows all the records from the other sub-tabs.                                                                                                    |
| ♣ Incoming  | This tab shows records for calls direct to your extension number that you have answered. Details of the 10 most recent callers are included.                                                                                                    |
| 1 Outgoing  | This tab shows records for calls that you made. Details of the 10 most recent callers are included.                                                                                                    |
| Missed      | This tab shows records for calls that have rung your phone but were not answered there. Details of the 10 most recent calls are included.                                                                                                    |
|             | Missed Calls     Calls that you do not answer but are answered by voicemail or a covering extension are not normally logged as missed calls. However, your telephone system administrator can configure the logging of missed calls.                                          |
|             | Missed Hunt Group Calls     By default, only hunt group calls that you answer are logged. However, your telephone system administrator can configure your call log to include missed hunt group calls for selected hunt groups.                                               |
|             | Automatic Deletion     Old call records are automatically deleted when the call log capacity is reached and a new call record needs to be added. In addition, the telephone system administrator can configure the telephone system to delete log entries after a set period. |
| <b>≛</b> IM | This tab enables you to search for conversations with the contacts.                                                                                                    |

#### • Hunt Group Calls

Your system administrator can configure whether your missed calls call log includes missed calls for selected hunt groups. Missed hunt group calls are calls not answered by a member of the hunt group. They do not have to actually ring you and they are answered by a non hunt group member or voicemail; if so that will be indicated in the missed call details. When this option applies to your call log, the **Name** column is relabeled **From** and a **To** column is also displayed so you can distinguish between your own calls and calls to a hunt group.

#### • ▼ ▲ Sort

You can sort the call log entries by clicking on the column headers. The current column being used for sorting is indicated by a down arrow  $\neg$  or up arrow  $\triangle$  icon. Clicking on the same column header again reverses the sort order.

• Add the Caller Details to Your Personal Directory

You can add the name and number to your Personal directory.

#### Clear Log

Delete all records from the currently viewed tab.

#### • <u>Name</u> <sup>⇒92</sup>

The entries in the name column are underlined and can be clicked to make a return call to the number stored by the call log.

# 5.2 Making a Call from the Conversation History

You can use the numbers in the call log to make a repeat or return call.

# To make a call from your conversation history:

- 1. Using the Conversation History gadget on the Main tab, locate the contact that you want to call.
- 2. Click on the name or number to make a call.
  - The progress of the call is displayed on a tab in the **Calls** gadget. If the call fails, the gadget displays a reason for the failure if known.
  - When calling an internal user, if they do not answer you can <u>set a ringback 238</u> to call you when they end their current or next call.

# 5.3 Adding a Caller to Your Directory

You can add the details of a caller shown in your call log to your **Personal** directory.

# To add a caller to your personal directory:

- 1. Locate the call in the call log.
- 2. Click the add bicon.
- 3. The system displays the Add New Contact window with the details of the contact the call log.
  - a. Type the details of the contact in the **Add New Contact** window.
    - If the **Work phone** setting matches the extension number of a telephone system user, the directory contact displays the <u>user status (198</u>) of the user. This applies even if another number is currently selected as the <u>Primary phone</u> (1923).
    - You can use the **Group** list to select which of your personal <u>contacts tabs</u> the contact should appear on.
    - You can add the gmail address and the Office Communications Server (OCS) address of the contact. After you add the addresses you can start an email or initiate a chat from the one-X Portal directory.
  - b. When finished, click Save.

# 5.4 Searching for IM conversation

You can search instant message conversations that you have had with other contacts.

# To search your instant message conversations:

1. In the Conversation History gadget on the Main tab, select the IM tab.

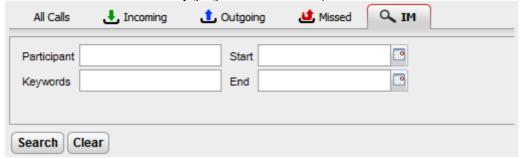

2. Enter the criteria on which you want to search. Each field is optional.

| Field       | Description                                                                                                    |
|-------------|----------------------------------------------------------------------------------------------------|
| Participant | Type the name of the other contact in the conversation.                                                                                                    |
| Keywords    | Type the keywords in the IM conversation.                                                                                                    |
| Start       | Select the date from which the conversations need to be listed. If you do not select a date, the system displays from the earliest conversation that the system has retained. |
| End         | Select the date until which the conversations need to be listed. If you do not select a date, the system displays until the latest conversation.                              |

- 3. Click **Search**. The system displays the list of all conversations based on your search. If no results are found, click on **Back** to change your search criteria.
- 4. Click on the conversation that you want to open. The system opens the conversation.

# **Chapter 6. Directories**

# 6. Directories

Your one-X Portal can display several directories of names and associated telephone numbers. It does this in the **Directory** gadget. When you hover your cursor over a contact, icons for various actions are displayed.

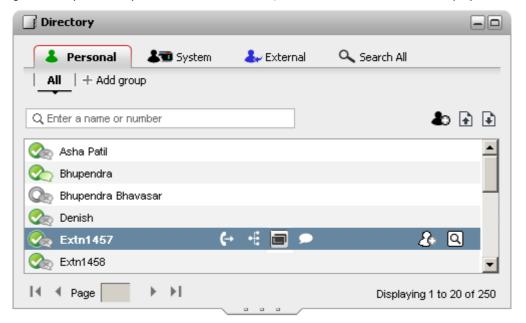

Each of the different types of directory listed below is shown on a separate tab. In addition you can create up to 4 additional tabs to which you can add selected contacts.

#### Personal

This tab shows your personal contacts stored by the phone system. If you are using an Avaya phone, these contacts are also accessible on the phone. You can arrange your personal contacts into up to 5 hunt groups.

#### System

This tab shows contacts stored by the phone system for use by all users plus the details of other users and hunt groups.

#### External

This tab allows you to search an external directory of contacts if configured by your administrator.

#### Search All

This tab is displayed when the search box at the top of the gadget has been used to search all the directories. The tab displays the results of the search.

#### Dialing by Name

When making calls using the again gadget, you can enter a name rather than a number. If the name matches a contact in your **Personal** directory or the **System** directory, the primary number of that contact is dialed.

#### · Name Display on Incoming Calls

When receiving a call, if the number of the caller matches a contact in your **Personal** directory or the **System** directory, the name of the contact is displayed by your one-X Portal.

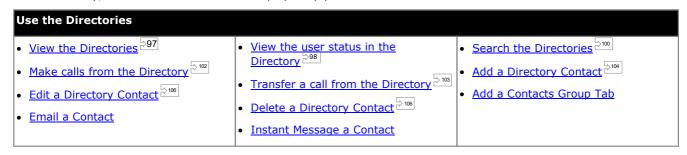

# 6.1 Viewing the Directories

The one-X Portal can display several directories (**System**, **Personal** and **External**) of names and associated telephone numbers.

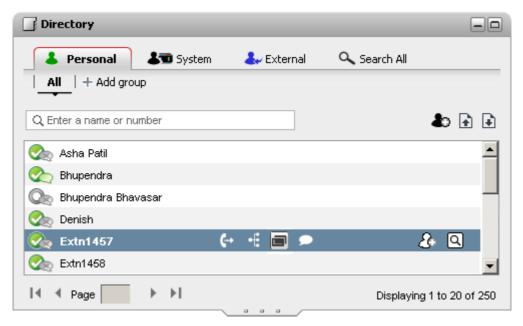

# • 🕹 Personal

This is your own directory of names and numbers. You can associate multiple numbers with a name and select which number to use when making a call. You can edit and change the directory contacts using one-X Portal. You can also setup sub-groups of selected contacts. For some types of phone (see below), you can also access, use and edit your **Personal** directory from the phone.

## 🔹 🌆 System

This is the directory of names and numbers from your telephone system plus all the users and Hunt groups on the telephone system. Your one-X Portal administrator can also add System directory contacts. You cannot change these contacts. However, you can copy a System directory contact into your Personal directory.

- The system only displays groups created by the <u>system administrator</u> based on the system does not display XMPP hunt groups.
- If the <u>system administrator basing</u> has enabled the "Ex-directory" option for a Hunt group, then the system does not display those Hunt groups. The system displays the Hunt groups only if you are configured as a member of that Hunt group.

#### External

Your <u>system administrator</u> can configure one-X Portal to access an external LDAP directory. If your one-X Portal server has been configured to do this, you can perform a search of the external directory. The results of the search are shown here.

#### Search All

This additional option is used to display the results of a <u>cross directory</u> search of the results of a <u>cross directory</u> search of the results of the <u>cross directory</u> search of the <u>cross directory</u> search of the <u>cross dir</u>

#### **Personal Directory**

If you are using a Avaya phone (1400, 1600, 9500, 9600 or J100 Series) phone with a **Contacts** button, or M-Series, T-Series phone, you can also use your **Personal** directory contacts through the phone and edit them using the phone.

- 1. As **Personal** directory contacts are added, they are stored by both the one-X Portal application and by the telephone system and kept in sync. The one-X Portal application and the telephone system can only store up to 250 Personal directory contacts per user (subject to its own system limits).
  - Any contacts uploaded from the Avaya IP Office Plug-in are listed in the Outlook group under the Personal tab. They are stored in the one-X Portal only, and are in addition to the maximum 250 Personal Directory contacts.
- 2. Contacts can be edited through the phone or through one-X Portal.
- 3. Personal directory contacts shown by the one-X Portal can contain several numbers with one selected as the current **Primary phone** number. The matching telephone system record contains just one number, which will be changed to match the currently selected **Primary phone** number on one-X Portal if that selection is changed.

# **6.2 Directory Icons**

The directory uses a range of icons to indicate both the state of a contact and actions that you can perform using the contact. Some of these are only displayed when you hover the cursor over the contact.

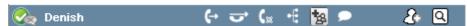

# **Call Actions**

| Action               | Icon     | Description                                                                                                    |
|----------------------|----------|----------------------------------------------------------------------------------------------------|
| Call                 | €-       | Call the contact using their primary contact number.                                                                                       |
| Ringback             | ਰ        | Set a ringback $^{>38}$ on an internal user or clear an existing ringback. Useful when the status of the contact is shown as busy.         |
| Alternate            | <b>C</b> | If the contact has alternate numbers, call the contact by displaying and selecting one of those alternate numbers.                         |
| Transfer             | ₽        | With a call already connected, do an <u>unsupervised transfer har</u> to this contact.                                                     |
| Consult              | C∞       | With a call already connected, start a <u>supervised transfer</u> to this contact.                                                         |
| Conference           | •-       | With a call already connected, start a conference between yourself, the current call and this contact. This is a <u>ad hoc</u> conference. |
| Dial to my<br>bridge | *        | Add the contact to your meet me conference bridge.                                                                                         |
| Web<br>Collaboration |          | Open a browser window to the contacts web collaboration session 274.                                                                       |
| Chat                 |          | Start a chat session with another portal user or with a contact available on OCS.                                                          |

#### **Directory Actions**

| Action  | Icon | Description                                                                                              |
|---------|------|----------------------------------------------------------------------------------------------------|
| Add     | &    | Add a contact shown in the <b>System</b> or <b>External</b> directory to your <b>Personal</b> directory. |
| Details | Q    | View details of a directory contact.                                                                     |
| Edit    |      | For <b>Personal</b> directory contacts, edit the contact details.                                        |
| Delete  | ×    | For <b>Personal</b> directory contacts, delete the contact.                                              |

# **Contact Icons**

one-X Portal indicates the contacts current status on XMPP, OCS by using different icons. For contacts that have multiple telephone numbers, the status is based that of the work number.

| State          | Icon        | Description                                                                                                    |
|----------------|-------------|----------------------------------------------------------------------------------------------------|
| Available      | 0           | The user's work extension is available but they are not using one-X Portal or have set their portal presence to offline.                                                                                                   |
|                | <b>②</b>    | The user's work extension is available and they are also logged into one-X Portal.                                                                                                    |
| Busy           | •           | Indicates that a user's internal extension is busy for some reason. If the user is on a call the portal shows <b>Busy - On Call</b> . If busy for some other reason then the portal just shows <b>Busy</b> .               |
| Do Not Disturb | <b>(3</b> ) | The user has set <u>Do Not Disturb</u> $\frac{[>16]}{}$ . Calls to them will go to voicemail if enabled or else get busy tone unless you are in the user's <u>Do Not Disturb exception</u> <u>list</u> $\frac{[>147]}{}$ . |
| Logged Out     | 0           | The user has <u>logged out 221</u> from their phone. Calls to them will most likely go to voicemail if available.                                                                                                    |
| Other          | 3           | This icon is used when the status is not known or cannot be known, for example external numbers.                                                                                                    |
| Ringing        | C.          | This icon is used for an internal contact that is currently ringing.                                                                                                    |

# **Additional Icons**

| Additional 20015      |       |                                                                                           |
|-----------------------|-------|-------------------------------------------------------------------------------------------|
| Action                | Icon  | Description                                                                               |
| View Group<br>Members | **    | Show the members of a selected hunt group. See <u>Listing Hunt Group Members</u> both     |
| Group<br>Conference   | **    | Start a meet me conference with the group. See <u>Starting a Group Conference</u> 273.    |
| mybuddy               | A     | Open a mybuddy session window.                                                            |
| Broadcast             | ((1)) | Start an instant message session with everyone. See <u>Instant Message Everyone</u> 2129. |

# 6.3 Searching the Directories

When viewing a directory, the number of contacts it contains is displayed at the bottom right of the directory gadget along with a summary of which contacts are included on the current page.

Each of the directories has its own search option that can be used to reduce the number of matches that you need to scroll or page through in order to find the required contact. In addition the directory gadget has its own search option that will search and show results from all the directories.

#### To search the Personal and System directories:

- 1. Begin entering the name or number required in the text box at the top-left of the directory.
- 2. The directory contacts still shown are those that match the name or number entered.
  - When there are multiple matches, you can use the I ◀ Page 1 of 2 ▶ I page icons at the bottom left to move between pages.
  - Alternatively, add more details to the search term to improve the search matching and so reduce the number of contacts displayed.

## To searching the External directory:

- 1. Enter a name or number in the text box at the bottom and click on the **Go** button.
- 2. one-X Portal sends a search request to the remote directory and displays the results.

# To searching All the Directories

- Click the Search All tab.
- 2. Enter your search name or number into the search box at the top and click the **Search** button.

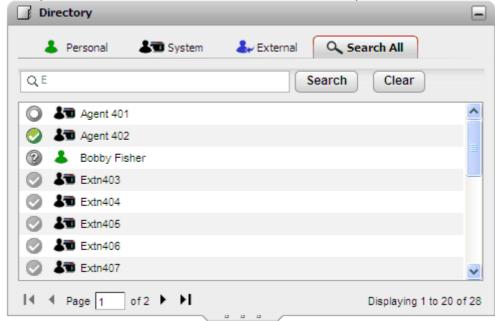

# To list members of a hunt group:

The System directory can be used to display the members of the hunt group and their status. See <u>Listing Hunt Group Members</u>  $\frac{1}{2}$  101.

# **6.4 Listing Hunt Group Members**

The system directory includes hunt groups configured on the telephone system (except those set as ex-directory by the system administrator). You can use the system directory to focus on a particular group and list only the members of that group.

# To list the members of a hunt group:

- In the **Directory** gadget, select the **System** tab.
- 2. Click on the sicon.
- 3. A list of groups is displayed from which you can select the group required. If necessary entering the group name and click  $\bigcirc$  to filter the list of groups shown.

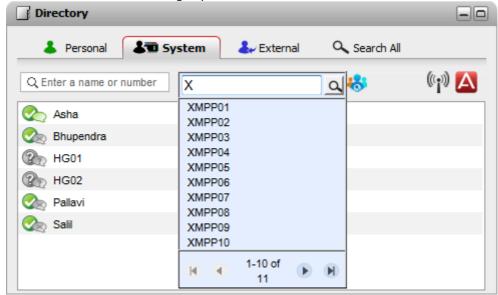

- 4. When the group required is listed, click on the group name. The hunt group members are listed in the directory window.
- 5. You can still use the left-hand search box to only show group members with matching names or numbers.

#### To clear the hunt group filter:

- 1. Click on the vicon and select All.
- 2. The directory returns to listing all users and groups.

# 6.5 Making a Call

# To make a call from the directory:

- 1. Using the **Directory** gadget on the **Main** tab, locate the name that you require in the directory.
- 2. To filter the names shown, start entering a name or number in the text box at the top of the tab. As you enter a name, directory contacts that do not match are hidden from the view.
- 3. To call the contact shown, hover your cursor over it. The <u>directory icons</u> for the directory functions you can perform are displayed.

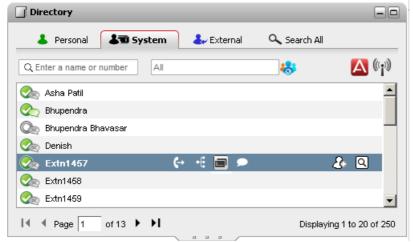

- 4. To make a call to the contacts primary number, click on the call icon. If a icon is displayed, you can click on this to display the contacts alternate numbers and click one of those numbers for the call.
  - Alternate Numbers:

    If this icon is displayed, the contact has alternate numbers. You can click the icon and select the call options available for those numbers.
  - The progress of the call is displayed on a tab in the **Calls** gadget. If the call fails, the gadget displays a reason for the failure if known.
  - When calling an internal user, if they do not answer you can <u>set a ringback 238</u> to call you when they end their current or next call.

# 6.6 Transferring a Call

You can transfer a call to a contact in your directory rather than having to enter the destination number yourself.

## To transfer a call using the directory:

1. Use the **Directory** gadget to locate the party to which you want to transfer your current call. Click on their name to display their number details.

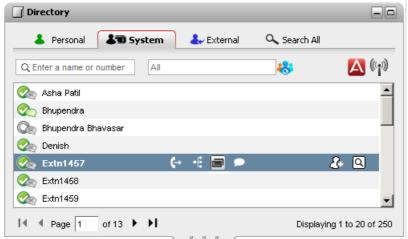

- 2. Because you already have a connected call, additional options are shown when your hover the cursor over a directory contact.
  - **Transfer:**Use the transfer icon to do a simple <u>unsupervised transfer</u> to the contact's primary number.
  - Consult:
    Use the consult icon to start a <u>supervised transfer</u> to the contact's primary number.
  - Conference:
    Use the conference icon to conference yourself, the held call and the contact's primary number.
    - If this icon is displayed, the contact has alternate numbers. You can click the icon and select the call options available for those numbers.

# 6.7 Adding a new Personal directory contact

You can add a new contact in the Personal directory. You can also add caller details from a <u>voicemail message</u>  $\frac{1}{2}$  104, the <u>Conversation History</u> or the <u>System directory</u> to your personal directory.

#### To add a new personal contact:

- 1. In the Directory gadget on the Main tab, select the Personal directory tab.
- 2. Type the name or number that you want to add and click the 🏖 icon.
- 3. The system displays the Add New Contact window.
  - a. Type the details of the contact in the Add New Contact window.
    - If the **Work phone** setting matches the extension number of a telephone system user, the directory contact displays the <u>user status</u> of the user. This applies even if another number is currently selected as the <u>Primary phone</u> 2011.
    - You can use the **Group** list to select which of your personal <u>contacts tabs</u> the contact should appear on
    - You can add the gmail address and the Office Communications Server (OCS) address of the contact. After you add the addresses you can <u>start an email</u> or initiate a chat from the one-X Portal directory.
  - b. When finished, click Save.

#### **Personal Directory**

If you are using a Avaya phone (1400, 1600, 9500, 9600 or J100 Series) phone with a **Contacts** button, or M-Series, T-Series phone, you can also use your **Personal** directory contacts through the phone and edit them using the phone.

- 1. As **Personal** directory contacts are added, they are stored by both the one-X Portal application and by the telephone system and kept in sync. The one-X Portal application and the telephone system can only store up to 250 Personal directory contacts per user (subject to its own system limits).
  - Any contacts uploaded from the Avaya IP Office Plug-in are listed in the Outlook group under the Personal tab. They are stored in the one-X Portal only, and are in addition to the maximum 250 Personal Directory contacts.
- 2. Contacts can be edited through the phone or through one-X Portal.
- 3. Personal directory contacts shown by the one-X Portal can contain several numbers with one selected as the current **Primary phone** number. The matching telephone system record contains just one number, which will be changed to match the currently selected **Primary phone** number on one-X Portal if that selection is changed.

# 6.7.1 Adding a Contact from the System Directory

You can add a contact in the **System** directory to your **Personal** directory. The copy remains linked to the **System** directory, you cannot edit it but changes in the **System** directory is updated in your **Personal** directory.

• To add a copy of a system contact that you can then edit and add other contact details such as additional numbers and email addresses, use the standard method of adding a personal directory contact. If the **Work Phone** number matches a system user's extension number, the personal contact shows the user's status.

# To add a contact from the system directory:

- 1. In the Directory gadget on the Main tab, select the System directory tab.
- 2. Locate the contact that you want to add to **Personal** directory. Hover the cursor over the contact and click on the add icon.
- 3. You cannot edit the contact details but you can select the <u>personal contact groups</u> to which you want to add the system contact.
- 4. Click **Add** to add the contact in the hunt group that you selected.

# 6.7.2 Adding a Caller from the Conversation History

You can add the details of a caller shown in your call log to your **Personal** directory.

#### To add a caller to your personal directory:

- 1. Locate the call in the call log.
- 2. Click the add 🍪 icon.
- 3. The system displays the Add New Contact window with the details of the contact the call log.
  - a. Type the details of the contact in the Add New Contact window.
    - If the **Work phone** setting matches the extension number of a telephone system user, the directory contact displays the <u>user status</u> of the user. This applies even if another number is currently selected as the <u>Primary phone</u> of the user.
    - You can use the **Group** list to select which of your personal <u>contacts tabs</u> the contact should appear on.
    - You can add the gmail address and the Office Communications Server (OCS) address of the contact. After you add the addresses you can start an email or initiate a chat from the one-X Portal directory.
  - b. When finished, click Save.

# 6.7.3 Adding a Voicemail Caller to the Directory

You can add the details of a caller who left you a voicemail message to your Personal directory.

#### To add a voicemail caller to your personal directory:

- 1. Click on Main.
- 2. View the Messages gadget.
- 3. Click the add icon in the message details.
  - a. Type the details of the contact in the **Add New Contact** window.
    - If the **Work phone** setting matches the extension number of a telephone system user, the directory contact displays the <u>user status</u> of the user. This applies even if another number is currently selected as the <u>Primary phone</u> 221.
    - You can use the **Group** list to select which of your personal <u>contacts tabs</u> the contact should appear on.
    - You can add the gmail address and the Office Communications Server (OCS) address of the contact. After you add the addresses you can start an email or initiate a chat from the one-X Portal directory.
  - b. When finished, click Save.

# 6.8 Editing a Personal Contact

**Note:** You cannot edit a contact added to your personal directory from the System directory, they remain linked to the matching entry on the System directory tab.

- 1. Using the Directory gadget on the Main tab, locate the name that you require in the directory.
- 2. To filter the names shown, start entering a name or number in the text box at the top of the tab. As you enter a name, directory contacts that do not match are hidden from the view.
- 3. Hover the cursor over the directory contact.
- 4. Click dedit.
  - a. Type the details of the contact in the **Add New Contact** window.
    - If the **Work phone** setting matches the extension number of a telephone system user, the directory contact displays the <u>user status</u> of the user. This applies even if another number is currently selected as the **Primary phone** 231.
    - You can use the **Group** list to select which of your personal <u>contacts tabs</u> the contact should appear on.
    - You can add the gmail address and the Office Communications Server (OCS) address of the contact. After you add the addresses you can start an email or initiate a chat from the one-X Portal directory.
  - b. When finished, click Save.

# 6.9 Deleting a Personal Directory Contact

Note that if the same contact appears on several personal tabs, this action only deletes the contact from the currently displayed tab. To see which tabs a personal contact appears on, select **Edit** instead of **Delete**.

## To delete a personal contact:

- 1. Using the Directory gadget on the Main tab, locate the name that you require in the directory.
- 2. To filter the names shown, start entering a name or number in the text box at the top of the tab. As you enter a name, directory contacts that do not match are hidden from the view.
- 3. Hover the cursor over the directory contact.
- 4. Click on the delete icon.

# 6.10 Adding A Personal Contacts Group

You can add up to five groups in your personal directory in addition to the default **All** group. Personals contact can be listed in more than one group.

When <u>editing the personal contact</u> select the group in which the personal contact is listed.

**Note:** You cannot add, rename or delete a group named **Outlook** in the personal contacts group. For more information, see Outlook group [5-108] and Outlook contact synchronization [5-207].

# To add a personal contacts group:

- 1. Select the **Personal** tab in the **Directory** gadget.
- 2. Click the + add icon.

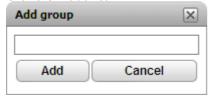

- 3. Enter a name for the new tab.
- 4. Click Add. The system displays a new tab in the Personal directory.

## To rename a group:

- 1. In the personal directory tab, select the group
- 2. Click dedit. The system displays Edit group dialog box.
- 3. Type the new the name in the text box.
- 4. Click Modify.

# To delete a group:

- 1. In the personal directory tab, select the group.
- 2. Click Delete.
- 3. Click **Yes**, to confirm that you would like to delete the group.

# 6.10.1 Outlook group

Though the Avaya IP Office Plug-in, you can <u>upload</u> contacts from Microsoft Outlook to the one-X Portal. This creates an **Outlook** group in the **Directory** gadget.

You can update and delete contact from the **Outlook** group but cannot add a new contact to the group. However, any changes you make are not sent to Outlook and all changes are overwritten the next time you upload contacts from Microsoft Outlook.

## To view the imported contacts:

1. In the **Directory** gadget, click **Personal > Outlook**.

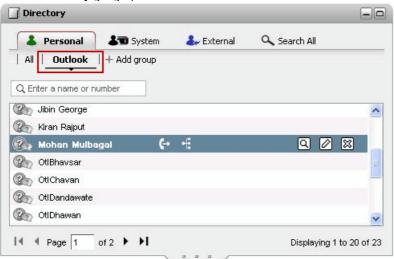

# To update the details of a contact in the Outlook group:

- 1. Click Edit .
- 2. <u>In the **Edit Contact** dialog box, change or upda</u>te the details of the contact.

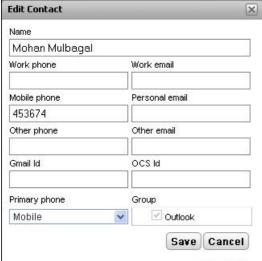

3. Click Save.

# To delete a contact from the Outlook group:

- 1. Click **Delete** .
- 2. In the **Confirm** dialog box, click **Yes** to remove a contact from the list.

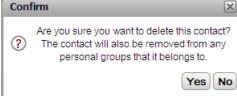

# 6.11 Exporting/Importing Personal directory

You can export and import a personal directory using one-X Portal.

- You cannot add more than 250 contacts to a Personal directory. If the total number of records exceeds 250 when you import the contacts, the system displays an error message.
- When the system imports the .CSV file, if one or more records does not meet the validations that the system sets, then the system displays an error message with the details such as the reason for failure. You can export the error list as an HTML document. However, you can continue import the rest of the records that the system has validated or cancel importing the records.
- When you import the .CSV file that is in Outlook format for example, files created by exporting contacts from Gmail, Yahoo, Outlook, and others then, the system adds all contacts to **All** group only.
- You can export only the contacts in All group.
- To learn the file format, manually create a personal directory entry and then export that directory. The resulting file contains all the headers necessary for a subsequent import.

## **Prerequisites**

• Ensure that you disable any pop-up blocker in the browser.

## To import a personal directory:

- 1. In the Personal directory tab click Import. The system displays Select File to Import window.
- 2. Click **Browse** to select the .CSV file that you want to import.
- 3. Click Import. The system displays the contacts that you imported in the Personal directory.

## To export a personal directory:

- In the Personal directory tab click Export.
- 2. The system exports the contacts in the **Personal** directory to the default download location of the browser.
  - If your browser has pop-up blocking enabled, select to allow pop-ups from the one-X Portal address.
  - The file is named PersonalDirExport.csv prefixed with your user name.
- 3. The system also displays the number of records that were exported. Click **Close**.
- 4. Browse to the browser's download directory. In the last column of every record in the .CSV file that is exported, the system appends the groups created in one-X Portal.

# 6.12 Emailing a Contact

Contacts in your **Personal** and **External** directories can include email addresses. You can click these in order to email the contact using your PC's default email application.

## To email a contact:

- 1. Using the Directory gadget on the Main tab, locate the name that you require in the directory.
- 2. To filter the names shown, start entering a name or number in the text box at the top of the tab. As you enter a name, directory contacts that do not match are hidden from the view.
- 3. Hover the cursor over the contact and click on the details icon.

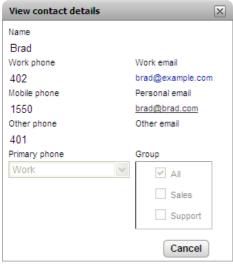

- 4. Click on the email address that you want to use. Some contacts can have more than one email address from which you can select.
- 5. A new email will be started using the computer's default email application, with the selected email address in the **To** field.

# 6.13 Instant Messaging a Contact

one-X Portal allows you to have instant message chat sessions with other users. You can recognize them by the green icon in the directory. You can use an instant message session even when on a call to the same user that you are messaging.

If you do not want other users to be able to start chat sessions with you while you are using one-X Portal, set your presence status  $\stackrel{\triangleright_{16}}{=}$  to **Offline**.

## To instant message a contact:

1. Locate the other one-X Portal user in your Directory gadget.

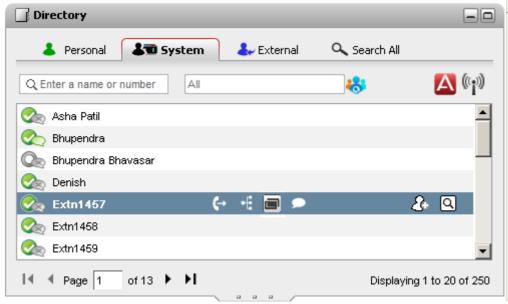

- 2. With your cursor hovering over the contact, a chat icon indicates that they are available to be chatted with. Click on the chat icon to open a chat window.
- 3. The instant message popup window will appear in your one-X Portal and in the other user's one-X Portal.

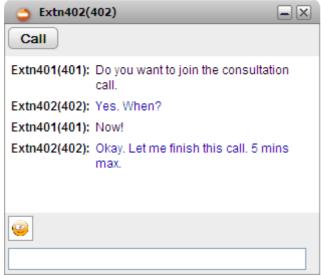

- 4. You can start typing your messages and they can reply.
- 5. You can start instant messaging session with other one-X Portal users at the same time. Each will appear in a separate popup.

# 6.14 Adding a contact to Meet Me conference bridge

You can use the **Directory** gadget to add other parties to your meet me conference.

# To add a directory contact to a meet me conference:

- 1. In the **Directory** gadget, locate the contact you want to add.
- 2. Hover your cursor over the contact and click on the **Dial to my bridge** icon.
- 3. The system adds the contact to your *Meet Me* conference when the contact answers the call.

# Chapter 7. Profiles

# 7. Profiles

one-X Portal allows you to create profiles which contain a set of telephone system settings. By selecting which of your saved profiles is active, you apply that set of settings to the telephone system. Thus using profiles you are able to easily control where your calls are directed and how they are treated.

By default you have 3 profiles, called **Office**, **Mobile** and **Home**. You can edit these profiles but you cannot delete them. However you can also add 4 more profiles which you can edit and delete. A special profile call **Detected** tis displayed when your current telephone system settings don't match any of your profiles.

| Profile Settings |                                         |  |
|------------------|-----------------------------------------|--|
| Call Pickup      | Call Pickup on/off.                     |  |
| Mobility         | • <u>Default Deskphone</u> 5 117        |  |
|                  | • Forward calls. 2118                   |  |
|                  | • Mobile Twinning. 5118                 |  |
|                  | • <u>Telecommuter.</u>                  |  |
| <u>Voicemail</u> | Voicemail on/off.                       |  |
|                  | Voicemail Ringback on/off.              |  |
|                  | Voicemail Outcalling on/off.            |  |
|                  | Listen on your phone/Listen on your PC. |  |
|                  | Select which voicemail greeting to use. |  |

## **Example**

Using a set of profiles, you can quickly switch between different forwarding locations and different calls received. For example, you could configure a set of profiles as follows:

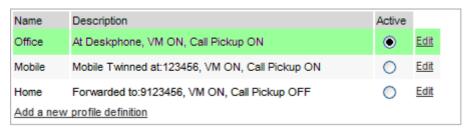

This user has configured the profiles to work as follows:

- The **Office** profile is set to send calls to the user's desk extension. Voicemail is on if calls ring unanswered and so is call pickup to allow other one-X Portal users to pickup calls.
- The **Mobile** profile is set to use mobile twinning to ring at both the user's desk extension and at another number. Voicemail and call pickup are also still on.
- The Home profile is set to forward calls to an external number. Voicemail is on but call pickup is off.

| Create and Use Profiles                    |                                       |                  |  |
|--------------------------------------------|---------------------------------------|------------------|--|
| • <u>Use the 'Detected' Profile</u> (2)115 | • <u>Select an Active Profile</u> 115 | • Edit a Profile |  |
| Add a New Profile                          | Configure the Profile                 |                  |  |

**Profiles: The Detected Profile** 

## 7.1 The Detected Profile

If your settings on the telephone system do not match any of your profiles, one-X Portal will show you as being set to a profile called **Detected**. This profile will contain your current settings read from the phone system.

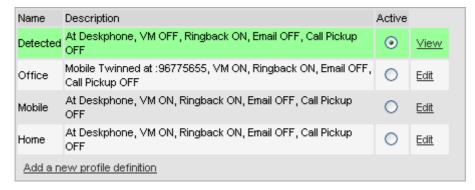

The **Detected** profile can reappear even after you have selected an active profile. When you select a profile to be active, that profile's settings are applied to your settings on the telephone system. However many of those settings can also be changed using other methods such as dialing short codes. If you do that, your telephone system settings no longer match your profile and so you are changed back to the Detected profile.

## **Changing Voicemail Settings Using Other Interfaces**

one-X Portal loads your voicemail settings when you login. If you then change your voicemail settings using another method, such as through your phone, the details held by one-X Portal can be incorrect. If you make voicemail setting changes through a method other than one-X Portal, you should log out of one-X Portal and log in again.

# 7.2 Selecting Your Profile

Your currently active profile is shown in the status line 216 at the top-right of the one-X Portal screen.

## To select your current profile:

- 1. In the Configure tab select Profiles. The list of profiles appears.
- 2. In the list of profiles, select the profile that you want the phone to use.

**Note**: When you select or edit an active profile, there is a small delay while the profile settings are applied to your settings on the telephone system. An <u>orange background</u> indicates that the profile changes have not yet been fully applied by the telephone system. A <u>green background</u> indicates that the active profile changes have now been fully applied.

# 7.3 Editing a Profile

You can edit the default profiles and the profiles that you created.

## To edit a profile:

- 1. In the Configure tab select Profiles. The list of profiles appears.
- 2. In the list of profiles, click **Edit** next to the profile that you want to edit.
- 3. Select the different settings that are available to use within your profiles.
- 4. When you have set the profile as required, click **OK**.
- 5. Click Save.

**Note**: When you select or edit an active profile, there is a small delay while the profile settings are applied to your settings on the telephone system. An <u>orange background</u> indicates that the profile changes have not yet been fully applied by the telephone system. A <u>green background</u> indicates that the active profile changes have now been fully applied.

# 7.4 Adding a Profile

In addition to the three default profiles, you can add four more.

## To add a new profile:

- 1. In the **Configure** tab select **Profiles**. The list of profiles appears.
- 2. Click Add a new profile definition.
- 3. Enter a name for the profile.
- 4. Select the different settings that are available to use within your profiles.
- 5. After you have set the profile as required, click on **OK**.
- 6. Click Save.

**Note**: You cannot delete the default profiles you can only edit them. However, you can edit and delete the additional profiles that you created.

**Profiles: Adding a Profile** 

# 7.5 Profile Settings

This section summarizes the various different settings that are part of a profile.

| Profile Settings |                                          |  |
|------------------|------------------------------------------|--|
| Call Pickup      | Call Pickup on/off.                      |  |
| Mobility         | • <u>Default Deskphone</u> 5 117         |  |
|                  | • Forward calls. \$\frac{1}{2} \tag{118} |  |
|                  | • Mobile Twinning.                       |  |
|                  | Telecommuter.                            |  |
| <u>Voicemail</u> | Voicemail on/off.                        |  |
|                  | Voicemail Ringback on/off.               |  |
|                  | Voicemail Outcalling on/off.             |  |
|                  | Listen on your phone/Listen on your PC.  |  |
|                  | Select which voicemail greeting to use.  |  |

## 7.5.1 Call Pickup

This option allows you to set whether other one-X Portal users to be able to <u>pickup your calls</u> when this profile is your active profile.

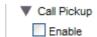

In other one-X Portal users' Directory gadget, your contact will indicate when you have calls waiting to be answered and allow them to pickup the call.

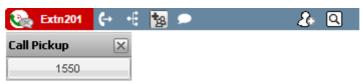

## 7.5.2 Mobility - Use Default Deskphone

In this mode, your calls simply ring at the extension which you are using. This mode has no additional mobility settings.

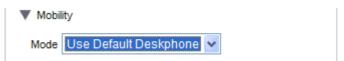

## 7.5.3 Mobility - Forward

In this mode, you can have your calls forwarded to another number that you set. The calls can either be forwarded without ringing at the extension you are using or only after having first rung unanswered at that extension.

Only your incoming external calls are forwarded. The internal and groups calls are only forwarded if configured elsewhere by your system administrator or using controls on your phone.

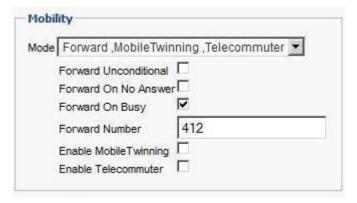

These options control when your calls are forwarded while the profile is active:

### • Forward Unconditional

If this option is selected, the calls are forwarded immediately without ringing at your extension. This function is also called 'send all calls' or 'forward all'.

## • Forward On No Answer

If this option is selected, the incoming calls are only forwarded if the call has rung unanswered for a period of time. For more information, see <u>Unanswered Calls</u>  $^{\frac{>40}{-}}$ .

### Forward On Busy

When you set a number and enable this option, if you are busy on a call or when all the call appearances are busy, the system forwards the call to your Forward on Busy number. The number can be internal or external..

## • Forward Number

This sets the number to which you want your calls to be forwarded. You can enter an internal or external number. Remember to add any external dialing prefix used by your phone system if the number is external.

You can also use your phone's menus to select your forwarding settings. If those settings differ from the one set in your profile, the one-X Portal will change your profile to **Detected**.

## 7.5.4 Mobility - Mobile Twinning

Mobile twinning allows your incoming calls to ring at both your extension and at another number that you have entered. The option to use Mobile Twinning is not available to all users.

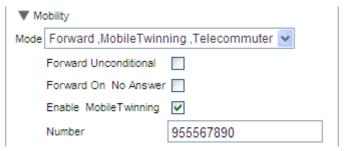

## • Enable Mobile Twinning

Selecting this option switches the use of mobile twinning for calls on and displays the current twinning number. It also enables the twinned call buttons in your **Calls** gadget. You can use those buttons to transfer twinned calls between your normal extension and your twinning number and vice versa.

## Number

This sets the number to which your twinned calls will be sent in addition to ringing at your desk extension.

**Profiles: Profile Settings** 

## 7.5.5 Mobility - Telecommuter Mode

Telecommuter mode allows you to make and receive calls using a phone at a remote location with all calls being started by and going via the telephone system. It requires you to also have a data connection from that location over which you can connect a web browser to your company's one-X Portal server. This mode is only available to you if configured by your system administrator.

- You make calls using one-X Portal to dial the number. The phone system will make a call to your configured
  telecommute number and when answered it will then make a call to the number dialed as if it had been dialed from
  your normal internal extension, home telephone, or mobile. The numbers that you can call will still be subject to
  your normal dialing restrictions if any.
- Incoming calls to your normal extension are redirected to the telecommute number and accompanying call details are displayed in one-X Portal.
- While telecommute mode is selected, you are logged out of your normal internal phone extension. When you end telecommute mode, your extension number is returned back to your normal phone extension if you have one and it is not in use by another hot desking because. If you don't have a normal extension or it is not available, you are treated as being logged off from the phone system and your calls will go to voicemail if available or receive busy.
- If you log into your internal extension and mobile, and then you change your presence and status message using either of the clients, the change is synchronized with the other client.
- The phone at the telecommute number location is assumed to be a single line phone. If call waiting is enabled in your telephone configuration it can be used for a single additional call when an existing call via the telephone system is connected.

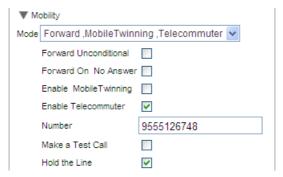

## • Enable Telecommuter

Selecting this option switches the use of Telecommuter mode on and displays the current telecommute settings.

## Number

Enter the telecommute number to which you want calls to your directed. This must be a number that can be dialed directly from the phone system.

## Make a Test Call

If selected, when you make this profile active, the telephone system will make a call to the telecommute number. Note that if you log in to one-X Portal with this profile already active no test call is made.

## Hold the Line

This setting controls how you use the connection from the phone system to the telecommute number.

## If Not Selected

In this mode, the phone system only calls the telecommute number when required, that is when making or receiving a call for you. For example, when you make a call using one-X Portal, the phone system will call the telecommute number and only when answered will it connect and make a call to the number you dialed in one-X Portal. You can end the call through either using one-X Portal or simply replacing the handset.

- In this mode, it is possible for the telecommute number to also receive and make non-telecommute calls. You can recognize telecommute calls as they will be displayed in one-X Portal.
- Calls will not succeed if the phone system detects that the wrong type of trunk is being used (analog loop start or analog loop start emulation).
- Page calls are not redirected to the telecommute number. Intercom and dial direct calls are redirected but as normal calls.

## If Selected

In this mode, once you make the profile active, the phone system will make a call to the telecommute number. When you answer you should leave the connection open (off-hook). You should then use one-X Portal to make, answer and control calls without replacing the handset between calls.

- This option should be used whenever analog loop start trunks or analog loop start emulation trunks are involved or you suspect they are involved. This includes cellular phones connected to cellular gateways on analog trunks.
- In this mode, if the continuous call is ended while there are parked or held calls, whether a new call is established when using one-X Portal to unhold or unpark the calls do not always work.

## 7.5.6 Voicemail

The following profile settings can be used to alter your voicemail operation. Note that some option can only be used if your voicemail server is a Voicemail Pro system, they are disabled if your system uses embedded voicemail.

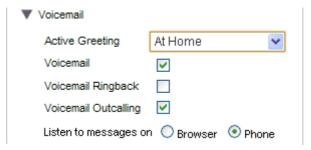

## • Active Greeting (Voicemail Pro only)

If your voicemail is provided by Voicemail Pro, your mailbox can include up to 9 greetings that you have recorded to 15 within each of your one-X Portal profiles, you can use the **Active Greeting** setting to select which greeting should be used for your mailbox when the profile is active.

#### Voicemail

This setting controls whether voicemail is used to take voicemail messages when you cannot answer calls.

## · Voicemail Ringback

When on, if you have any new voicemail messages, when you next use your phone extension, after that call the voicemail server will call you to alert you to the messages.

## • Voicemail Outcalling (Voicemail Pro only)

If you have outcalling configured for your voicemail mailbox, you can use this profile setting to switch the use of outcalling on or off.

## · Listen to messages on

This setting allows you to select whether when using the Messages gadget, one-X Portal should playback your messages to your phone or to your browser.

- A handset icon is shown on your messages gadget when you are set for playback to your phone.
- A headset icon is shown on your messages gadget when you are set for playback to your browser. Playback to your browser is only supported for Voicemail Pro.
- If using Internet Explorer, check that the option Play sound in webpages is enabled (Tools | Internet Options | Advanced | Multimedia).
- To playback on PC, you may need to accept the security certificate being used by the voicemail server. Enter <a href="https://<voicemail\_server\_address>:5443/">https://<voicemail\_server\_address>:5443/</a> in your browser and accept the certificate exception.

## **Changing Voicemail Settings Using Other Interfaces**

one-X Portal loads your voicemail settings when you login. If you then change your voicemail settings using another method, such as through your phone, the details held by one-X Portal can be incorrect. If you make voicemail setting changes through a method other than one-X Portal, you should log out of one-X Portal and log in again.

# Chapter 8. Voicemail

# 8. Voicemail

If your telephone system has an Avaya voicemail server attached, you can check the messages in your voicemail mailbox using the Messages gadget.

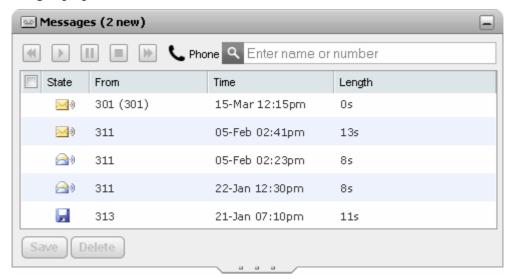

The gadget displays a icon if your current mailbox password doesn't match the password requirements set by your system administrator. Click on the icon to change the password based on the icon to change the password based on the icon to change the icon to change the icon

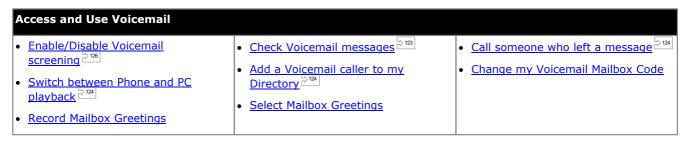

## **Changing Voicemail Settings Using Other Interfaces**

one-X Portal loads your voicemail settings when you login. If you then change your voicemail settings using another method, such as through your phone, the details held by one-X Portal can be incorrect. If you make voicemail setting changes through a method other than one-X Portal, you should log out of one-X Portal and log in again.

# 8.1 Group Messages

Your system administrator can configure you to receive message indication for messages in selected hunt group mailboxes. These messages are shown in and can be played back from your one-X Portal.

# 8.2 Checking Voicemail Messages

You can view your voicemail messages using the Messages gadget.

 On the Main tab, the Messages gadget displays the number of new or unread voicemail messages in your mailbox.

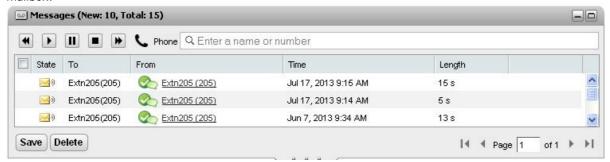

- 2. You can click on a column header to sort the messages.
- 3. You can use the **Search** box at the top to filter the messages displayed to matching **From** value names or numbers.
- 4. To call the number associated with the message, click on the underlined **From** details.
- 5. You can click on the check boxes to select a message or messages and then:
  - Save the message

To mark the messages as saved click **Save**. The message icon changes to a computer disk  $\overline{k}$  icon. Note that whilst the portal also displays group messages it cannot save them.

· Delete the message

To delete the messages click **Delete**. Note that whilst the portal also displays  $\frac{\text{group messages}}{\text{delete them}}$  it cannot delete them.

• 🏴 Play the message

Play the selected message or restart play if paused. You can also select the message to play by clicking on the | Note | Play | Play | Play | Play | Play | Play | Play | Play | Play | Play | Play | Play | Play | Play | Play | Play | Play | Play | Play | Play | Play | Play | Play | Play | Play | Play | Play | Play | Play | Play | Play | Play | Play | Play | Play | Play | Play | Play | Play | Play | Play | Play | Play | Play | Play | Play | Play | Play | Play | Play | Play | Play | Play | Play | Play | Play | Play | Play | Play | Play | Play | Play | Play | Play | Play | Play | Play | Play | Play | Play | Play | Play | Play | Play | Play | Play | Play | Play | Play | Play | Play | Play | Play | Play | Play | Play | Play | Play | Play | Play | Play | Play | Play | Play | Play | Play | Play | Play | Play | Play | Play | Play | Play | Play | Play | Play | Play | Play | Play | Play | Play | Play | Play | Play | Play | Play | Play | Play | Play | Play | Play | Play | Play | Play | Play | Play | Play | Play | Play | Play | Play | Play | Play | Play | Play | Play | Play | Play | Play | Play | Play | Play | Play | Play | Play | Play | Play | Play | Play | Play | Play | Play | Play | Play | Play | Play | Play | Play | Play | Play | Play | Play | Play | Play | Play | Play | Play | Play | Play | Play | Play | Play | Play | Play | Play | Play | Play | Play | Play | Play | Play | Play | Play | Play | Play | Play | Play | Play | Play | Play | Play | Play | Play | Play | Play | Play | Play | Play | Play | Play | Play | Play | Play | Play | Play | Play | Play | Play | Play | Play | Play | Play | Play | Play | Play | Play | Play | Play | Play | Play | Play | Play | Play | Play | Play | Play | Play | Play | Play | Play | Play | Play | Play | Play | Play | Play | Play | Play | Play | Play | Play | Play | Play | Play | Play | Play | Play | Play | Play | Play | Play | Play | Play | Play | Play | Play | Play | Play | Play | Play | Play | Play | Play | Play | Play | Play | Play | Play | Play | Play | Play | Play | Play | Play | Play

- This icon indicates that your current profile 2114 is set to playback messages to your phone extension.
- This icon indicates that your current profile 714 is set to playback messages through your PC.
- 🔳 Stop

Stop playing the current message.

. III Pause

Pause the playback of the current message.

• Fast Forward

This option is grayed out and not supported when using playing back messages through your PC.

**4** 5.....

This option is grayed out and not supported when using playing back messages through your PC.

## Message Icons

- Multiple Unread message
- 🗐 Read message

Note that by default, a read message is permanently deleted from the mailbox after 30 days unless changed to a saved message.

• 屋 Saved message

Setting a message as saved stops it being automatically deleted after a period of time.

Priority message

This icon is added the message icon to indicate that the caller has set the message as a priority message.

This icon is added to the message icons above to indicate that the caller has set the messages as a private message. Private messages cannot be forwarded to another voicemail mailbox.

# 8.3 Call Someone Who Left a Message

You can make a return call to someone who has left you a voicemail message.

## To make a return call from voicemail:

1. Using the Messages gadget on the Main tab, locate the message from the person that you want to callback.

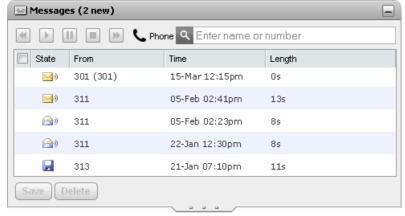

- 2. Click on the name or number details of the caller to make a return call.
  - The progress of the call is displayed on a tab in the **Calls** gadget. If the call fails, the gadget displays a reason for the failure if known.
  - When calling an internal user, if they do not answer you can <u>set a ringback 238</u> to call you when they end their current or next call.

# 8.4 Switching Between Phone and PC Playback

You can have the Messages gadget playback your messages to your phone or to your computer. The setting used is part of your currently active profiles voicemail options.

- If using Internet Explorer, check that the option Play sound in webpages is enabled (Tools | Internet Options | Advanced | Multimedia).
- To playback on PC, you may need to accept the security certificate being used by the voicemail server. Enter <a href="https://<voicemail\_server\_address>:5443/">https://<voicemail\_server\_address>:5443/</a> in your browser and accept the certificate exception.

# 8.5 Adding a Caller to Your Personal Directory

You can add the details of a caller who left you a voicemail message to your Personal directory.

## To add a voicemail caller to your personal directory:

- 1. Click on Main.
- 2. View the Messages gadget.
- 3. Click the add icon in the message details.
  - a. Type the details of the contact in the Add New Contact window.
    - If the **Work phone** setting matches the extension number of a telephone system user, the directory contact displays the <u>user status 298</u> of the user. This applies even if another number is currently selected as the <u>Primary phone</u> 221.
    - You can use the **Group** list to select which of your personal <u>contacts tabs</u> the contact should appear on.
    - You can add the gmail address and the Office Communications Server (OCS) address of the contact. After you add the addresses you can start an email or initiate a chat from the one-X Portal directory.
  - b. When finished, click Save.

# 8.6 Changing Your Voicemail Code

Using the Messages gadget you can access your voicemail messages without needing any special code as you have logged into one-X Portal using a name and password. However, when accessing your voicemail mailbox by other methods, such as through the phone, you can have access protected by a voicemail passcode.

You can use one-X Portal to set and change your voicemail code.

## To change your voicemail code:

- 1. In the Configure tab, select Security. The Voicemail Passcode section appears.
- 2. Enter the new code that you want to use and confirm the code.
  - The voicemail code is always a numerical code.
  - Note the displayed rules for what should be included in the password. These rules are set by your system
    administrator.
- 3. Click Save.

# 8.7 Recording Voicemail Greetings

You can use one-X Portal to record up to 9 greeting files for use with your voicemail mailbox. You can then use the <u>Active</u> <u>Greeting</u> setting within your profiles to select which of the greetings should be used by each profile.

• This option is only supported if your system uses a Voicemail Pro voicemail server. It is not supported if your telephone system uses embedded voicemail. Contact your system administrator if you are unsure what type of voicemail your system uses.

## To edit your personal greetings:

- 1. In the Configure tab, select Voicemail.
- 2. Click Edit Personalized Greetings. A call is made to your extension.
- 3. In the name field enter a name for the greeting.
- 4. Use the **Record** icon to start recording and the **Stop** icon to finish recording.
- 5. After a greeting has been uploaded you can use the Play and Stop icons to playback the greeting. You can also delete the file by clicking on delete.
- 6. To save the recording click on the dispersion save icon. You will hear a tone when the file has been saved.

# 8.8 Select Your Voicemail Greeting

If your voicemail is provided by Voicemail Pro, your mailbox can include up to 9 greetings that you have <u>recorded to 15 your one-X Portal profiles to 15 your one-X Portal profiles to 15 your one-X Portal profiles to 25 your one-X Portal profiles to 25 your one-X Portal profiles to 25 your one-X Portal profile to 25 your one-X Portal profile to 25 </u>

• This option is only supported if your system uses a Voicemail Pro voicemail server. It is not supported if your telephone system uses embedded voicemail. Contact your system administrator if you are unsure what type of voicemail your system uses.

# 8.9 Voicemail screening

You can use the one-X Portal to screen calls. When enabled, you can choose to listen to the caller leaving a message for you in voicemail and to then either answer that call or ignore it.

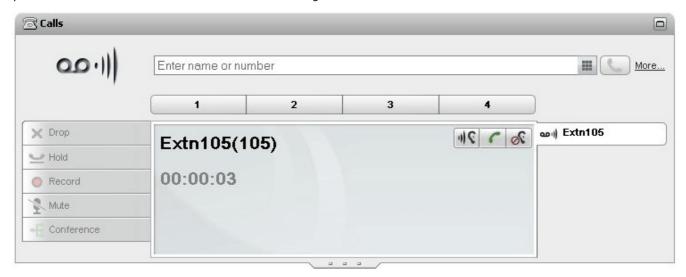

In the example above, Extn 105 has called and the call has gone to voicemail. With call screening enabled, the **Calls gadget** displays details of the call whilst the caller is recording a message. The **Calls gadget** allows you to perform various actions on the screened call.

- **I** Listen: Clicking this option allows you to hear the caller leaving the message.
- Fickup: Clicking this option answers the caller.
- M Ignore: Clicking this option removes the call details from the Calls gadget.

## To enable the voicemail screening option:

- 1. In the one-X Portal interface, click on **Configure > Voicemail**.
- 2. In the Voicemail tab, go to Voicemail Screening Configuration.
- 3. Check Enable voicemail pickup/listen.

# **Chapter 9. Instant Messaging**

# 9. Instant Messaging

You can use your one-X Portal to instant message other portal users and have a chat session. In addition you can use some

| Instant Messaging                  |                                             |                                          |
|------------------------------------|---------------------------------------------|------------------------------------------|
| • Instant message other users 2129 | • Start a call from IM                      | • Login with an external IM client 2 128 |
| Instant message everyone           | <u>Search instant message</u> conversations | • Configuring IM notifications 2131      |
|                                    | <u>conversations</u>                        | Enabling desktop notifications           |

## • Note:

Be aware if you send a message to a user who is experiencing network connectivity issues, the message may not arrive reliably. This can occur even if the current presence status of the user indicates that they are available.

# 9.1 Logging in using external clients

You can login to one-X Portal even when you are on move using external instant messaging clients such as Pidgin or Adium.

### User name:

If your username for one-X Portal contains spaces then the username on the external client is without the spaces.

#### Password:

If the password is not set for one-X Portal then the password on the external client is your extension number.

# 9.2 Instant Messaging Other Users

one-X Portal allows you to have instant message chat sessions with other users. You can recognize them by the green icon in the directory. You can use an instant message session even when on a call to the same user that you are messaging.

If you do not want other users to be able to start chat sessions with you while you are using one-X Portal, set your presence status  $^{\frac{16}{16}}$  to **Offline**.

## To instant message a contact:

1. Locate the other one-X Portal user in your Directory gadget.

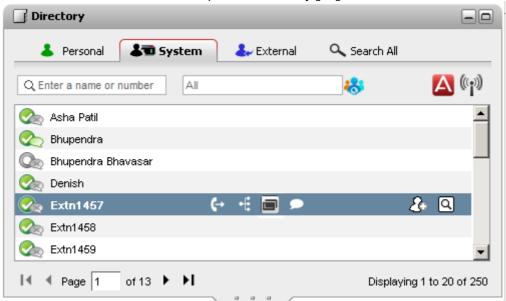

- 2. With your cursor hovering over the contact, a chat icon indicates that they are available to be chatted with. Click on the chat icon to open a chat window.
- 3. The instant message popup window will appear in your one-X Portal and in the other user's one-X Portal.

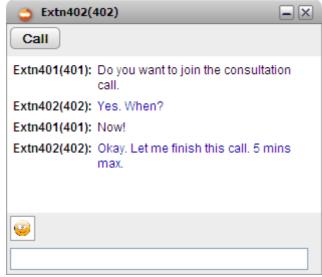

- 4. You can start typing your messages and they can reply.
- 5. You can start instant messaging session with other one-X Portal users at the same time. Each will appear in a separate popup.

# 9.3 Instant Message Everyone

You can start an IM session will all the other one-X Portal users.

## To instant message everyone:

1. In the **Directory** gadget, select the **System** tab.

2. Click on the icon.

## 9.4 Start a Call from IM

Sometimes, an instant message session is insufficient to get an idea across to the other person, or a phone call is a quicker way to achieve the desired result. You can call the person in an IM conversation window using <code>@call</code> command.

- You can start a voice call only when you are on an IM session with a contact listed in your one-X Portal System directory.
- You can start a voice call even when you are using one-X Mobile or an external IM client.
- Starting a voice call does not end the IM session. You can communicate via the phone and IM at the same time.

## To change a message session to a voice call:

- 1. At any time during an IM conversation with a contact listed in your one-X Portal System directory, type @call.
- 2. Press Enter.
- 3. The IM session displays a message that reads: "<user name> wants to talk to you your phone will ring shortly". The system initiates a call between your phone and the other person.

# 9.5 Searching Your IM Conversations

You can search instant message conversations that you have had with other contacts.

## To search your instant message conversations:

1. In the Conversation History gadget on the Main tab, select the IM tab.

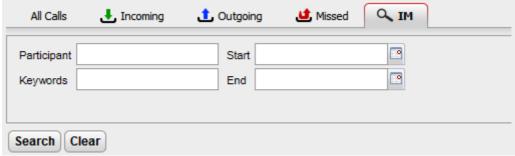

2. Enter the criteria on which you want to search. Each field is optional.

| Field       | Description                                                                                                    |  |
|-------------|----------------------------------------------------------------------------------------------------|--|
| Participant | Type the name of the other contact in the conversation.                                                                                                    |  |
| Keywords    | Type the keywords in the IM conversation.                                                                                                    |  |
| Start       | Select the date from which the conversations need to be listed. If you do not select a date, the system displays from the earliest conversation that the system has retained. |  |
| End         | Select the date until which the conversations need to be listed. If you do not select a date, the system displays until the latest conversation.                              |  |

- 3. Click **Search**. The system displays the list of all conversations based on your search. If no results are found, click on **Back** to change your search criteria.
- 4. Click on the conversation that you want to open. The system opens the conversation.

## 9.6 IM Notifications

In addition to using IM to chat with other users in the one-X Portal, the system can send various event notifications to you using the one-X Portal IM.

## 9.6.1 Configuring your notifications

Once you have enabled IM notifications, you can select which notifications you want to receive.

## To configure your notifications:

- 1. Click the **Configure** tab and select **IM/Presence**.
- 2. Set the various options as required.
  - Send conference entry IM

If selected, the system sends an instant message to you when someone joins your meet me conference.

#### Send conference exit IM

If selected, the system sends an instant message to you when someone leaves your meet me conference.

## · Voice message begin IM

If selected, the sysem sends an instant message to you when someone begins to leave a message in your voice mailbox.

## Voice message end IM

If selected, the system sends an instant message to you after someone leaves a message in your voice mailbox.

## Alternate IM ID

The system can send the above notifications to an alternate instant message identity. This requires your system maintainer to have configured XMPP server to server federation. In this way, you can get a notifications on your alternate instant messaging client. Notifications to the alternate identity are in addition to those within one-X Portal.

- After defining an Alternate IM ID, you need to add or invite mybuddy to your contacts list in your alternate instant messaging application. Enter mybuddy@<XMPP\_Domain> (for example, mybuddy@example.com).
- Advertise on call status
  See Advertise your call status
- Advertise your calendar status
  See Advertise your calendar status
- 3. After making the changes click **Save**.

## 9.6.2 Advertise your call status

You can select whether the system should automatically change your IM presence status when you are on a call.

## To configure advertising your call status:

- 1. Click the Configure tab and select IM/Presence.
- 2. Set Advertise on Call Status to the required setting.

### Presence and Message

When selected, when you on a call, your presence is changed to DND and your status shows as Busy and On the phone to other users. You do not see the Busy presence status in the top left corner of the System Directory.

### Message Only

When selected, when on a call, the system updates your status message to indicate you are on a call. You cannot set or edit the on the phone status message.

#### None

The system does not alter your status message or presence indicator while you are on a call.

3. Click Save.

## 9.6.3 Advertise your calendar status

You can select whether the system should automatically change your IM presence status when you have an appointment or meeting in your calendar.

## To configure advertising your call status:

- 1. Click the Configure tab and select IM/Presence.
- 2. Set Advertise on Call Status to the required setting.

## · Presence and Message

The system updates your status message to indicate you are in a meeting and sets your presence to DND.

### Message Only

The system displays only your calendar message.

### None

The system does not alter your status message or presence indicator.

3. Click Save.

## 9.6.4 Enabling Desktop Notifications

In addition to using IM to using provide notifications visible in your one-X Portal browser session, it can provide notifications to your Windows taskbar when the browser is minimized. To do this, desktop notifications must be enabled both for your browser and for one-X Portal.

The exact method of enabling desktop notifications depends on your browser. Currently desktop notifications are only supported with Windows 7.

- Enabling notifications in Google Chrome
- Enabling notifications in Firefox
- Enabling notifications in Internet Explorer 2134

## 9.6.4.1 Enabling notifications in Google Chrome

With notifications enabled as below, if you receive an instant message when you have the one-X Portal minimized in Chrome, the system displays a notification window. It displays the avatar of the contact who has sent you the IM and when you click on the notification window, the system displays one-X Portal window.

## To enable IM desktop notifications in Google Chrome:

- 1. In the **Configure** tab, click **Notifications** tab.
- 2. Select **Enable IM Desktop Notifications**. The system displays a popup window that requests the user to allow permission for desktop IM notifications in one-X Portal domain.
- 3. Click **Allow**. The system displays a welcome message and sends you desktop IM notifications.
- 4. Click Save.

If you did not allow the browser permission for desktop notifications, the system does not show notifications even if **Enable IM Desktop Notifications** is selected. To resolve this, do the following:

## To add the portal to the browser permissions:

- 1. In the browser, type chrome://chrome/settings/contentExceptions#notifications.
- 2. Select the IP address of the one-X Portal domain. For example, http://148.147.206.147:8080.
- 3. Click on the  $\mathbf{X}$  located at the right end in for the selected row.
- 4. Click OK.
- 5. Log in to one-X Portal
- 6. Select Configure > Notifications tab.
- 7. Select **Enable IM Desktop Notifications**. The system displays a popup window that requests the user to allow permission for desktop IM notifications in one-X Portal domain.
- 8. Click **Allow**. The system displays a welcome message and send you desktop IM notifications.

## 9.6.4.2 Enabling notifications in Firefox

With notifications enabled as below, if you receive an instant message when you have the one-X Portal minimized in Firefox, the system displays a notification window. It displays the avatar of the contact who has sent you the IM and when you click on the notification window, the system displays one-X Portal window.

## To enable IM desktop notifications in Firefox:

- 1. In the **Configure** tab, click **Notifications** tab.
- 2. Select Enable IM Desktop Notifications.
  - Enable IM Desktop Notifications Greyed Out
    If the Enable IM Desktop Notifications option is greyed out:
    - a. Click on the link shown below the **Enable IM Desktop Notifications** box.
    - b. Click the Enable IM Desktop Notifications checkbox.
    - c. A popup appears asking if you would like to show notifications. In the popup drop-down, change the selection option to **Always show Notifications**.
    - d. A welcome desktop notification appears.

## 9.6.4.3 Enabling notifications in Explorer

Notifications are supported with Internet Explorer 10 and 11. With notifications enabled as below, if you receive an instant message when you have the one-X Portal minimized in Explorer, the system displays a notification window in the task bar. It displays the avatar of the contact who has sent you the IM and when you click on the notification window, the system displays one-X Portal window.

• Note: You cannot pin one-X Portal in HTTPS mode.

## To enable IM desktop notifications in Internet Explorer:

- 1. In the **Configure** tab, click **Notifications** tab.
- 2. Do one of the following:
  - If you have not already pinned one-X Portal in Internet Explorer, the system displays the instructions to pin one-X Portal.
  - If you have already pinned one-X Portal in Internet Explorer, select Enable IM Desktop Notifications.

# Chapter 10. mybuddy

# 10. mybuddy

mybuddy is an interactive feature of one-X Portal that acts as a virtual assistant and responds to the commands that you type. It also show you information about call events and changes in the status of contacts.

mybuddy can work in conjunction with any  $\underline{\mathsf{XMPP}}^{^{[233]}}$ -based messaging client. mybuddy can be used on a PC, Tablet, or Smartphone without running one-X Portal.

| Use mybuddy               |                         |                        |
|---------------------------|-------------------------|------------------------|
| • Accessing mybuddy 2 138 | Configure notifications | Store location numbers |
| mybuddy commands          |                         |                        |

# 10.1 Accessing mybuddy

To access mybuddy from one-X Portal:

- 1. In the  $\mbox{\bf Directory}$  gadget, click  $\mbox{\bf System}$  tab.
- 2. Click the icon. The system displays the mybuddy window.

# 10.2 mybuddy Commands

Note that the language used for myuddy commands matches that set for the user on the telephone system.

| Command    | Argument                                 |                                                                                                    |  |
|------------|------------------------------------------|----------------------------------------------------------------------------------------------------|--|
| at         | cell                                     | Set your current location or number for call functions initiated by                                                                                                    |  |
|            | work                                     | you from mybuddy. The value for cell, home and work are set through your one-X Portal preference. See <u>Storing Numbers</u>                                                                                     |  |
|            | home                                     | This value is used by your call, conference, listen and pickup                                                                                                    |  |
|            | <number></number>                        | commands unless you specify an alternate location or number is specified when entering the command.                                                                                                    |  |
| call       | <name></name>                            | Start a call between your set at location and the specified name                                                                                                    |  |
|            | <number></number>                        | or number.                                                                                                    |  |
|            | <name> from <name></name></name>         | Call the from and then start a call to the other name or number                                                                                                    |  |
|            | <name> from <number></number></name>     |                                                                                                    |  |
|            | <number> from <name></name></number>     |                                                                                                    |  |
|            | <number> from <number></number></number> |                                                                                                    |  |
| conference | cell                                     | You can initiate a Meet Me conference and also control the                                                                                                    |  |
|            | work                                     | actions of each of the participants in the conference. As each participant enters your conference, the system displays a                                                                                         |  |
|            | home                                     | message. The participant number assigned to each participant is                                                                                                    |  |
|            | <number></number>                        | shown in square brackets. For example, if John Smith joins the conference, the system displays: (11:00:01) mybuddy: John Smith (200) entered your conference as participant [1] Thursday, July 14, 2011 11:00 AM |  |
| find       | <name></name>                            | Display the contact number and presence status of the matching first and or last name contacts in the directory.                                                                                                 |  |
| follow     | <name></name>                            | Follow the availability of the target. If the contact does not                                                                                                    |  |
|            | <number></number>                        | publish any calendar or telephony presence information, the system does not send you any notification. The system sends you a notification whenever the contact:                                                 |  |
|            |                                          | Concludes a meeting or an appointment                                                                                                    |  |
|            |                                          | Disconnects an ongoing phone call     Changes their processor from Avery DND, or Offling to                                                                                                    |  |
|            |                                          | Changes their presence from Away, DND, or Offline to<br>Available.                                                                                                    |  |
| follow     |                                          | Display a list of the contacts you are following.                                                                                                    |  |
| help       |                                          | Show help on the set of commands available.                                                                                                    |  |
| help       | <command/>                               | Show help on the specified command.                                                                                                    |  |
| listen     |                                          | Listen to voicemail messages.                                                                                                    |  |
| locate     | <name></name>                            | Display the location of another user if available.                                                                                                    |  |
|            | <number></number>                        |                                                                                                    |  |
| missed     | <days></days>                            | Display your missed calls for the previous number of days, showing the caller, time of call and presence status of the caller i known.                                                                           |  |
| pickup     |                                          | Pickup the caller who is currently leaving you a voicemail message.                                                                                                    |  |
| record     |                                          | Start recording your current call.                                                                                                    |  |
| stop       |                                          | Stop recording your current call.                                                                                                    |  |
| unfollow   | <name></name>                            | Stop following the availability of the target.                                                                                                    |  |
|            | <number></number>                        |                                                                                                    |  |

Conference Call Commands
You can initiate a Meet Me conference and also control the actions of each of the participants in the conference. For conferences you start, the system displays a message each time someone joins or leaves the conference. For example, if John Smith joins your conference, the system displays:

(11:00:01) mybuddy: John Smith (200) entered your conference as participant [1] Thursday, July 14, 2011 11:00

The participant number assigned to each participant is shown in square brackets.

| Command                                                                                       | Argument                              |                                                                                                    |
|-----------------------------------------------------------------------------------------------|---------------------------------------|----------------------------------------------------------------------------------------------------|
| disconnect <participant number=""></participant>                                              |                                       | Drop the participant from the conference. This command can only be used on conferences of which you are the conference host.                                                                                  |
| mute <pre><pre><pre><pre><pre><pre>participant number&gt;</pre></pre></pre></pre></pre></pre> |                                       | Mute the participant or participants in a conference. This                                                                                                    |
|                                                                                               | all                                   | command can only be used on conferences of which you are the conference host.                                                                                                    |
| lock                                                                                          |                                       | Stop other parties joining the conference. This command can only be used on meet me conferences of which you are the conference host.                                                                         |
| unlock                                                                                        |                                       | Allow other parties to join the conference.                                                                                                    |
| unmute                                                                                        | <participant number=""></participant> | Unmute the participant or participants in a conference. This                                                                                                    |
|                                                                                               | all                                   | command can only be used on conferences of which you are the conference host.                                                                                                    |
| who                                                                                           |                                       | The system displays the calling name or number and the number of participants. The system also displays who is currently speaking. The participant number of each participant is shown in square [] brackets. |

## 10.3 Notifications

mybuddy can notify you of the voicemail and conference events when your IM client is open. This is configured through your one-X Portal preferences, see  $\underline{IM/Presence}^{\frac{[5]{13}}{2}}$ .

Conference events are purely informational. The command <code>@conf</code> is used in the context of chat room only. For example, if a user types <code>@conf</code> in the IM and sends it to you, mybuddy informs you that you have been invited to a conference call. If you are the <code>Conference Host</code> then mybuddy informs you of the arrival and departure of the participant during the call.

Voicemail events: You can listen to the voicemail messages when you receive a message and you can also intercept the caller and pick up the call when a caller is leaving a voicemail message.

## To listen to the voicemail messages:

- 1. In the mybuddy conversation window, type listen.
- 2. The phone configured to your one-X Portal rings.
- 3. Answer the phone and listen to the voicemail message.

If you choose to pickup the call when a caller is leaving a voicemail message, the system does not forward the message to your mail box and initiates a call between you and the caller.

## To pickup the call:

- 1. In the mybuddy conversation window, type pickup.
- 2. The phone that is configured to your one-X Portal rings.
- 3. Answer the phone and listen to the voicemail message.

# 10.4 Storing Numbers

You can pre-set your home and mobile phone numbers for use in commands. They can then be accessed using the values **home** or **cell** in commands.

For example, when you are at home, type **at home** in the mybuddy window. The system responds with the message "The call, conference, listen and pickup commands will call you at home". When you then make a call using mybuddy, for example call 555123456, the system initially calls to your set home number and on answer then starts a call to the specified call number.

## To store your home and mobile phone numbers:

- 1. Click the **Configure** tab and select **Telephony**.
- 2. In the **Personal Numbers** section, enter the number in the home and mobile phone number fields. By default, both the fields are blank.
  - If you need to add a dialling prefix when making external calls from your telephone system, you should include that prefix in the numbers you set.
- 3. Click Save.

# Chapter 11. Configuration

# 11. Configuration

The **Configure** tab is used to setup and control a range of one-X Portal settings. The **Save** buttons are grayed out until you make changes that require saving (not all changes do). Changes requiring a save are also indicated by a \* in the **Configure** tab label.

| Configure my one-X Portal    |                                 |                                     |
|------------------------------|---------------------------------|-------------------------------------|
| Change My Keyboard Shortcuts | • Configure Park Slots 2144     | • Enable Sounds \$\int \text{145}\$ |
| • Configure IM/Presence      | • Set Do Not Disturb Exceptions | • Configure the World Clock         |
| Select my Language           | Configuring Hunt Group Queues   | • Change Your Password              |
|                              |                                 | <u>Change your voicemail code</u>   |

# 11.1 Keyboard Shortcuts

You can use the following default keyboard short cuts within one-X Portal. You can also change them if required.

Answer a Call: Ctrl+Alt+AMake a Call: Ctrl+Alt+C

Hold the Current Call: Ctrl+Alt+H
 Drop the Current Call: Ctrl+Alt+D

## To change your keyboard shortcuts:

## IMPORTANT

Your web browser's own keyboard shortcuts take priority over those useable with one-X Portal. For example, attempting to enter **Ctrl+Q** will probably cause your web browser to close. Consult your web browser help for details of the keyboard shortcuts that it uses.

- 1. In the **Configure** tab select **Telephony**.
- 2. In the **Keyboard Shortcuts** section, click the shortcut that you want to change.
- 3. Press the key or key combination that you want to use as your shortcut. If the key or key combination is available to be used, the key string will be added.
- 4. Click Save.

## 11.2 Park Slots

one-X Portal provides four park slot buttons. You can configure the phone system park slots to the buttons. If the numbers or names you use match those used by other users, you can view the calls that are parked in those park slots by others. You can use the buttons to unpark those calls. Similarly other users can view and unpark calls that you park.

## To configure your park slots:

- 1. In the **Configure** tab select **Telephony**.
- In the Park Slots section enter the park slot number or name of the park slot. By default the park slots are named from 1 to 4.
  - **Note:** Ensure that the name of the park slot does not exceed nine characters. The name of the park slot can be alpha numeric and include special characters.
- 3. Click Save.

**Configuration: Park Slots** 

# 11.3 Sound Configuration

If your computer and browser are configured for audio, one-X Portal can provide sound notifications for events such as call ringing or a new voicemail message. This requires the browser to support a media player such as <u>Windows Media Player</u> or <u>Quick Time</u>.

- If using Internet Explorer, check that the option Play sound in webpages is enabled (Tools | Internet Options | Advanced | Multimedia).
- To playback on PC, you may need to accept the security certificate being used by the voicemail server. Enter https://<voicemail\_server\_address>:5443/ in your browser and accept the certificate exception.

#### To enable sound notifications:

- 1. Click the **Configure** tab and select **Telephony**.
- 2. In the **Sound Configuration** section, select **Enable sound notifications**.
- 3. Click Save.

## 11.3.1 Proxy Server Exceptions

The playback of voicemail messages on your computer requires the IP address of the voicemail server to be entered into your browsers list of proxy server exceptions.

## Internet Explorer

Select **Tools | Internet Options | Connections | LAN settings | Advanced**. Enter the IP address of the voicemail server in the **Exceptions** list.

#### • Google Chrome

Click on the customize icon and select **Options**. Select **Under the Hood** and click on **Change proxy settings**. Select **Connections | LAN settings | Advanced**. Enter the IP address of the voicemail server in the **Exceptions** list

#### Firefox

Select **Tools | Options | Network | Setting | Manual proxy configuration**. Enter the IP address of the voicemail server in the **No proxy for** list.

## 11.4 Configuring Hunt Group Queues

You can use the **Queues and Agent Control** gadget to view details of the calls queued waiting to be answered by different hunt groups, see <u>Viewing Hunt Group Queues</u> of the calls queued waiting to be answered by different hunt groups, see <u>Viewing Hunt Group Queues</u>. In order to use the **Queues and Agent Control** gadget, you need to select which hunt groups to monitor.

Note that only hunt groups that have queuing enabled on the telephone system can be monitored.

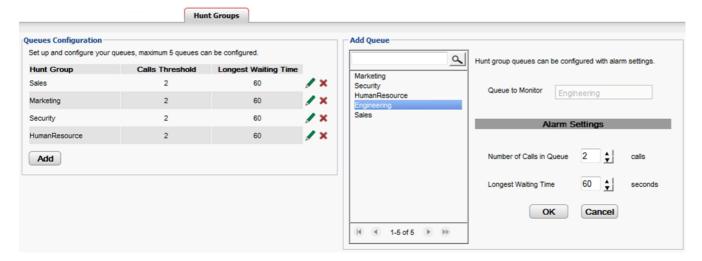

## To view the configured hunt groups for monitoring:

- 1. On the Configure tab select Hunt Groups.
  - The currently configured hunt groups for monitoring are shown in the **Queues Configuration** section.
  - The alarm thresholds for each hunt group are also listed.

## To add a hunt group to monitor:

You can add up to 5 hunt groups to be monitored.

- 1. On the Configure tab, select Hunt Groups.
- 2. Click the Add button.
- 3. In the **Add Queue** panel select the required hunt group. You can use the search box to search for a particular named hunt group.
- 4. Set the alarms thresholds for the hunt group.
  - Number of Calls in Queue

This alarms triggers when exceeded by the number of calls queued waiting to be answered by the hunt group. When triggered, the icons for the extra queued change from green to red. and the number of waiting calls also changes to red.

#### Longest Waiting Time

This alarm triggers when exceeded by the time of the longest waiting call in the hunt groups queue. When triggered, the longest waiting time shown for the queue changes to red.

5. Click OK.

#### To edit a monitored hunt groups alarm settings:

- 1. On the **Configure** tab, select **Hunt Groups**.
- 2. Click on the / icon next to the hunt group that you want to edit.
- 3. Adjust the alarms as required.
- 4. Click OK.

#### To remove a monitored hunt group:

- 1. On the Configure tab, select Hunt Groups.
- 2. Click on the **X** icon next to the hunt group that you want to remove.
- 3. Click OK.

## 11.5 Do Not Disturb Exceptions

Calls from numbers in this list are still be able to ring your phone even when you have **Do Not Disturb** enabled be able to ring your phone even when you have **Do Not Disturb** enabled be able to ring your phone even when you have a subject to ring your phone even when you have a subject to ring your phone even when you have a subject to ring you have a subject to ring your phone even when you have a subject to ring you have a subject to ring you h

This only applies for calls direct to your extension number' it does not apply for calls to any hunt group of which you are a member.

You can use one-X Portal to add numbers from your Personal and the System directories to your exceptions list. Numbers added in other ways, for example from your phone or by your system administrator, are also shown and can be deleted using one-X Portal.

#### To configure your DND exceptions:

- 1. In the Configure tab, select DND Exceptions.
- 2. The list of exceptions appear where the number in the exception list matches a number in your **Personal** or **System** directory, the name is also displayed in the exceptions list.
  - To Add a Number from the Directory

    Click either the Personal or System tab. Select the contacts that you want added to your Exceptions. For Personal directory contacts, it will be the contact's <a href="mailto:primary phone">primary phone</a> and primary phone
  - To Remove a Number
     To remove a number from the list of exceptions, click X next to the number.
- 3. Click Save.

#### **Note**

- 1. Names are not stored as part of the exceptions list, only the numbers. The names shown in the list are mapped by the one-X Portal matching numbers in the exceptions list according to the <u>primary phone</u> numbers of your directory contacts. If the directory contact no longer matches the number in the exceptions list, no name is displayed.
- 2. one-X Portal does not currently allow the entry of the wildcards *N* and *X*, where *N* represents any numbers and *X* represents any single digit. For example, to allow all numbers from 5551000 to 5551099, add the exception number as either 55510XX or 55510N. These can be entered by your system administrator (2.231).

# 11.6 The World Clock Gadget

The **World Clock** gadget displays the time in selected time zones that you have added to the gadget. You can add up to 5 time zones to your world clock.

The clock display can be viewed in either of two modes, **Time zones** or **Clocks**, selected by clicking on the appropriate tab.

#### Timezones

In this view, each time zone is indicated as a band that indicates the current time and the daylight hours. Hovering your cursor over any of the time bands displays the current date and time in that time zone.

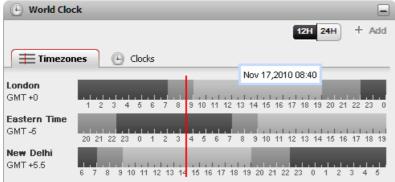

#### Clock

In this view, each time zone is shown as a clock.

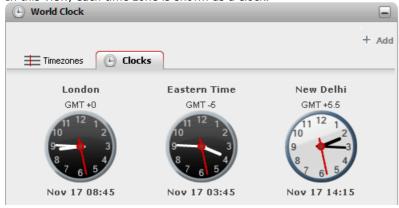

# • 12H 24H 12/24 Hour

This option is shown in the **Timezones** view. Click on these buttons to switch it between 24 hour and 12 hour display. This affects both the time span shown by the bands and the clock format used beneath each band.

#### + Add

Click on the **+ Add** icon to add another time zone band to the display. The list of world time zones is displayed from which you can select the time zone required for the new band. Use the box at the top to filter the list of time zones by name. You can add up to 5 time zones to your world clock.

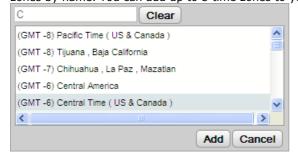

# • 🖉 💹 Replace/Delete

Hovering your cursor over the name of a time zone displays icons for replacing or deleting that time zone.

Swedish

# 11.7 Language support

Czech

one-X Portal supports the languages shown below. You can select the language you want to use while <u>logging in [211]</u>. The language that you set is applicable only to the one-X Portal. This setting does not affect the language of other websites that you access using the browser.

Korean

Brazilian
 English (US)
 Italian
 Russian

• Chinese • English (UK) • Japanese • Spanish (Latin)

## 11.8 Changing Your Conference Bridge Numbers

French

Meet me conferences that you start use your personal bridge number. Currently this is fixed to match your extension number.

## To configure your conference bridge settings:

- 1. In the Configure tab, select Telephony.
- 2. In the **Bridge Configuration** section, set the meet me conference bridge details that you want to use:
  - Bridge Number

This is your personal conference bridge number for meet me conferences. It is set to match your extension and currently cannot be changed.

• Audio Conference Pin

This is your conference PIN number set in the telephone system and needed to enter your conference. By default, when scheduling a conference this value is also set as the host and participant code for your conference.

3. Click Save.

# 11.9 Changing Your Password

You can change your user password. This is the password that you use to login to one-X Portal and other IP Office applications. Note that this is not the same as your voicemail code or phone login code.

• You can also change your password without logging in to one-X Portal. To do that click on **Change Password** shown at the bottom of the login menu.

#### To change the password:

1. On the **Configure** tab, select **Security**.

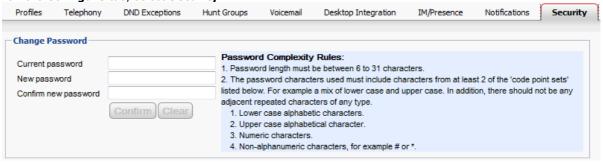

- 2. Type your current password in **Current password** field.
- Type the new password in New password and Confirm new password fields. Note the displayed rules for what should be included in the password. These rules are set by your system administrator through the telephone system.
- Click Confirm. If the new password does not meet the password complexity rules, the one-X Portal displays a message to try again.
- 5. After you change the password, the system prompts you to login again.

## 11.10 Changing Your Voicemail Code

Using the Messages gadget you can access your voicemail messages without needing any special code as you have logged into one-X Portal using a name and password. However, when accessing your voicemail mailbox by other methods, such as through the phone, you can have access protected by a voicemail passcode.

You can use one-X Portal to set and change your voicemail code.

## To change your voicemail code:

- 1. In the Configure tab, select Security. The Voicemail Passcode section appears.
- 2. Enter the new code that you want to use and confirm the code.
  - The voicemail code is always a numerical code.
  - Note the displayed rules for what should be included in the password. These rules are set by your system administrator.
- 3. Click Save.

# 11.11 Uploading an Avatar image

You can upload an image to be shown as your avatar. Your avatar, and those of other users, are shown:

- In the contact details when you hover over a contact in the one-X Portal directories.
- In instant messaging conversations.
- In the Avaya IP Office Plug-in 211

#### To add or change your avatar image:

- 1. Click IM/Presence Configuration.
- 2. Navigate to the Avatar section.
- 3. Click **Browse** to search the Avatar image from your computer.
- 4. Select the image and click **Open**. The system displays the image path in the **Browse** box.
- 5. Click Change Avatar. The system uploads the selected image.

| To delete your avatar imag | ge: | imac | avatar | vour | elete | de | To |
|----------------------------|-----|------|--------|------|-------|----|----|
|----------------------------|-----|------|--------|------|-------|----|----|

1. Click Reset Avatar.

# **Chapter 12. one-X Call Assistant**

# 12. one-X Call Assistant

You can use the one-X Call Assistant application to perform a range of call control functions without logging into the one-X Portal using your browser. You can use one-X Call Assistant to:

- Pop up details of calls.
- Show the corresponding contact in Microsoft Outlook if you run Outlook at the same time as the one-X Call Assistant.
- Select and dial a number that another Windows application displays.
- Start the one-X Portal if you require access to its other functions.

| Use the one-X Call Assistant (Windo                                                                                                    | ows PCs Only)                                                                                                    |                                                                                                    |
|----------------------------------------------------------------------------------------------------|----------------------------------------------------------------------------------------------------|----------------------------------------------------------------------------------------------------|
| <ul> <li>Install the one-X Call Assistant → 157</li> <li>Start the one-X Call Assistant → 158</li> <li>Configure the one-X Call Assistant → 167</li> <li>Change password</li> </ul> | <ul> <li>View the one-X Call Assistant icons (199)</li> <li>Start the one-X Portal (199)</li> <li>Screen pop one-X Portal (199)</li> <li>View help</li> </ul> | <ul> <li>Screen pop Outlook → 160</li> <li>Hot key dial → 160</li> <li>Enable announcements → 172</li> </ul> |

# 12.1 one-X Call Assistant System Requirements

Ensure that the following system requirements are met before you install the one-X Call Assistant:

- Hardware Requirements 

  → 155

  156

  → 157

  → 157

  → 157

  → 157

  → 157

  → 157

  → 157

  → 157

  → 157

  → 157

  → 157

  → 157

  → 157

  → 157

  → 157

  → 157

  → 157

  → 157

  → 157

  → 157

  → 157

  → 157

  → 157

  → 157

  → 157

  → 157

  → 157

  → 157

  → 157

  → 157

  → 157

  → 157

  → 157

  → 157

  → 157

  → 157

  → 157

  → 157

  → 157

  → 157

  → 157

  → 157

  → 157

  → 157

  → 157

  → 157

  → 157

  → 157

  → 157

  → 157

  → 157

  → 157

  → 157

  → 157

  → 157

  → 157

  → 157

  → 157

  → 157

  → 157

  → 157

  → 157

  → 157

  → 157

  → 157

  → 157

  → 157

  → 157

  → 157

  → 157

  → 157

  → 157

  → 157

  → 157

  → 157

  → 157

  → 157

  → 157

  → 157

  → 157

  → 157

  → 157

  → 157

  → 157

  → 157

  → 157

  → 157

  → 157

  → 157

  → 157

  → 157

  → 157

  → 157

  → 157

  → 157

  → 157

  → 157

  → 157

  → 157

  → 157

  → 157

  → 157

  → 157

  → 157

  → 157

  → 157

  → 157

  → 157

  → 157

  → 157

  → 157

  → 157

  → 157

  → 157

  → 157

  → 157

  → 157

  → 157

  → 157

  → 157

  → 157

  → 157

  → 157

  → 157

  → 157

  → 157

  → 157

  → 157

  → 157

  → 157

  → 157

  → 157

  → 157

  → 157

  → 157

  → 157

  → 157

  → 157

  → 157

  → 157

  → 157

  → 157

  → 157

  → 157

  → 157

  → 157

  → 157

  → 157

  → 157

  → 157

  → 157

  → 157

  → 157

  → 157

  → 157

  → 157

  → 157

  → 157

  → 157

  → 157

  → 157

  → 157

  → 157

  → 157

  → 157

  → 157

  → 157

  → 157

  → 157

  → 157

  → 157

  → 157

  → 157

  → 157

  → 157

  → 157

  → 157

  → 157

  → 157

  → 157

  → 157

  → 157

  → 157

  → 157

  → 157

  → 157

  → 157

  → 157

  → 157

  → 157

  → 157

  → 157

  → 157

  → 157

  → 157

  → 157

  → 157

  → 157

  → 157

  → 157

  → 157

  → 157

  → 157

  → 157

  → 157

  → 157

  → 157

  → 157

  → 157

  → 157

  → 157

  → 157

  → 157

  → 157

  → 157

  → 157

  → 157

  → 157

  → 157

  → 157

  → 157

  → 157

  → 157

  → 157

  → 157

  → 157

  → 157

  → 157

  → 157

  → 157

  → 157

  → 157

  → 157

  → 157

  → 157

  → 157

  → 157

  → 157

  → 157

  → 157

  → 157

  → 157

  → 157

  → 157

  → 157

  → 157

  → 157

  → 157

  → 157

  → 157

  → 157

  → 157

  → 157

  → 157

  → 157

  → 157

  → 157

  → 157

  → 157

  → 157

  → 157

  → 157

  → 157

  → 157

  → 157

  → 157

  → 157

  → 157

  → 157

  → 157

  → 157

  → 157

  → 157

  → 157

  → 157

  → 157

  → 157

  → 157

  → 157

  → 157

  → 157

  → 157

  → 157

  → 157

  → 157

  → 157

  →
- Software Requirements 5 156

## 12.1.1 Hardware Requirements

The following are the hardware requirements:

- 1GHz processor
- 1GB RAM
- 1GB+ free disk space for 32-bit Operating system or 2GB+ free disk space for 64-bit Operating system.

## 12.1.2 Software Requirements

## **Supported Operating Systems**

Only on Pro (Professional), Enterprise and Ultimate versions:

Windows 7

- Windows 8.1
- Windows 10

#### **Browsers**

- Internet Explorer 10.0/11.0.
- Firefox

• Safari 8/9

• Microsoft Edge

• Google Chrome

#### **Outlook Screen Popping**

- Microsoft Outlook 2007
- Microsoft Outlook 2010

#### **Additional Software Requirements**

- Windows Installer 3.1 or later.
- Microsoft speech platform
- Microsoft speech engine (specific to the locale)
- .NET Framework 4.5.2

If necessary, the install package for this can be downloaded from the **Configure | Desktop Integration** page within one-X Portal.

.NET Framework 3.5

Support for .NET Framework 3.5 must also be enabled within the Windows Features on the user PC (from the **Control Panel**, select **Programs and Features | Turn Windows features on or off**).

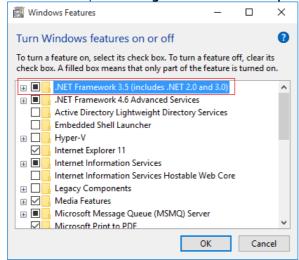

#### 12.1.3 Language support

The one-X Call Assistant supports the language listed below. When first started, the language selected depends on the language set in your computer's **Regional Settings**. If that language is not supported, **English** is selected.

- Brazilian
- English (US)
- Japanese
- Spanish (Latin)

- Chinese
- French
- Korean

Swedish

- CzechDutch
- GermanItalian
- PolishRussian

Turkish

## 12.1.4 Terminal Services

one-X Call Assistant supports terminal services using Citrix and Microsoft Terminal services clients.

## 12.2 Installing one-X Call Assistant

The file to install the portal's desktop clients for one-X Call Assistant and Avaya IP Office Plug-in can be downloaded from the one-X Portal server. This common installer is used for both desktop clients.

## To install the desktop client software:

- 1. Log in to one-X Portal.
- 2. In the Configure tab, select Desktop Integration.
- 3. Click the link to download the installer for Avaya IP Office Plug-in and one-X Call Assistant. Note: Do not rename the downloaded file.
- 4. The next steps vary depending on the browser:
  - Internet Explorer or Safari

The file download menu prompts you with options to perform on the file. Select Run.

#### Google Chrome or Firefox

When the browser prompts you, select **Save**. The browser downloads the installation file. When the download is complete, double-click the downloaded file and select **Run**.

- 5. The system unpacks the installer prepares to install the software. Select the installer language and click **OK**. In the welcome screen, click **Next**.
  - If you have already installed one-X Call Assistant the system displays the following options Modify, Repair
    and Remove. Select Modify to install this version over the existing one. Similarly, if you have a different
    version already installed the system prompts you to upgrade.
- 6. Select I accept the terms in the license agreement and click Next.
- 7. Check the details for the connection to the one-X Portal server. These should match parts of the URL that you normally use to connect your browser to one-X Portal.
  - · Avaya one-X Portal Sever IP or Name:

Set this to match the part of the URL you use to browse the portal between the // and : characters. If the // are not shown, start from the start of the URL to the : character.

• Port:

Set this to match the digits that follow the : in the URL you use to browse to the one-X Portal. For example **9443**, **8443** or **8080**.

Secure Communication Mode:

If the URL you use in the browser is HTTPS, select this option.

- 8. Click **Next**. The system displays **Setup Type** dialog box.
  - a. Select **Complete** to install both one-X Call Assistant and Avaya IP Office Plug-in.
  - b. Select **Custom** to install only one of the desktop clients.
- 9. Click Next. To simplify support, we recommend that you accept the default destination folder. Click Next.
- 10. Click  ${f Install}$ . The system displays the progress of the installation.
- 11. When finished a list of options is displayed. Select those you want and click Finish.

# 12.3 Starting one-X Call Assistant

By default the one-X Call Assistant automatically starts when you start your computer. However, you can also start it manually.

#### Auto-Update

If a newer version of call assistant software is available from the portal server, you will be prompted to install it. Note that if you select **Yes** it may be necessary to also restart the call assistant. You can select **Later** to skip installing the update at this particular time. However that will mean that some features may be unavailable until the update is installed.

#### To start one-X Call Assistant manually:

- 1. Click Start. Select All Programs.
- 2. Select IP Office and then select Avaya one-X Call Assistant.
- 3. The icon that appears in the Windows taskbar notification area indicates the status of the application:
  - If the one-X Call Assistant connects correctly to the one-X Portal server, its displays as a icon or if you have missed calls, a icon.
  - If one-X Call Assistant is not connected to one-X Portal server, it displays as a ki icon. If the icon does not change to one of the two above after a few seconds:
    - a. Right-click the icon and select **Settings**.
    - b. Select **Connection**. Set the settings are required (see <u>Connection</u> and click **OK**.

#### To run the client as an administrator:

To ensure that you receive the notifications from the server you need to have administrator privileges. You can do this when you start the one-X Call Assistant by right-clicking it and selecting **Run as administrator**.

#### To set the client to always run as an administrator:

- 1. Right-click one-X Desktop Clients and select Properties.
- 2. In the one-X Desktop Clients Properties window, select Compatibility tab.
- 3. In the Privilege Level section, select Run this program as an administrator.
- 4. Click OK.

# 12.4 Starting one-X Portal

When you have one-X Call Assistant running, you can use the one-X Call Assistant to start one-X Portal, and log in to the portal.

## To start the one-X Portal:

- 1. To log in using the one-X Call Assistant, right-click Konnected.
- 2. Select Open one-X Portal.

## 12.5 one-X Call Assistant icons

The system displays the one-X Call Assistant icons in the Windows system tray (normally at the lower right corner of the screen). You can right-click the icon to view the available commands and any other additional information.

When you hover the mouse over the one-X Call Assistant icon the system displays the status and the number of voicemail messages that you have received.

# Not Connected

A large red dot indicates that the one-X Call Assistant is not connected to the one-X Portal server. The system displays this icon only while the one-X Call Assistant software is starting. If the icon remains in this state, check the settings [5,167].

# • K Connected

A large green dot indicates that the one-X Call Assistant is connected to your one-X Portal sever.

## • 🕌 Missed Calls

Exclamation marks in the icon indicate that you have missed calls in your call log. When you hover the mouse over the icon the system displays the number of missed calls.

# New Voicemail Messages without missed calls

A small red dot indicates that you have new voicemail message. When you hover the mouse over the icon the system displays the number of new messages.

# New Voicemail Messages with missed calls

The indicators for missed calls and new voicemail messages can appear at the same time. When you hover the mouse over the icon the system displays additional details.

## 12.6 one-X Call Assistant Messages

When you make and receive calls, the one-X Call Assistant displays the call progress. The system displays the name or only the number of the party at the other end of the call.

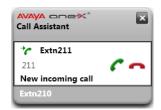

#### **Incoming Call**

- When you have a call waiting to be answered, the one-X Call Assistant displays the
  details of the caller. Click **Answer** to answer the call. When you answer a call the system,
  if you enable screen pop up the system closes the existing one-X Portal window and
  opens a new one.
- To dial using the hot keys, press the **Tab** key, until the system highlights the answer button , then press the hot key combination **Ctrl+Shift+A**.

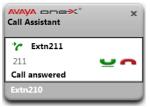

#### Connected Cal

- The system displays this message when the call is connected.
- To place a call on hold or to retrieve a call on hold using the hot key, press the **Tab** key, until the system highlights the hold/retrieve button , then press the hot key combination **Ctrl+Shift+U**.

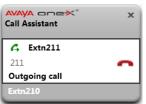

#### **Outgoing Call**

When you make a call, using your phone, one-X Portal or one-X Call Assistant beautiful the system displays the details of the call progress. You can use the **Drop** option to end attempt.

- To drop the call using hot keys, press the **Tab** key, until the system highlights the drop button , then press the hot key combination **Ctrl+Shift+D**.
- For some types of external calls, for example analog phone lines, the system cannot detect the progress of the call and so displays the call as connected even though the call may still be ringing.

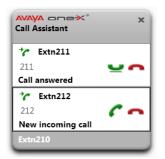

#### **Multiple Calls**

The pop-up allows you to handle multiple calls, for example if an additional call arrives whilst you are already connected on a call.

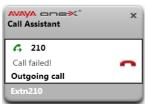

#### Failed Call

• This message indicates that the call attempt failed for some reason.

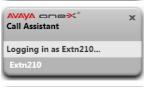

#### Logging In

• The system displays this message when one-X Call Assistant starts and is logging in to the one-X Portal server to send and receive information about your calls.

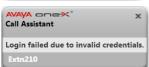

#### **Login Failed**

- The system displays this message if one-X Call Assistant can connect to the one-X Portal server but the user name or password details do not match your settings for a one-X Portal login.
- Right-click Connected and select Settings. Verify details in the Connection dialog box are correct and click OK.

# 12.7 Voicemail Messages

When you have any new voicemail messages, the one-X Call Assistant icon changes to show a small red dot, ie. an icon. If you hover the mouse over the icon, it displays information about the number of messages.

• Note: one-X Call Assistant does not display voicemail messages for hunt groups.

## 12.8 Missed Calls

When you have any missed calls, the one-X Call Assistant icon changes to show !!, ie. a or icon. If you hover the mouse over the icon, it displays information about the number of missed calls.

In addition to the missed calls display above, you can also access your full call log the one-X Call Assistant.

## To clear the missed calls:

1. Right-click the icon and select **Clear Missed Calls**.

## 12.9 Changing your password

You can use the one-X Call Assistant to change your user password. This is the same password used for all your one-X Portal access.

## To set the connection details for one-X Call Assistant:

- 1. In the notification area, right-click the icon and select **Settings**.
- 2. Select Connection.
- 3. Click Change Password.
- 4. Enter your current password and the new password that you want to use.
  - Note that password complexity rules set by your system administrator may apply. To view what those rules
    are, click on Password Complexity Rules.
- 5. Click Confirm.
- 6. Click OK.

# 12.10 Help menu

#### To view help:

1. In the notification area, right-click the icon and select **Help**.

## 12.11 New version available notification

When you login to the one-X Portal, you will receive a notification if a new server version is detected. The one-X Call Assistant automatically notifies you of the availability of the new version. You need to manually download the new version from the one-X Portal and install it.

# 12.12 Call Handling

## 12.12.1 Making a Call

You can use the call assistant to make calls. Note that the call assistant's <u>dialing rules</u> may adjust the number to ensure that it is suitable for dialing from the telephone system.

#### To make a call:

- 1. In the application that you are using, highlight the number you want to dial.
- 2. Press **Ctrl+Shift+C** (the default hot keys (or this function).
  - If the hot key combination matches one used by the application from which you are dialing, then dialing is overridden. If this happens:
    - Copy the number to the clipboard using Ctrl+C.
    - Click on the desktop to remove focus from the application and then press **Ctrl+Shift+C** to dial the number stored in the clipboard.
- 3. The dialing rules, if any, are applied to the number and then it is dialed.
- 4. The call pop-up displays the progress of the call attempt.

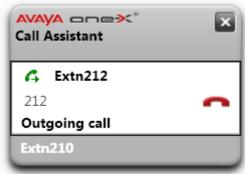

• To end the call attempt, click on the **End** call icon.

## 12.12.2 Answering a Call

#### To answer a call:

1. When an incoming call arrives, the pop-up appears showing the call details.

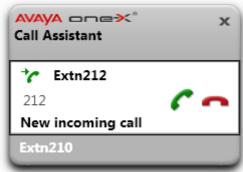

- 2. Click on the **Accept** call icon to answer the call.
  - To ignore the call, click on the **Tignore** icon. For direct calls to you the call is redirected to voicemail if available, for hunt group calls it rings the next available member of the group.

## 12.12.3 Holding a Call

You can use the one-X Call Assistant pop-up to hold calls.

- Held callers hear music on hold if available. The music heard depends on the phone system's configuration. If no hold music is configured, the caller will hear a double beep tone every 4 seconds.
- The **Hold Timeout** for all held calls is set by the system administrator. By default it is 15 seconds but it can be changed or switched off. The returning held call ignores any forwarding or do not disturb settings. You cannot drop a hold reminder.
- If the system administrator has configured you for **Busy on Held**, while you have any held calls, the phone system will treat you as being busy to further incoming calls.

#### To hold a call:

1. Click on the Hold icon. The call is put on hold. The pop-up indicates that the call is held.

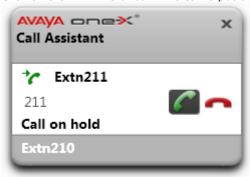

## To take a call off hold:

1. Click on the **Retrieve** icon next to the call details.

## 12.12.4 Ending a Call

#### To end a call:

- 1. Click on the **End** icon in the call pop-up.
- 2. The pop-up shows that the call has ended for a few seconds and then disappears if you have no other calls in progress.

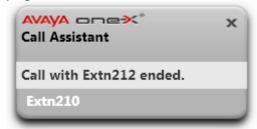

## 12.12.5 Conferencing Calls

With one call on hold and another in progress you can turn all the calls into an ad hoc conference.

## To conference your calls:

- 1. Click on the Conference icon. Alternatively press **Ctrl+Shift+F** (the default hot keys for this function).
- 2. The pop-up now shows that the connected call is a conference call.

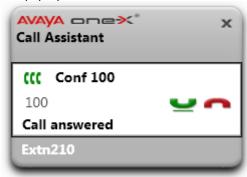

## 12.12.6 Transfer a Call

You can use the one-X Call Assistant to transfer your current call. This is an immediate blind transfer. The number selected for dialing may be adjusted by the configured dialing rules to ensure that it is suitable for dialing as an outgoing telephone number suitable for the telephone system.

#### To transfer a call:

- 1. In the application that you are using, highlight the number to which you want to transfer the current call.
- 2. Press **Ctrl+Shift+T** (the <u>default hot keys</u> tor this function).
  - If the hot key combination matches one used by the application from which you are dialing, then dialing is overridden. If this happens:
    - Copy the number to the clipboard using Ctrl+C.
    - Click on the desktop to remove focus from the application and then press **Ctrl+Shift+T** to dial the number stored in the clipboard.
- 3. The one-X Call Assistant dialing rules are applied to the number and then the current call is transferred to it.

## **12.13 Call Log**

You can access your call log using to the one-X Call Assistant. You can then use the call log to make return calls.

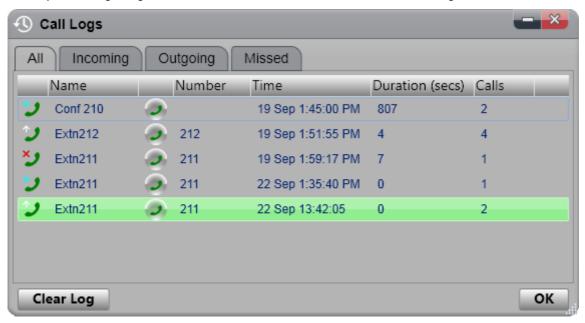

The call log shown is stored on the telephone system as part of your user settings. Up to 30 records are stored, with new records replacing the old ones when the limit is reached. However, for repeated call records to or from the same number, the existing record is updated and the number of calls count included in the record is increased.

For incoming call, by default, only personal calls (non hunt group) to the user that were answered by the user or which went unanswered anywhere are included in the call log.

#### Missed Calls

Calls that you do not answer but are answered by voicemail or a covering extension are not normally logged as missed calls. However, your telephone system administrator can configure the logging of missed calls.

#### Missed Hunt Group Calls

By default, only hunt group calls that you answer are logged. However, your telephone system administrator can configure your call log to include missed hunt group calls for selected hunt groups.

#### Automatic Deletion

Old call records are automatically deleted when the call log capacity is reached and a new call record needs to be added. In addition, the telephone system administrator can configure the telephone system to delete log entries after a set period.

#### The Phone Call Log

If you are using an Avaya phone (1400, 1600, 9500, 9600 or J100 Series) with a **Call Log** or **History** button, or an M-Series or T-Series phone, by default the <u>same call log</u> as shown by one-X Portal is also shown on the phone. You can then use and edit your call log from the phone or from one-X Portal. The two will change in parallel.

If you are using any other type of phone that has a call log, it will be a call log stored by the phone itself and so does not match the call log shown in one-X Portal. For example, calls made using the one-X Portal do not appear in the phone's call log and vice versa.

In either case, the one-X call log is limited to displaying 255 records.

## 12.13.1 Displaying Your Call Log

## To display your call log:

- 1. Right-click on the one-X Call Assistant icon and select Call Logs. Alternatively, press **Ctrl+Shift+G** (the default hot keys
- 2. Your call log is displayed. The log consists of tabs for the different types of call plus a tab for all calls. The icon next to each call also indicates the call type:
  - 🔰 Incoming

Calls that you answered. Details of the 10 most recent callers are included.

• 🤰 Outgoing

Calls that you made. Details of the 10 most recent call destinations are included.

• 🔰 Missed

Calls that you did not answer. Details of the 10 most recent missed callers are included.

## 12.13.2 Make a Call from Your Call Log

## To make a call from your call log:

- 1. Access your call log 5 166.
- 2. Locate the call that you want to return or repeat.
- 3. Click on the icon in the call details.
- 4. The pop-up appears showing the call progress and allowing you to end the call if required.

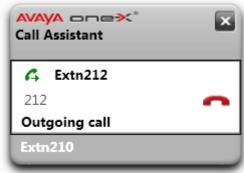

## 12.13.3 Clear Your Call Log

To clear your call log:

- 1. Access your call log
- 2. Click Clear Log.

# 12.14 Settings

You can access the one-X Call Assistant settings by right-clicking on the applications icon in the system tray and selecting **Settings**.

## 12.14.1 Connection

## To set the connection details for one-X Call Assistant:

- 1. In the notification area, right-click the icon and select **Settings**.
- 2. Select Connection.
- 3. In the **Server Information** section:
  - · Application server:

Set this to match the part of the URL you use to browse the portal between the // and : characters. If the // are not shown, start from the start of the URL to the : character.

#### Server Port:

Set this to match the digits that follow the : in the URL you use to browse to the one-X Portal. For example **9443**, **8443** or **8080**.

#### • Use secure communication:

If the URL you use in the browser is HTTPS, select this option. When you select this option, the browser pop up feature that opens one-X Portal web client also use the same mode.

- 4. In the **Logon Information** section, enter the **User name** and **Password** that you use to login to one-X Portal in your browser.
- 5. Click OK.

## 12.14.2 Hot Keys

You can customize a hot key combination for various functions. If the hot key combination that you set for one-X Call Assistant is same as the number that a function in the current application uses, then the application function takes precedence over the one-X Call Assistant.

The default hot keys are: 212 211

| Function                   | Default Keys    | Function          | Default Keys |
|----------------------------|-----------------|-------------------|--------------|
| Make a call                | Ctrl+Shift+C    | Logout/Login      | Ctrl+Shift+L |
| Play the last announcement | Ctrl+Shift+P    | Answer call       | Ctrl+Shift+A |
| amiouncement               |                 | Hold/Unhold       | Ctrl+Shift+H |
| Mute/unmute announcement   | Ctrl+Shift+M    | Drop call         | Ctrl+Shift+Q |
| Show active notifications  | Ctrl+Shift+N    | Transfer call     | Ctrl+Shift+T |
| Call status                | Ctrl+Shift+None | Ad hoc conference | Ctrl+Shift+F |
| Phone status               | Ctrl+Shift+S    | Call logs         | Ctrl+Shift+G |
| Announce all Hot keys      | Ctrl+Shift+K    | DND on            | Ctrl+Shift+D |
| Open the settings window   | Ctrl+Shift+O    | DND off           | Ctrl+Shift+W |
| Exit one-X Call Assistant  | Ctrl+Shift+E    |                   |              |
| Open one-X Portal          | Ctrl+Shift+X    |                   |              |

• **Note:** After you install one-X Call Assistant the system does not display the default hot keys for *Play the last announcement, Mute announcement, Phone status,* and *Announce all Hot keys* until you <u>enable announcements</u>

## To customize the hot keys:

- 1. In the notification area, right-click the icon and select **Settings**.
- 2. Select **Hot Key**. Select the hot key combination that you want to use.
- 3. Click Update hot key.
- 4. Click OK.

#### To use hot kevs:

To answer, hold, retrieve, and drop a call in the <u>one-X Call Assistant Messages</u> using hot keys you need, to ensure that the answer, hold, retrieve, or drop button is in focus. To get the focus on the button, press the **Tab** key until the system highlights the button.

## 12.14.3 Screen Popping

When making and answering calls using the one-X Call Assistant, you can use this feature to automatically pop the full one-X Portal client in a browser window. This may be useful to carry out further actions on the call or get additional information.

The screen pop uses a minimal version of your default browser. That is, a browser window without the usual toolbars and buttons so more compact that normal.

#### **Outlook Popping**

You can also set the system to pop the Outlook address book contact cards depending on the caller line identity of the caller and/or the number that you dial. This feature requires Outlook to be running.

The system supports the Outlook contact pop feature for the following platforms:

- Outlook Versions:
  - Microsoft Outlook 2007
- Microsoft Outlook 2010

- Operating Systems:
  - Windows 7 (32-bit, 64-bit)
  - Windows 8.1 (32-bit, 64-bit)
  - Windows 10

## To configure screen popping:

- 1. In the notification area, right-click the kill icon and select **Settings**.
- 2. Select **Screen Popping**. Enable the settings that you would like to set.

| Fields                      | Description                                                                                                    |
|-----------------------------|----------------------------------------------------------------------------------------------------|
| Enable CA Popping           | Enables screen popping when selected. The options below are then used to select when popping occurs and the type of popping.                                                                       |
| Pop on caller line identity | Pop the one-X Portal window for incoming calls. If <b>Pop Outlook</b> is also selected, the Outlook contact card is popped if the caller ID of the caller matches an Outlook Address Book contact. |
| Pop on Outdial              | Pop the one-X Portal window for outgoing calls. If Pop Outlook is also selected, the Outlook contact card is popped if the number you dial matches an Outlook Address Book contact.                |
| Pop Outlook                 | Pop Outlook address book contacts using the settings above. This feature requires Outlook to be running.                                                                                           |

# 12.14.4 Logging

The system creates the logs of all the events that occur in one-X Call Assistant. The system also logs the debugging information in the log files. The log files are time stamped and can be used to troubleshoot issues.

## To configure logging:

- 1. In the notification area, right-click the icon and select **Settings**.
- 2. Select **Logging**. Select the options to create the log files.

| Field                                  | Description                                                                                                    |
|----------------------------------------|----------------------------------------------------------------------------------------------------|
| Enable event logging                   | Creates the log files for the events that occur in one-X Call Assistant and you can view the log files in <b>Event Viewer</b> using the <b>Administrative Tools</b> option in windows.                                                                   |
| Enable logging                         | Logs all the events that occur in one-X Call Assistant. The system creates the log files at C:\Documents and Settings\ <user>\Application Data\Avaya\IP Office\Avaya Call where <user> is the name of the user who is logged into Windows.</user></user> |
| Enable event logging for announcements | Creates the log files for the events that occur in one-X Call Assistant .                                                                                                    |
| Enable logging for announcements       | Logs all the events that occurs in one-X Call Assistant.                                                                                                    |
| Max Log File Size (kb)                 | Specifies the maximum size of the log file. The system displays this option only if you have selected <b>Enable logging.</b>                                                                                                    |
| Max log duration                       | Specifies the maximum duration of the logs. The system displays this option only if you have selected <b>Enable logging.</b>                                                                                                    |

3. Click OK.

## To access the log files:

- 1. In the notification area, right-click the icon and select **Settings**.
- 2. Select **Logs**.

## 12.14.5 Dialing Rules

You may need to configure dialing rules to adjust the number dialled when you make a call using the one-X Call Assistant. The rules ensure that the number dialed is a suitable for an outgoing call from your telephone system.

## To set your dialing rules:

- 1. In the notification area, right-click the icon and select **Settings**.
- 2. Select **Dialing Rules**.
- 3. In the **Dialing Rules** dialog box, select which dialing rules you want applied:

| Field                           | Description                                                                                                    |
|---------------------------------|----------------------------------------------------------------------------------------------------|
| None                            | Do not apply any dialing rules.                                                                                              |
| Use System Dialing rules (TAPI) | Apply the Windows PC's dialing rules. Those are set through the <b>Phone and Modem</b> options in the Windows control panel. |
| Use Custom Dialing rules        | Apply the dialing rules that you set below.                                                                                  |

4. If you selected **Use Custom Dialing rules**, set the rules:

| Field                                                       | Description                                                                                                    |
|-------------------------------------------------------------|----------------------------------------------------------------------------------------------------|
| Number to dial access an outside line                       | The prefix that should be added to outgoing external calls.                                                                                    |
| Your country code                                           | The country code of your country.                                                                                                    |
| Your area/city code                                         | The area code or city code of the IP Office system.                                                                                            |
| PBX main prefix                                             | The main prefix of the PBX of the telephone server.                                                                                            |
| Number to dial for long distance calls                      | The digits that indicate that the number being dialed is a long distance call.                                                                 |
| Number to dial for international calls                      | The digits that indicate the number being dialed is an international telephone number.                                                         |
| Length of internal extensions                               | The number of digits for internal extensions.                                                                                                  |
| Length of national phone numbers (including area/city code) | The number of digits, including area or city code, for a call national calls. For multiple entries use a comma to separate each entry.         |
| Remove area/city code when making a local call              | If selected, the system removes the area/city code when you make a local call. This field is only available if you have set an area/city code. |

## 12.14.6 Announcements settings

The one-X Call Assistant can announce various events. The setting below are used to enable announcements and set the voice used for those announcements. The <u>Announcement selection</u> settings are then used to select which events are announced.

## To configure the announcement settings:

- 1. In the notification area, right-click the icon and select **Settings**.
- 2. Select Announcements settings.
- 3. Select the settings for the announcements.

| Field                | Description                                                                                                    |
|----------------------|----------------------------------------------------------------------------------------------------|
| Enable announcements | Announces the various events such as system, phone, screen navigation, phone, and call events that you select.                                                                                                    |
| Select voice         | You can select the voice you want the system used from the list of those Microsoft text-to-speech languages installed on your computer. The default voices available and the methods for installing additional voices depends on the version of Windows. |
|                      | Note that you can only select voices that match <u>languages</u> supported by the one-X Call Assistant.                                                                                                    |
| Voice speed          | You can set the speed of voice. The system displays the value when you move the slider.                                                                                                    |
| Volume               | You can set the volume of the announcements.                                                                                                    |
| Sample               | Plays the sample announcement based on the settings that you select.                                                                                                    |

## 12.14.7 Announcements selection

You can enable announcements and select the voice used through the **Announcement settings** The **Announcement selection** settings then control which events are announced.

#### **Priority of Announcements**

The possible announcements are grouped into four categories. When multiple events occur at the same time, the priority below is applied to how the announcements are played. For example: If playing a phone status message and a system error occurs, it ends the phone status message and plays the system error message. After it plays the system error message, it resumes playing the phone status message.

System status: High
Call events: High
Phone status: Medium
Screen navigation: Low

## To configure which events are announced:

- 1. In the notification area, right-click the icon and select **Settings**.
- 2. Select Announcements selection.
- 3. Select the options that you want to the system to announce.

| Field             | Description                                                                                                    |
|-------------------|----------------------------------------------------------------------------------------------------|
| System status     | Announces system status events that you select such as <i>System errors</i> , and <i>System notifications</i> .                                                                                                    |
| Phone status      | Announces phone status that you select such as Phone extension, Forward on busy, Forward on no answer, Forward all, Forward hunt group calls, Forward number, Redirected number, Do not disturb, Do not disturb overrides, Voicemail enabled, Voicemail ring back enabled, Number of unread messages, External calls prohibited, Absent message ID, Absent message displayed, Absent text, Ring time before no answer, Log in code configured. |
| Call events       | Announces call events that you select such as New incoming call, Call from, On hold, Retrieve, Call Answered, Hangup, Outgoing call, Line is idle, Call transferred, Conference started, and Call status.                                                                                                    |
| Screen navigation | Announces screen navigation actions such as Entering exiting screens and menu, and Check box focus and value change.                                                                                                    |

# Chapter 13. Microsoft Outlook Plug-In

# 13. Microsoft Outlook Plug-In

You can use the Avaya IP Office Plug-in with Microsoft Outlook. When you have a meeting scheduled in your Outlook calendar and if you need to call in, you can directly log in to one-X Portal and make a call, answer a call, transfer a call. You don't have to open one-X Portal using a browser and then make a call.

## Use the Avaya IP Office Plug-in for Microsoft Outlook

- Check the Avaya IP Office Plug-in system requirements 176
- Log out of the Avaya IP Office Plugin 1941
- Use the Avaya IP Office Plug-in call functions
- Install the Avaya IP Office Plug-in
- Configure the Avaya IP Office Plugin 222
- <u>Use the Avaya IP Office Plug-in</u> <u>additional features</u>
- Log into the Avaya IP Office Plugin
- Make a call using the Avaya IP Office Plug-in

## 13.1 Installation

Ensure that the following system requirements are met before you install the Avaya IP Office Plug-in.

- Hardware requirements
- Software requirements 2177

## 13.1.1 Hardware Requirements

The following are the hardware requirements:

- 1 GHz processor
- 1GB RAM (minimum)

  The number of Outlook contains

The number of Outlook contacts that the system displays is limited by the available RAM on the computer on which the plug-in is running. Loading too many contacts with insufficient RAM can result in the degradation of performance on the machine.

• 1 GB+ free disk space for 32-bit operating system or 2GB+ free disk space for 64-bit operating system.

## 13.1.2 Software Requirements

## **Supported Operating Systems**

Only on Pro (Professional), Enterprise and Ultimate versions:

Windows 7
 Windows 8.1
 Windows 10

## **Browser requirements:**

- Internet Explorer 10.0/11.0.
- Microsoft Edge

Firefox

- Safari 8/9
- Google Chrome

#### **Additional Software Requirements**

- Windows Installer 3.1 or later.
- .NET Framework 4.5.2

If necessary, the install package for this can be downloaded from the **Configure | Desktop Integration** page within one-X Portal.

• .NET Framework 3.5

Support for .NET Framework 3.5 must also be enabled within the Windows Features on the user PC (from the **Control Panel**, select **Programs and Features | Turn Windows features on or off**).

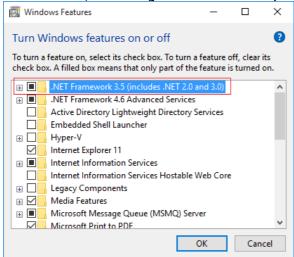

## 13.1.3 Microsoft Outlook versions

The following are the supported Microsoft Outlook versions:

- Microsoft Outlook 2007
- Microsoft Outlook 2010
- Microsoft Outlook 2013 (Outlook contact screen popping not supported)
- Microsoft Outlook 2016 (Outlook contact screen popping not supported)
- Microsoft Outlook (Office 365) thick client (Outlook contact screen popping not supported)

## 13.1.4 Installing Avaya IP Office Plug-in

The file to install the portal's desktop clients for one-X Call Assistant and Avaya IP Office Plug-in can be downloaded from the one-X Portal server. This common installer is used for both desktop clients.

## To install the desktop client software:

- 1. Log in to one-X Portal.
- 2. In the Configure tab, select Desktop Integration.
- 3. Click the link to download the installer for Avaya IP Office Plug-in and one-X Call Assistant. Note: Do not rename the downloaded file.
- 4. The next steps vary depending on the browser:
  - Internet Explorer or Safari

The file download menu prompts you with options to perform on the file. Select Run.

#### Google Chrome or Firefox

When the browser prompts you, select **Save**. The browser downloads the installation file. When the download is complete, double-click the downloaded file and select **Run**.

- 5. The system unpacks the installer prepares to install the software. Select the installer language and click **OK**. In the welcome screen, click **Next**.
  - If you have already installed one-X Call Assistant the system displays the following options **Modify**, **Repair** and **Remove**. Select **Modify** to install this version over the existing one. Similarly, if you have a different version already installed the system prompts you to upgrade.
- 6. Select I accept the terms in the license agreement and click Next.
- 7. Check the details for the connection to the one-X Portal server. These should match parts of the URL that you normally use to connect your browser to one-X Portal.
  - Avaya one-X Portal Sever IP or Name:

Set this to match the part of the URL you use to browse the portal between the // and : characters. If the // are not shown, start from the start of the URL to the : character.

• Port:

Set this to match the digits that follow the : in the URL you use to browse to the one-X Portal. For example **9443**, **8443** or **8080**.

• Secure Communication Mode:

If the URL you use in the browser is HTTPS, select this option.

- 8. Click **Next**. The system displays **Setup Type** dialog box.
  - a. Select **Complete** to install both one-X Call Assistant and Avaya IP Office Plug-in.
  - b. Select **Custom** to install only one of the desktop clients.
- 9. Click Next. To simplify support, we recommend that you accept the default destination folder. Click Next.
- 10. Click **Install**. The system displays the progress of the installation.
- 11. When finished a list of options is displayed. Select those you want and click **Finish**.

## 13.2 Logging In

You can log in to one-X Portal using Avaya IP Office Plug-in.

#### To login:

- 1. Start your Outlook.
- 2. In the toolbar, select Add-Ins and click Avaya IP Office Plug-in. The Login dialog box is displayed.

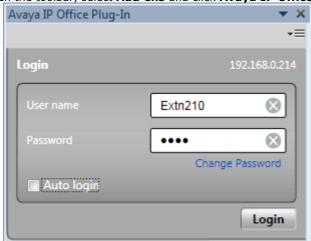

- 3. Enter your one-X Portal user name and password. The menu also lets you change a password, see <a href="#">Changing Your Password</a> <a href="#">Password</a> <a href="#">Password</a> <a href="#
- 4. To automatically login next time you start the plug-in, select **Auto login**. You can also select to start and display the plug-in automatically whenever your start Outlook, see <u>User Settings</u>.
- 5. Click Login.
  - Auto-Update

If a newer version of the plug-in software is available from the portal server, you will be prompted to install it. Note that if you select **Yes** it may be necessary to also restart Outlook. You can select **Later** to skip installing the update at this particular time. However that will mean that some features may be unavailable until the update is installed.

6. The plug-in main screen displays the list of contacts.

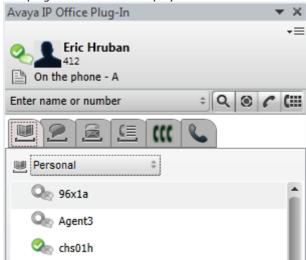

To ensure that you receive the notifications from the server you need to have administrator privileges on the PC and have selected **Show Notifications** in the plug-in user configuration.

#### To run Outlook as an administrator:

- Locate the *Outlook.exe* file. Typically, it is located in My Computer > C: > Program Files > Microsoft Office > Office14.
- 2. Right click **Outlook.exe** file and select **Run as administrator**.

#### To always run Outlook as an administrator:

1. Right-click Microsoft Office Outlook and select Properties.

- 2. Select the **Compatibility** tab.
- $\label{eq:continuous} 3. \quad \text{In the Privilege Level section, select Run this program as an administrator.}$
- 4. Click **OK**.

# 13.3 Avaya IP Office Plug-in Display

The following section provides a quick view of the plug-in display.

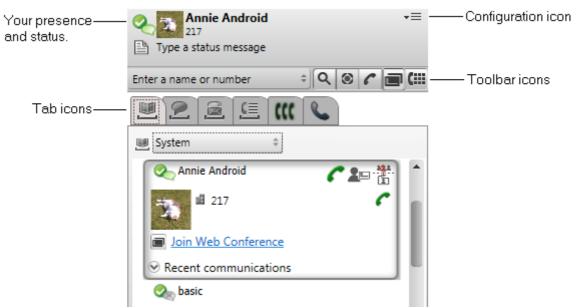

#### · Your presence and status

View your presence and status. Hover over the items for more information and click to change. See <u>Presence Information</u>  $\frac{||x||^2}{|x|^2}$ .

 = Configuration icon

Access a range of tasks. See <u>Settings</u> 222, <u>Profiles</u> 219, <u>Logging Out</u> 184 and <u>Outlook contact synchronization</u> 227.

- Toolbar icons
  - Q Search

Search the directories for a matching name or number entered in the adjacent name or number box.

• More 185

Add futher information to a call such as a subject (tag) or account code.

• € Call 2185

Call the name or number entered in the adjacent name or number box.

• Web Collaboration 293

Open a browser windows for your own web collaboration conference.

• Will Pad 2185

Display the dial pad for making a call.

Tab icons

The lower part of the plug-in consists of a number of tabs.

• Directories

Displays the various directories. The selector at the top of the tab allows selection of which directory to show.

• Chat/Instant Messages

Displays your instant messaging sessions.

This tab shows your voicemail messages and allows you to control their playback. The icon shows a red dot when you have any new messages.

• 🚨 Call Log

Displays your call log. The selector at the top of the tab allows selection of what type of calls to show.

• III Conferences

This tab displays conferences to which you have been invited or have invited others.

. Call 185

This tab displays details of the current call or calls in progress.

# 13.4 Quick Overview

You can use Avaya IP Office Plug-in main screen to perform the following tasks:

## View your user presence

To view your presence, mouse over on the circle icon beside your user name. To view your IM presence, mouse over on the bubble icon beside your user name. You can also change the IM presence by clicking the bubble icon and selecting a status from the list. For more information about the user presence, see <u>Presence information</u>  $\frac{b^{2i7}}{b^{2i7}}$ .

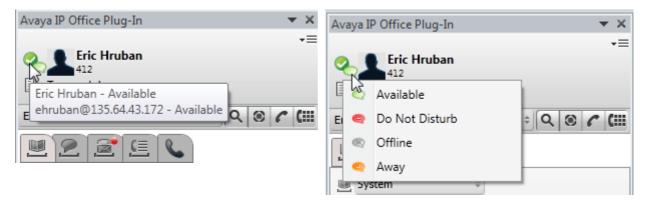

## **View contacts**

You can view the System or Personal contacts from the Directory list. You can also search for a contact name in the search box and click the **Search** icon. For more information, see  $\frac{\text{Contact Directory}}{\text{Contact Directory}}$ .

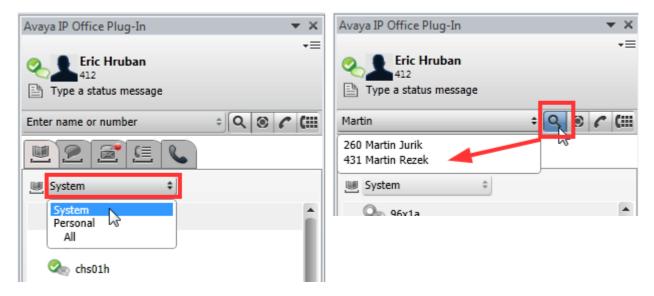

## View unread voicemail messages and calls

You can point to the Voice Message icon to view the number of unread voicemail messages. To view your call log, click the Call Log icon. For information about managing voicemail messages and calls, see <u>Voice mail options</u> and <u>Avaya IP</u> <u>Office Plug-in call functions</u>.

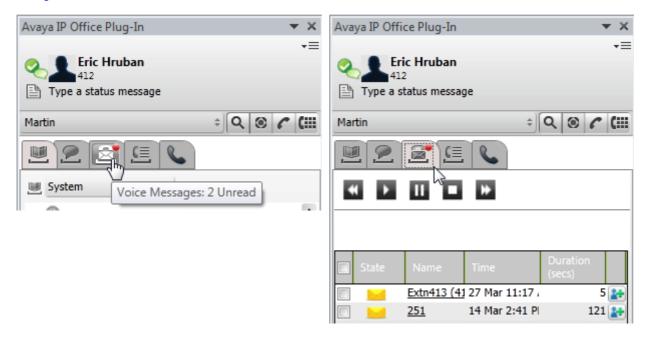

## **Quick tasks**

You can customize the Avaya IP Office Plug-in settings, import contacts from Outlook, view the log list, and read help content for using Avaya IP Office Plug-in by clicking the down arrow icon. For more information, see Connection

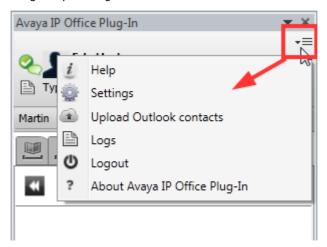

# 13.5 Hide the Plug-In

You can close the plug-in window without needing to logout. You may need to do this if you temporarily need more space in your Outlook window to perform other functions.

Whilst closed, the plug-in will not automatically reappear if you receive a call. In order to make or receive calls you need to use the controls on your phone instead.

# To close the plug-in window:

1. Click on the X icon at the top of the plug-in. Alternatively click ▼ and select Close.

## To reopen the plug-in window:

1. In the toolbar, select Add-Ins and click Avaya IP Office Plug-in.

# 13.6 Logging out

# To log out:

- 1. In the top right corner of the **Avaya IP Office Plug-in** window, right-click **Options**.
- 2. Select **Logout** . The system displays the **Logout** dialog box.
- 3. Click Logout.

# 13.7 Call functions

The Avaya IP Office Plug-in for Microsoft Outlook provides various call functions.

# 13.7.1 Making Calls

You can make calls using the plug-in in a number of ways. Note that the number actually dialed may be affected by the configured dialing rules (2.284):

- Typing a name or number 185
- Using the dial pad 185
- Using click to dial
- Adding an account code and subject

# 13.7.1.1 Typing a name or number

You call a contact by typing the name or number of a person in Avaya IP Office Plug-in.

## To make a call:

- 1. Type the name or the number of the contact in the **Enter name or number** field. For more information on adding an account code and a subject to a call see <u>Adding an account code and a subject best and a subject best account code and a subject best account code account code account code account co</u>
- 2. Press Enter or click Call.

# 13.7.1.2 Using the dial pad

You can call a contact by using the dial pad in Avaya IP Office Plug-in.

# To make a call using the dial pad:

- 1. Click **(IIII dial pad**.
- 2. Type the number of the contact you want to call.
- 3. Click Call.

# 13.7.1.3 Adding an account code and a subject

You can also add a subject and an account code to a call.

## To add the subject and account code for a call:

- 1. Click More.
- 2. Type the subject in the **Subject** of call field. This becomes a text tag that is displayed on other internal phones to which the call might be transferred.
- 3. Type the account code in the **Account Code** field. The account code is included in the telephone system's call records after the call ends.
- 4. Click OK.

# 13.7.1.4 Using click to dial

You can make a call using the phone number in the email using Click to dial feature.

#### **Prerequisite**:

- Ensure that you are logged in to Avaya IP Office Plug-in.
- The phone number is in the format that the system can process. For more information see, <u>Phone number formats</u> (2) 210.

# **Microsoft Outlook 2007**

- 1. Open the email.
- 2. Do one of the following:
  - If you have opened an email in read mode, hover the mouse over the phone number marked as smart tag, the system displays the smart tag icon (3). For more information see, Smart Tags (200)
  - If you have opened an email in edit mode, type a space after the phone number, the system displays the smart tag icon 3.
- 3. Click Call.

## Microsoft Outlook 2010 and 2013

- In the email\_right-click the phone number that the system has marked as smart tag. For more information see, Smart Tags 299
- 2. Select Additional Actions.
- 3. Click Call.

# 13.7.1.5 Calling from Outlook

The call functionality is available in the outlook plug-in pane. You can initiate a call from the context menu. The call functionality is available in Outlook 2007 and Outlook 2010.

## **Calling from Contact cards:**

- 1. Right-click the contact. The contact numbers displays in the menu.
- 2. Click IP Office Call.
- 3. Click the preferred number from the menu to initiate a call.

## **Calling the Email recipients:**

- 1. Right-click the email recipient. The contact numbers must be present on the exchange server.
- 2. Click IP Office Call.
- 3. Click the preferred number from the menu to initiate a call.

# Calling from meeting request:

- 1. Right-click the meeting request. The meeting request subject must contain the contact numbers.
- 2. Click IP Office Call.
- 3. Click the preferred number from the menu to initiate a call.

# 13.7.2 Answering a call

## To answer a call:

 When you receive an incoming call, your presence icon changes to . The bottom of the plug-in also shows details of the caller and options for handling the call.

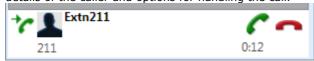

- To ignore the call, click on the next available, for hunt group calls it rings the next available member of the group.
- 2. To answer an incoming call, click on the icon. The call details are now shown on the calls tab.

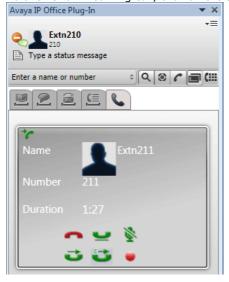

- 3. The call controls shown vary to match the functions that you can use:
  - End call

End the call. The caller is disconnected. For an ad-hoc conference that you started this ends the whole conference.

- Hold 188 Put the call on hold.
- Mute 5188

  Mute the call.
- Unmute 5 188
  Unmute the call.
- Transfer (2) 189
- Transfer the call to another number.

   Consult 2189
- Put the call on hold pending transfer whilst you make a consultation call to the transfer destination.

   Complete Transfer
- Finish a consultation call by transferring the held call.
- Conference Conference the current call and any held call.
- Record
  Start recording the call.

# 13.7.3 Placing a call on mute

You can mute your speech connection to a call. Whilst a call is muted, you can hear the caller but they cannot hear you.

#### • Phone Mute Controls

The one-X Portal does not reflect the status and use of the mute button on your phone. You should only use your either you phone or one-X Portal to mute and unmute calls.

#### Parked calls

Retrieving a parked call cancels any muting that may have previously been applied to that call before it was parked.

#### Held calls

If you mute a call and then put it on hold, that muting is canceled when you unhold the call. However, if you mute a call and the other party holds the call, the muting is not canceled when the call is taken off hold.

#### Conference Calls

If you are the conference host, you may be able to mute other parties in the conference. See <u>Muting Conference Parties</u>  $^{[>66]}$ .

# To mute a call:

1. To place a user on mute, click **Mute**.

## To unmute a call:

1. To unmute a user, click **Unmute** 

# 13.7.4 Holding or unholding a call

You can place a call on hold and later retrieve the call placed on hold. When a call is placed on hold the system plays music on hold or regular hold reminder tunes to the caller.

- Held callers hear music on hold if available. The music heard depends on the phone system's configuration. If no hold music is configured, the caller will hear a double beep tone every 4 seconds.
- The **Hold Timeout** for all held calls is set by the system administrator. By default it is 15 seconds but it can be changed or switched off. The returning held call ignores any forwarding or do not disturb settings. You cannot drop a hold reminder.
- If the system administrator has configured you for **Busy on Held**, while you have any held calls, the phone system will treat you as being busy to further incoming calls.

## To place a call on hold:

1. In the call details screen, click . The held calls returns to being shown at the bottom on the plug-in display.

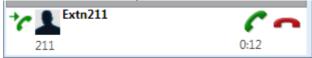

## To unhold or retrieve a call:

1. To retrieve a call that you placed on hold, click **Retrieve**.

# 13.7.5 Transferring a call using Avaya IP Office Plug-in

You can transfer an incoming call to other person using Avaya IP Office Plug-in.

- Making a supervised transfer 189
- Making an unsupervised transfer biss

## 13.7.5.1 Making a supervised transfer

When you talk to a contact before transferring the call it is called as a supervised transfer. Your initial call to the contact is called as a consultation call or an enquiry call.

In a supervised transfer you can confirm if the contact is present and wants to accept the call.

# To make a supervised transfer:

- 1. Answer the incoming call.
- Click Consult.
- 3. Use the form that appears to enter the name or number to which you want to transfer the call.
- 4. When the required match is selected or the number entered, click **Go**. The system places the current call on hold whilst you consult the other party.
  - If the other party answers and will accept the transfer, click **Complete Transfer**.

# 13.7.5.2 Making an unsupervised transfer

When you dial the number of the contact and transfer a call even without waiting for the call to be answered it is called as an unsupervised transfer.

## To make an unsupervised transfer:

- 1. Click Transfer.
- 2. Use the form that appears to enter the name or number to which you want to transfer the call.
- 3. When the required match is selected or the number entered, click **Go**. The call is transferred.

# 13.7.6 Ending a call

After a call is established between you and the contact, the system displays the call details.

## To end a call:

1. To end a call, click Fig. End Call.

# 13.8 Conference Calls

You can use the Avaya IP Office Plug-in to select and call the parties that you want to include in the conference call and then start the conference.

There are two types of conference calls that can be initiated via the Avaya IP Office Plug-in:

- Ad hoc conference call
- Meet Me conference call

## 13.8.1 Ad hoc conference call

In an ad hoc conference, a user calls the different participants and then sets the call on a conference mode. The initiator of the ad hoc conference call is the conference host.

#### To start an ad hoc conference:

- 1. With a current call connected, either:
  - ullet Put the call on hold by clicking ullet and make a second call. When answered, click  $oldsymbol{\Pi}$ .
  - If another call arrives, click to accept the call. The existing call is automatically put on hold. Click to conference the calls together.
- 2. The conference is started and shown in the call details tab.

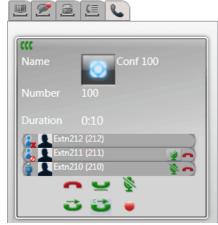

3. Since you started the conference, you are shown as the conference host by the . As the host, you can drop, mute and unmute any of the other participants in the conference using the icons next to their details.

# To drop yourself from the conference:

1. Click the naicon next to your name in the list of conference members. You are dropped from the conference.

# **Conference Host Controls**

If you are the conference host, you can perform a range of functions as below.

## To drop a party from the conference:

1. Click on the ficon next to the name of the conference party that you want to drop. They are dropped and their icon changes to ...

## To end the whole conference:

1. Clicking the ricon at the bottom of the conference display.

# To mute/unmute a party in the conference:

1. Click on the or icon next to the name of the conference party that you want to mute or unmute. The currently muted parties are shown by a loon.

# To mute/unmute all parties in the conference:

1. Click on the  $\sum$  or  $\sum$  icon at the bottom of the conference display. The currently muted parties are shown by a icon.

# 13.8.2 Meet Me conference call

In a meet me conference, all participants dial into a particular bridge number at a particular time. The owner of the conference bridge number is the conference host.

A meet me conference call provides features similar to an ad hoc conference. However, the active speaker in a meet me conference is indicated ( or >) and the conference host can lock and unlock the conference.

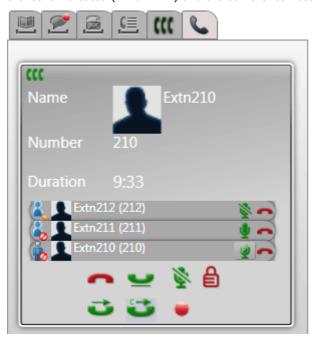

# **Conference Host Controls**

If you are the conference host, you can perform a range of functions as below.

# To drop a party from the conference:

1. Click on the icon next to the name of the conference party that you want to drop. They are dropped and their icon changes to ...

# To end the whole conference:

1. Clicking the *m* icon at the bottom of the conference display.

# To mute/unmute a party in the conference:

1. Click on the or icon next to the name of the conference party that you want to mute or unmute. The currently muted parties are shown by a icon.

# To mute/unmute all parties in the conference:

1. Click on the or licon at the bottom of the conference display. The currently muted parties are shown by a icon.

## To lock the conference:

1. Click on the icon at the bottom of the conference display. The icon changes to and no other users can join the conference whilst it is locked.

## To unlock the conference:

1. Click on the icon at the bottom of the conference display. The icon changes to

# 13.8.3 Adding Another Conference Party

If necessary, you can add another party to your conference (ad hoc or meet me).

## To add another party to the conference:

- 1. Click on the **Hold** icon at the bottom of the call details. The conference continues without you and appears as a call at the bottom of the call tab.
- 2. Use the plug-in to make a call to the other party that you want to add to the conference.
  - If they want to join the conference, click on the **Conference** icon.
  - If they do not want to join the conference, click on the End icon to end the call. Then click on the Retrieve icon shown by the conference call at the bottom of the call tab.

## 13.8.4 Web Collaboration

If you are also configured as a web collaboration user, you can use your Avaya IP Office Plug-in to join you web collaboration conference. You can also use it to join other users web collaboration conferences to which you have been invited.

## To access you own web collaboration:

- 1. In the toolbar, click on the web collaboration icon.
- 2. A browser window to your web collaboration is opened.

## To access another user's web collaboration:

- 1. Click on the contacts icon.
- 2. Locate and select the other user's contact details.
- 3. Click on the **Join Web Conference** link in their contact details.

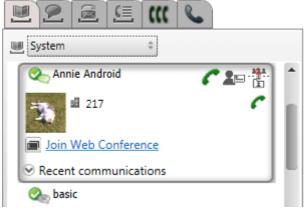

4. A browser window to their web collaboration is opened.

# 13.8.5 Scheduled Conferences

Clicking on the tab shows you your scheduled conferences. These are conferences to which you have been invited and conferences that you have scheduled yourself.

#### Availability

These features may require configuration by your system administrator before they are available. Contact your system administrator for details.

- · Conference scheduling is only available to users configured as a Power User by the system administrator.
- Schedule conferences are not included in portal resiliency. Similarly, conferences schedule during resiliency are lost on recovery of normal operation.

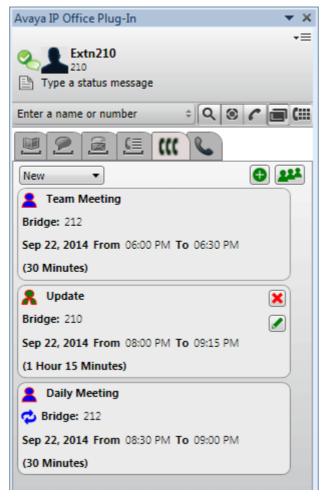

- A conference of which you are the host.
- A conference to which you have been invited.
- A recurring conference.

You can use the drop-down at the top to select which conferences are show:

#### New

Show scheduled conferences set to occur in the future.

## Historic

Show scheduled conferences that occurred in the past. By default the system retains conference details for up to 15 days (set by your system administrator).

#### All

Show both future and previous scheduled conferences.

# 13.8.5.1 View the Conferences in Detail

# To view the conference details:

- Clicking on the tab to show your scheduled conferences.
- 2. Click on the property icon. Alternatively, double-click on one of your scheduled conferences.
- 3. Click on the Conference List tab.

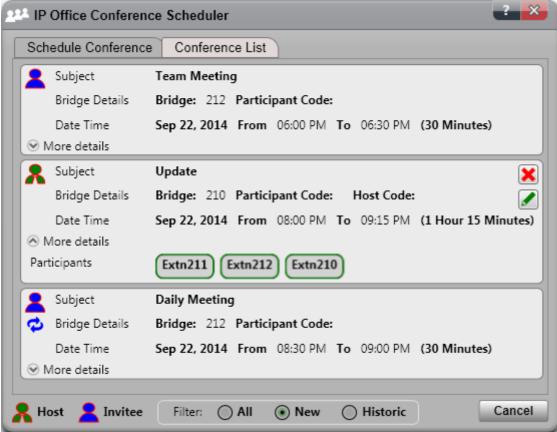

- 4. You can filter, edit and delete the conferences in the same way as from the main plug-in window.
  - New

Show scheduled conferences set to occur in the future.

## Historic

Show scheduled conferences that occurred in the past. By default the system retains conference details for up to 15 days (set by your system administrator).

#### • AII

Show both future and previous scheduled conferences.

# 13.8.5.2 Scheduling a New Conference

You can use the plug-in to schedule a conference.

## To schedule a new conference:

- Select the Conferences tab.
- 2. Click on the icon.
- 3. In the **Participants** section, enter the people you want invited to the call. As you type, the portal will show matches from the directories, select a match to complete the entry. You can add a whole <u>group are group</u> from your personal directory by typing the group name.
  - To add an external contact who is not currently in the directory, click on the 🎥 icon and enter their details.
  - To search for a directory contact click . Enter the name you want to match and search within the list of personal and system contacts. Click on one of the matches to add it to the participants.
- 4. Enter a **Subject** that summarizes the reason for the meeting.
- 5. The **Host Code** and **Participant Code** fields automatically match your conference PIN. However, if required, you can change them.
- 6. In **Location**, set a note for the physical location of any physical meeting that is occurring in parallel with the audio conference.
- 7. In **Description**, enter any additional details for the conference.
- 8. Set the date and times for the start of the conference and for the end of the conference.
- 9. If you want the server to call the participants at the start of the conference, select **Auto-Invite**.
- 10. If you want to run a web collaboration session in parallel to the audio conference, for example to share documents, select **Web Conference** and enter the URL for access the session.
- 11. If you want the conference to repeat at regular intervals, select **Recurrence** and set the frequency for the repeat conferences and when the repeats should end.

#### Recurrence Pattern

This field allows you to select the frequency of each repeated conference.

#### Daily

When selected, the additional options for either Every Day or Every Week Day are available.

## Weekly

When selected, you can then select which days of the week the meeting should occur.

#### Monthly

When selected, you can select the day of the month (by date) and how many months between repeats.

## • Select Range of Occurrences

This field allow you to set the date when the recurring conferences should end.

- 11. As the conference host you can have a <u>conference report</u> emailed to you when the conference ends. To do this select **Email Report**.
- 12. Click Schedule.
- 13. Click **OK**.

# 13.8.5.3 Scheduling from Outlook

This options requires you to be <u>logged into the plug-in</u>  $\frac{1}{2}$  However, you can use it when the plug-in is <u>hidden</u>  $\frac{1}{2}$  However, you can use it when the plug-in is <u>hidden</u>

# To schedule a conference from within Outlook:

- 1. On the Home tab, click **New Items** and select **Avaya Office Conference**.
- 2. Alternatively, in the Outlook calendar view, click on the  $\mbox{\em \&}$  icon.
- 3. The conference scheduler menu is displayed. This allows you to schedule the conference. See <a href="Scheduling a New Conference">Scheduling a New Conference</a>.

# 13.8.5.4 Joining a Scheduled Conference

You can use the plug-in to join a conference when it is due. You can also join a web collaboration session \$\frac{1}{2}\$ 183.

# To join a schedule conference:

1. In the list of scheduled conferences, a conference that has started is shown with a green background.

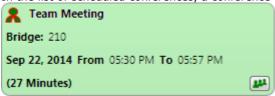

2. To join that conference, click on the Piccon. Your phone will ring with the conference invite,

# 13.8.5.5 Editing a Conference

You can edit scheduled conferences of which you are the host.

# To edit a scheduled conference:

- 1. Click on the **Edit Conference** icon.
- 2. Adjust the conference details as required and then click **Update**.

## 13.8.5.6 Deleting a Conference

You can delete scheduled conferences of which you are the host.

## To delete a scheduled conference:

1. Click on the **X Delete Conference** icon.

# 13.8.5.7 Accepting Meeting Invites

one-X Portal and Avaya IP Office Plug-in conference scheduling can send an Outlook format email invite to the conference participants. However, participants may see the error "Meeting cannot be found in the Calendar" in their Outlook. To resolve this issue, a registry settings change is required as shown below.

# To enable accepting conference invites in the Outlook Calendar:

- 1. Click Start and select Run.
- 2. Type regedit and click OK.
- Locate and then click the following registry key: HKEY\_CURRENT\_USER\Software\Microsoft\Office\<version>\Outlook\Options\Calendar
- 4. From the menu bar, select **Edit | New | DWORD Value**.
- 5. Enter ExtractOrganizedMeetings.
- 6. From the menu bar, select Edit | Modify.
- 7. Set the Value data to 1 and click OK.
  - When this key is set to 1, then Outlook attempts to interpret 3rd party/unknown calendar formats so that the
    user can accept the invite.
  - When this key is missing or set to 0, then Outlook does not accept meeting invites sent in a 3rd party/unknown calendar format.
- 8. Select File | Exit.

# 13.9 Directories

The plug-in displays the directories of names and associated telephone numbers in the hover the mouse over a contact, the system displays icons for various actions.

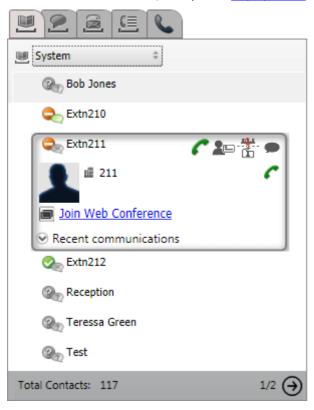

The drop-down selector at the top allows selection of which directory is currently shown. The different directories are:

# Personal

Displays your personal contacts stored in the phone system. If you are using an Avaya phone, these contacts are also accessible on the phone. You can also arrange your personal contacts into up to 5 groups and select which group is currently shown or one of the following:

#### All

Show all personal contacts except Outlook contacts.

# Outlook

Show contacts imported from Outlook 207

#### System

Displays the contacts stored in the phone system for use by all users and also the details of other users and hunt groups.

## External

Display contacts from an LDAP directory configured by the portal system administrator. Note that only the first 1000 contacts are shown. If a search is made on the external contacts, the contacts are updated to show the first 1000 matches.

## Search Results

Show the results of the current directory search 2002

# View the Directories • View the Directory • Make calls from the Directory • Edit a Directory Contact • Instant Message a Contact • View the user status in the Directory • Search the Directories • Add a Directory Contact • Add a Contacts Group Tab

# 13.9.1 Viewing Directories

Avaya IP Office Plug-in displays the directories of names and associated telephone numbers.

#### Personal Directory

You can associate multiple numbers with a name and select which number to use when making a call. You can edit and change the directory contacts using Avaya IP Office Plug-in. You can also setup sub-groups of selected contacts. For some types of phone (see below), you can also access, use and edit your **Personal** directory from the phone.

#### System Directory

This is the directory of names and numbers from your telephone system and all the users and Hunt Groups on the telephone system. Your one-X Portal administrator can also add System directory contacts. You cannot change these contacts. However, you can copy a System directory contact into your Personal directory.

#### External

Your <u>system administrator</u> can configure one-X Portal to access an external LDAP directory. If your one-X Portal server has been configured to do this, you can perform a search of the external directory. The results of the search are shown here.

# **Personal Directory**

If you are using a Avaya phone (1400, 1600, 9500, 9600 or J100 Series) phone with a **Contacts** button, or M-Series, T-Series phone, you can also use your **Personal** directory contacts through the phone and edit them using the phone.

- 1. As **Personal** directory contacts are added, they are stored by both the one-X Portal application and by the telephone system and kept in sync. The one-X Portal application and the telephone system can only store up to 250 Personal directory contacts per user (subject to its own system limits).
  - Any contacts uploaded from the Avaya IP Office Plug-in are listed in the Outlook group under the Personal tab. They are stored in the one-X Portal only, and are in addition to the maximum 250 Personal Directory contacts.
- 2. Contacts can be edited through the phone or through one-X Portal.
- 3. Personal directory contacts shown by the one-X Portal can contain several numbers with one selected as the current **Primary phone** number. The matching telephone system record contains just one number, which will be changed to match the currently selected **Primary phone** number on one-X Portal if that selection is changed.

# 13.9.2 Directory Icons

The directory displays a wide range of icons. This includes icons for the various actions that you can perform when you hover the mouse over a contact.

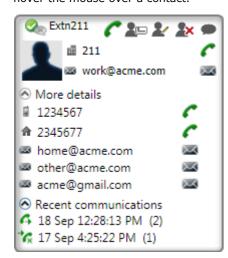

# **Personal Directory Actions**

| Action            | Icon | Description                             |
|-------------------|------|-----------------------------------------|
| Delete group      | ₩X   | Delete the personal directory group.    |
| Change group name | 基′   | Edit the personal directory group name. |
| Add a group       | 25,  | Add a personal directory group (2007).  |
| Add a contact     | 2+   | Add a personal directory contact.       |

## **Call Actions**

| Action   | Icon     | Description                                  |
|----------|----------|----------------------------------------------|
| Call     | 6        | Call the contact using their primary number. |
| Email    | ×        | Email 2 200 the contact.                     |
| Start IM | <b>P</b> | Instant message 244 a contact.               |

## **Contact Actions**

| Action                | Icon               | Description                                                                    |  |
|-----------------------|--------------------|--------------------------------------------------------------------------------|--|
| Add                   | . <del>!!!</del> . | Add a contact in the <b>System</b> directory to the <b>Personal</b> directory. |  |
| View Details          | <b>1</b> =         | View <u>details 200</u> of a directory contact.                                |  |
| <b>Update Contact</b> | ₽                  | For <b>Personal</b> directory contacts, edit the contact details 200.          |  |
| <b>Delete Contact</b> | <b>2</b> ×         | For <b>Personal</b> directory contacts, delete the contact.                    |  |

# **Contact Icons**

See also <u>Presence information</u>  $\Rightarrow$  217.

| State          | Icon       | Description                                                                                                    |  |
|----------------|------------|----------------------------------------------------------------------------------------------------|--|
| Available      | 0          | The normal state for a user showing that their work extension is available and not in use.                                                                                       |  |
|                |            | Grey is not using one-X Portal or they have set their portal presence to offline.                                                                                                |  |
|                |            | The icon is green if the user is also logged into one-X Portal (unless they have set their presence to offline).                                                                 |  |
| Busy           | ٥          | The normal state for a user showing that their work extension is currently on a call.                                                                                            |  |
| Do Not Disturb | <b>(3)</b> | The user has set <b>Do Not Disturb</b> . Calls to them will go to voicemail if enabled or else get busy tone unless you are in the user's <b>Do Not Disturb exception list</b> . |  |
| Logged Out     | 0          | The user has logged out from their phone. Calls to them will most likely go to voicemail if available.                                                                           |  |

# 13.9.3 Searching Directories

# To search for a contact in the directory:

- 1. Enter the name or number of the contact in the text box.
- 2. Click the search icon. The system displays the matching contacts. Note: The external directory only returns the first 1000 possible matches.

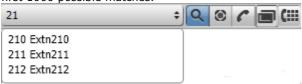

- To make a call, select a contact and click .
- On the Directories tab, you can select Search Results to see more details of the search results.

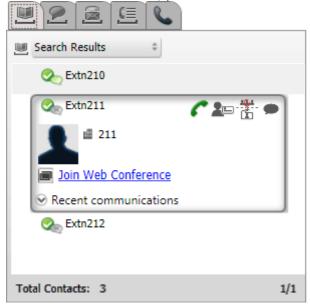

# 13.9.4 Making a Call from the Directory

## To call a contact:

- 1. Hover the mouse over the contact.
- 2. Click . The system calls the primary phone number of the contact.
  - To select an alternate number, click **More details** drop down list. The system displays **More details** drop down list only if the contact has an alternate email id or phone number.

# 13.9.5 Editing Contact Details

Clicking the Petails or Edit icon show the details of a contact. The details include selection of which telephone number should be used as the contacts primary number and which personal directory groups the contact should appear in.

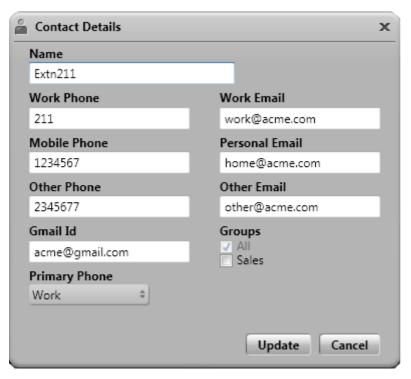

# 13.9.6 Instant Messaging a Contact

To send an instant message to a contact in Avaya IP Office Plug-in:

- 1. Search for the contact in Avaya IP Office Plug-in.
- 2. Click **Start IM**. The system displays the **Conversation** window.

# 13.9.7 Emailing a contact

To email a contact:

- 1. Hover the mouse over the contact.
- 2. To select an alternate email id, click **More details** drop down list. The system displays **More details** drop down list only if the contact has an alternate email id or phone number.
- 3. Click . The system email the primary phone email id of the contact.

# 13.9.8 Viewing Recent communications

The system displays the Recent communications based on the information in the call log. You can view the recent communications with a contact only if you have initiated any communication with the contact. If you have never communicated with a contact, the system does not display the **Recent communications** drop down list.

#### To view the recent communications with a contact:

- 1. Locate the contact.
- 2. Hover the mouse over the contact.
- 3. Click Recent communications drop down list.

# 13.9.9 Adding a new Personal directory contact

You can add a new contact in the Personal directory.

- 1. In the **Directory** tab, select the **Personal**.
- 2. Type the name or number that you want to add and click the 壁 icon.
- 3. The system displays the **Contact Details** window.
  - a. Type the details of the contact in the **Contact Details** window.
    - If the **Work phone** setting matches the extension number of a telephone system user, the directory contact displays the user status of the user. This applies even if another number is currently selected as the **Primary phone**.
    - You can select the **Group** in which of your personal contact should appear on.
    - You can add the gmail address of the contact. After you add the addresses you can start an email or initiate a chat from Avaya IP Office Plug-in directory.
  - b. When finished, click Add.

## **Personal Directory**

If you are using a Avaya phone (1400, 1600, 9500, 9600 or J100 Series) phone with a **Contacts** button, or M-Series, T-Series phone, you can also use your **Personal** directory contacts through the phone and edit them using the phone.

- 1. As **Personal** directory contacts are added, they are stored by both the one-X Portal application and by the telephone system and kept in sync. The one-X Portal application and the telephone system can only store up to 250 Personal directory contacts per user (subject to its own system limits).
  - Any contacts uploaded from the Avaya IP Office Plug-in are listed in the Outlook group under the Personal tab. They are stored in the one-X Portal only, and are in addition to the maximum 250 Personal Directory contacts.
- 2. Contacts can be edited through the phone or through one-X Portal.
- 3. Personal directory contacts shown by the one-X Portal can contain several numbers with one selected as the current **Primary phone** number. The matching telephone system record contains just one number, which will be changed to match the currently selected **Primary phone** number on one-X Portal if that selection is changed.

# 13.9.9.1 Adding a Contact from the System Directory

You can add a contact in the **System** directory to your **Personal** directory. The copy remains linked to the **System** directory, you cannot edit it but changes in the **System** directory is updated in your **Personal** directory.

# To add a contact from the system directory:

- 1. In the **Directory** tab, select the **System** directory.
- 2. Locate the contact that you want to add to **Personal** directory. Hover the cursor over the contact and click on icon.
- You cannot edit the contact details but you can select the personal contact groups to which you want to add the system contact.
- 4. Click **Add** to add the contact in the hunt group that you selected.

# Hint

• To add a copy of a system contact that you can then edit and add other contact details such as additional numbers and email addresses, use the standard method of adding a personal directory contact. If the **Work Phone** number matches a system user's extension number, the personal contact will show the user status of that user.

# 13.9.9.2 Adding a Caller from the Call Log

# To add a caller to your personal contacts:

- Click on the icon next to the call details.
- 2. The contact details form is shown with the details from the call log added.
- 3. Complete the details and then click Add.

# 13.9.9.3 Adding a Voicemail Caller to the Directory

You can add the details of a caller who left you a voicemail message to your Personal directory.

Click on the Voice messages tab.

- 2. Click the add icon in the message details.
  - a. Type the details of the contact in the **Contact Details** window.
    - If the **Work phone** setting matches the extension number of a telephone system user, the directory contact displays the user status of the user. This applies even if another number is currently selected as the **Primary phone**.
    - You can select the **Group** in which of your personal contact should appear on.
    - You can add the gmail address of the contact. After you add the addresses you can start an email or initiate a chat from Avaya IP Office Plug-in directory.
  - b. When finished, click Add.

# 13.9.10 Editing a Personal Contact

You cannot edit a contact who is added in your personal directory from the System directory, they remain linked to the matching entry on the System directory tab.

- 1. Search for the contact in the directory.
- 2.Click **P** Update Contact.
  - a. Type the details of the contact in the Contact Details window.
    - If the **Work phone** setting matches the extension number of a telephone system user, the directory contact displays the user status of the user. This applies even if another number is currently selected as the **Primary phone**.
    - You can select the **Group** in which of your personal contact should appear on.
    - You can add the gmail address of the contact. After you add the addresses you can start an email or initiate a chat from Avaya IP Office Plug-in directory.
  - b. When finished, click Add.

# 13.9.11 Deleting a Personal Directory Contact

Note that if the same contact appears on several personal groups, this action will only delete the contact from the currently displayed group. To see which group a personal contact appears on, select **View Details** instead of **Delete Contact**.

If you delete a contact from the All group, then the system deletes the contact from all the other groups as well.

# To deleting a contact from a group:

- 1. Search for the contact in the directory.
- 2. Hover the mouse over the contact.
- 3. Click on the **Polete** icon.
- 4. In the **Confirm** dialog box, click **Yes** to remove a contact from the list.

#### To delete multiple contacts from a group:

- Select the contacts in the group. Note: You can use the typical widows section options using the Shift or Ctrl
  keys to select the contacts.
- 2. Click on the **Property** Delete icon located next to the **Directory** list combo box.
- 3. In the **Confirm** dialog box, click **Yes** to remove a contact from the list.

# 13.9.12 Adding a Personal Contacts Group

You can add up to five groups in your personal directory in addition to the default **All** group. A personal contact can be listed in more than one group.

**Note**: You cannot add, rename or delete a group named Outlook in the personal contacts group. For more information, see <u>Outlook group because and Outlook contact synchronization</u> and <u>Outlook contact synchronization</u> and <u>Outlook contact synchronization</u>.

## Adding a personal contacts group

- 1. Select the **Personal** in the **Directory** tab.
- Click Add Group.

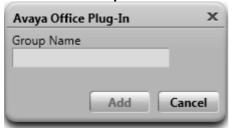

- 3. Enter a name for the new tab.
- 4. Click **Add**. The system displays a new tab in the Personal directory.

## Renaming a group

- 1. In the personal directory, select the group.
- 2. Click **Edit Group**.
- 3. Type the new the name in the text box.
- 4. Click Update.

# **Deleting a group**

- 1. In the personal directory, select the group.
- 2. Click **Solution** Delete Group.

# 13.9.13 Importing Outlook contacts

You can upload the contacts from Microsoft Outlook to the directory. They appear in your personal directory as a group called **Outlook**.

The mapping table list the fields in outlook contact and their corresponding fields in the plug-in directory. Note however that the plug-in doesn't import contacts from Public Exchange Contact Folder.

| Outlook                      | one-X Portal   |
|------------------------------|----------------|
| Full Name                    | Name           |
| E-mail                       | Work email     |
| E-mail 2                     | Personal email |
| E-mail 3                     | Other email    |
| <b>Business phone number</b> | Work phone     |
| Home phone number            | Other phone    |
| Mobile phone number          | Mobile phone   |

# To upload the contacts from Microsoft Outlook:

This process will overwrite any existing contacts in the Outlook group.

- In the top right corner of the Avaya IP Office Plug-in window, right-click ▼≡ Options.
- 2. Click Upload Outlook Contacts.
- 3. Select the contacts that you want to upload or select all.
- 4. Click Upload.

# 13.9.13.1 Outlook group in Avaya IP Office Plug-in

- You can update or delete the contact from the **Outlook** group. However, you cannot add a contact to the **Outlook** group.
- All changes made to the contacts in the **Outlook** group are overwritten during any future upload.

## To view the imported contacts:

1. Select **Directory > Personal > Outlook**.

# To update the details of a contact in the Outlook group:

- 1. Click **L** Update Contact.
- 2. In the **Contact Details** dialog box, change or update the details of the contact.
- 3. Click **Update**.

# To delete a contact from the Outlook group:

- 1. Click **Property** Delete Contact.
- 2. In the **Confirm** dialog box, click **Yes** to remove a contact from the list.

# 13.10 Additional features

The system retains the tab that you use even if you shutdown Avaya IP Office Plug-in. For example, if you are using the Directory tab of Avaya IP Office Plug-in and later when you shut down, Avaya IP Office Plug-in displays the Directory tab when you restart Avaya IP Office Plug-in.

There are various features supported by the Avaya IP Office Plug-in application.

- Click to dial 
   □
- Call log 212
- Contact directory
- Outlook contact synchronization > 207
- Presence information 217
- Voice mail options <sup>213</sup>
- Multiple language support 215
- Avatar 211
- Terminal Services

## 13.10.1 Click to dial

You can make a call from Outlook using the click to dial feature. In addition, if you enable smart tags, you can make calls from numbers in other applications. When you make a call using the click to dial feature, if you have outbound dialing preferences then the system applies the rules to the number that you click to dial.

By default, all the components of Microsoft that you need to use the click to dial feature are installed when you install Microsoft Office Suite. However, if you customize the options when installing Microsoft Office Suite, and do not include any components, you cannot use the click to dial feature.

The Microsoft Office components required to use the click to dial are:

- · Microsoft Outlook
  - Click to dial is only supported on the 32-bit versions of Microsoft Outlook 2007, 2010 and 2013.
  - If you have installed only Microsoft Outlook using the Microsoft Outlook only installer, you cannot use the click to dial feature.
- Microsoft Word
- Microsoft Outlook with .NET programmability support
- Office Tools
  - Actions .NET Programmability Support (for Outlook 2010,2013 setup)
  - Smart Tag .NET programmability Support (for Outlook 2007 setup)
  - Microsoft Forms 2.0 .NET Programmability Support

# **Smart Tagging Numbers**

When you enable smart tags, the system processes certain types of data in a document. For example, the system processes dates or names and automatically marks them as smart tags and underlines the text with a purple dotted line. When you click a smart tag, the system displays the various actions that you can perform for that data type.

# 13.10.1.1 Enabling Smart tags

## **Microsoft Outlook 2007**

- 1. In the Tools menu, select Options.
- 2. Click the Mail Format tab.
- Click Editor Options.
- 4. Click **Proofing**, and then click **AutoCorrect Options**.
- 5. Click the **Smart Tags** tab.
- 6. Enable Label text with smart tags check box.
- 7. Select Avaya IP office smart tag listed in Recognizers.
- 8. Enable Show Smart Tag Actions buttons check box.

9. Click OK.

# Microsoft Outlook 2010 and 2013

- 1. Select File > Outlook Options.
- 2. Click Mail.
- 3. Click Editor Options.
- 4. Click AutoCorrect Options.
- 5. Click the **Actions** tab.
- 6. Select Enable additional actions in the right-click menu check box.
- 7. Select Avaya IP office smart tag listed in Available actions.
- 8. Click OK.

#### 13.10.1.2 Phone number formats

To use the click to dial feature, the number must be separated from the remaining text of the sentence by any non-alphabetic delimiter such as a space, comma, :, ::, ->, -, and others. For example, the system cannot process the following format: **Phone number9960000671** 

The system cannot process phone numbers that are hyperlinked.

## **Examples of the formats that the system can process:**

- Phone number 9960000671
- Phone number->9960000671
- Phone number:9960000671
- Phone number-9960000671

# Phone number formats that the system supports:

- (10) 69445464
- 06 87 71 23 45
- 080312345
- 07700 954 321
- (954) 555-1234
- 800-555-1212

- 800 555 1212
- 800.555.1212
- 1-800-555-1212
- 800-555-1212-1234
- 1-(800) 555.1212
- +919960000671
- (+91) 99960000671

# 13.10.2 Avatar

Through one-X Portal you can <u>configure an avatar</u> for yourself. The system displays your avatar in the following screens:

- Next to your user name.
- When you hover the mouse on a contact in the System directory for users who have configured their avatar in one-X Portal. If a system contact is added as personal contact then the system displays the avatar in personal contact also.
- In the incoming call.
- In an active call.
- IM conversation contact.
- For a participant in conference.
- When you play the voicemail for a contact.

# 13.10.3 Call Log

The Avaya IP Office Plug-in call log displays and categorizes the entries of the calls based on *All*, *Incoming*, *Outgoing*, and *Missed* call type. In the call log, you can:

# To view you call log:

1. Click on the **Call Log** tab. The call log is displayed.

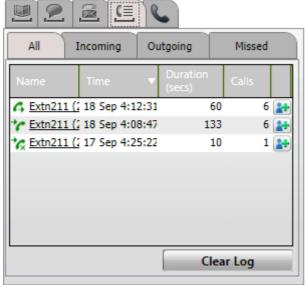

- 2. The call log is divided into sub-tabs for different types of calls and each call type has a different icon:
  - All

This tab shows all the calls you have made, answered and missed.

T Incoming

This tab shows the calls you have answered.

• 🝊 Outgoing

This tab shows the calls you have made.

Missed

This tab shows your missed calls.

# To clear your call log:

1. Click on the **Clear Log** button.

# To add a call to your personal contacts:

- 1. Click on the 4 icon next to the call details.
- 2. The contact details form is shown with the details from the call log added.
- 3. Complete the details and then click  $\boldsymbol{Add}.$

# To make a call from the call log:

1. Click on the name and number shown in the call log.

# 13.10.4 Voicemail options

Click on the icon to display the voicemail messages in your mailbox. The icon displays a red dot when you have any new messages. You can use the tab to sort, manage and playback you messages.

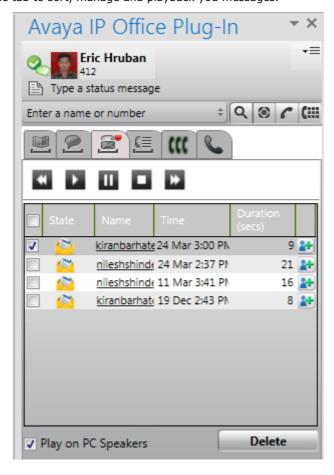

# To play a message:

- 1. Select the message that you want to play.
- 2. Click on the icon to start the playing the message. You can use the other icons to control the playback of the message.
  - The **Play on PC Speakers** option controls whether the playback occurs on your telephone or through your PC. You can set the default value for this option through your <u>profile settings</u>

# To delete a message:

- 1. Select the message or messages that you want to delete.
- 2. Click on Delete.

## To call back the caller:

1. Click on the name of the caller.

# To add to your contacts:

- 1. Click on the icon. A new contact is created with the information available with the message.
- 2. Complete the contact and click Update.

# 13.10.5 Sending an instant message

You can send an instant message to any contact and broad cast a message to all the system contacts using Avaya IP Office Plug-in.

# 13.10.5.1 Sending an instant message to a contact

You can send an IM to any contact using Avaya IP Office Plug-in. If you receive an new IM when you are conversing with a contact. The system flashes the name of the new contact in the IM contacts list.

## To send an instant message:

- 1. Click the **Contacts** tab. The system displays a list of all the contacts.
- 2. Hover the mouse over the contact.
- 3. Click **IM**. The system displays a conversation window.
- 4. Type the message in the message box.
- 5. Press **Enter** key to send an IM.

# 13.10.5.2 Sending an instant message to all system contacts

You can broadcast an instant message to all system contacts.

## To broadcast an instant message:

- 1. Click the IM tab. The system displays a conversation window with and the list of all IM contacts.
- 2. Select everyone.
- 3. Type the message in the message box.
- 4. Press Enter key to send an IM.

# 13.10.5.3 Using mybuddy

#### To use mybuddy feature:

- 1. Click the IM tab. The system displays a conversation window with and the list of all IM contacts.
- 2. Select mybuddy.
- 3. Type the command in the message box.
- 4. Press Enter key to send an IM.

# 13.10.6 Language support

The Avaya IP Office Plug-in supports the language listed below. When first started, the language selected depends on the language set in your computer's **Regional Settings**. If that language is not supported, **English** is selected.

- Brazilian
- English (US)
- Italian
- Russian

- Chinese
- English (UK)
- Japanese
- Spanish (Latin)

- Czech
- French
- Korean
- Swedish

- Dutch
- German
- Polish
- Turkish

# 13.10.7 Terminal Services

Avaya IP Office Plug-in for Microsoft Outlook 2010 and Microsoft Outlook 2013 supports terminal services using Citrix and Microsoft Terminal services clients.

- Avaya IP Office Plug-in for Microsoft Outlook 2007 does not support terminal services.
- Avaya IP Office Plug-in is compatible with Citrix only when used in Local profiles.

# 13.10.8 Encrypted communications

The system can encrypt all the information that you send or receive between one-X Portal and Avaya IP Office Plug-in by using particular ports. This makes the connection more secure. The port number for a Windows based one-X Portal server is 8443 and for a Linux based server 9443.

You can configure the system to use encrypted mode. For more information see <u>Connection</u> Note: The system does not encrypt the IM messages.

## 13.11 Presence information

The system displays the presence information in the context of the contacts in the directory. You can also view the telephony presence of users in the directory.

#### **User Presence**

The user presence indicates your current presence in the one-X Portal interface. This presence is visible to you on the one-X Portal interface. The presence changes as you use your phone, log in or out. The icons are similar to those shown in the directory gadget for other users.

| Presence<br>Icon | Description                                                                                                    |
|------------------|----------------------------------------------------------------------------------------------------|
| <b>2</b>         | This icon shows that you are available on the desk phone as well as for chat.                                                                                         |
| <b>Q</b>         | This icon shows that you are available on the desk phone but not available for chat. While in this state, you cannot be instant messaged by other one-X Portal users. |
| 0                | This icon shows that you are logged out from the desk phone, but logged into the IM.                                                                                  |

### **Telephony Presence**

The telephony presence is associated with an extension on the telephone system.

| Presence<br>Icon | Presence<br>Status | Description                                                                                                    |
|------------------|--------------------|----------------------------------------------------------------------------------------------------|
| <b>②</b>         | Available          | The status indicates that you are available and can be called.                                                                                                    |
|                  | Busy               | The status indicates that you have a call in progress.                                                                                                    |
| 3                | Do Not<br>Disturb  | The status indicates that you have enabled <i>Do Not Disturb</i> on the phone system. Calls to you are redirected to voicemail if available. Otherwise, the callers receive a busy tone. The exception is calls from numbers that you have added to your list of Do Not Disturb Exceptions.   |
| 0                | Logged<br>Out      | The status indicates that you have not logged into the extension on the phone system. Calls to you are redirected to voicemail if available. Otherwise, the callers receive a busy tone. You cannot make calls. However, you can still use one-X Portal to alter your configuration settings. |
| Â                | Ringing            | This status indicates that the phone is ringing and you have an incoming call.                                                                                                    |
| 2                | Unknown            | This status indicates that your presence on the phone system is unknown. The presence cannot be determined as the phone number is not an extension on the telephone system.                                                                                                    |

#### **IM Presence**

The IM presence indicates the status of an entry in the directory.

| Presence<br>Icon | Presence<br>Status   | Description                                                                                                    |
|------------------|----------------------|----------------------------------------------------------------------------------------------------|
| Q                | Available/<br>Online | The status indicates that you are logged into the IM server and available for chat.                                                                                                    |
| Q                | Do not<br>disturb    | The status indicates that you have enabled <i>Do Not Disturb</i> on the IM.                                                                                                    |
| €                | Offline              | The status indicates that you have not logged into the server. You want to continue using the one-X Portal. If you choose to enable <i>Offline</i> , then other one-X Portal users will not be able to send you instant messages using the one-X Portal. |
| Q                | Away                 | The status indicates that you are logged in to the IM but currently away from your desk.                                                                                                    |
| 1                | Unknown              | This status indicates that your presence on the IM is unknown.                                                                                                    |

## 13.11.1 Setting a status message

You can set a status message using Avaya IP Office Plug-in.

#### To set a status message:

- 1. Hover the mouse over **Type a status message** label. The system displays *Click to set status message*.
- 2. Click on the **Type a status message** label.
- 3. Type the status message in the text box.
- 4. Press the **Enter** or **Esc** key. The system displays the status message under the user name and presence status.

#### 13.12 Profiles

You can create profiles that contain a set of telephone system settings. When you set a profile as active, those settings are applied to the telephone system. Using profiles, you can easily control where your calls are directed and how they are treated

By default the system displays three profiles, namely **Office**, **Mobile** and **Home**. You can edit these profiles but you cannot delete them. However, you can also add an additional of four more profiles which you can edit and delete. The system displays a special profile called <u>Detected</u> when the current telephone system settings do not match any of your profiles.

#### **Example**

With your profiles, you can quickly switch between different forwarding locations and different calls received. For example, you could configure a set of profiles as follows:

- Office: Send calls to the desk extension. Voicemail on if calls ring unanswered and call pickup to allow other one-X Portal users to pickup calls.
- Mobile: Use mobile twinning to ring at both the desk extension and the mobile number. Set voicemail and call
  pickup on.
- Home: Forward calls to an external number. Set voicemail on and call pickup off.

#### 13.12.1 The Detected Profile

If your current telephone settings do not match any of your profiles, Avaya IP Office Plug-in displays the **Detected** profile.

The **Detected** profile can reappear even after you have selected an active profile. For example, when you select a profile as active, the settings of that profile are applied to the telephone system. However, if you change any of those settings using other methods such as dialing short codes, the settings on the telephone system settings do not match your profile and so the system displays the **Detected** profile.

## 13.12.2 Selecting Your Profile

#### To select and apply a profile:

- 1. In the top-right corner of the plug-in, click **▼**≡. Click **Settings**.
- 2. In the left navigation pane of the General Settings dialog box, click Profiles.
- 3. In the **Profile Selection** section, choose the profile. For more information, see <u>Profiles</u> 219
- 4. Click OK.

#### 13.12.3 Editing a Profile

You can edit the default profiles and the profiles that you created.

#### To edit a profile:

- In the top-right corner of the plug-in, click ▼≡. Click Settings.
- 2. In the left navigation pane of the **General Settings** dialog box, click **Profiles**.
- 3. In the **Profile Selection** section, choose the profile. For more information, see <u>Profiles</u> 219
- 4. Click Edit. Edit the profile settings.
- 5. Click OK.

#### 13.12.4 Adding a Profile

In addition to the three default profiles, you can add four more. You cannot delete the default profiles you can only edit them. However, you can edit and delete the additional profiles that you created.

#### To add a profile:

- 1. In the top-right corner of the plug-in, click **▼**≡. Click **Settings**.
- 2. In the left navigation pane of the General Settings dialog box, click Profiles.
- 3. In the Profile Selection section, click Add Profile.
- 4. In the **Name** field, type a name for the profile.
- 5. Select the different settings that are available to use within your profiles. See:

- Call Pickup Settings
- Mobility Settings
- Voicemail Settings
- 6. After you have set the profile as required, click on **Save**.
- 7. Click **OK**.

## 13.12.5 Call Pickup Settings

When you enable this option, other users of one-X Portal can answer your calls (not hunt group calls). The displays indicates that you have a call waiting to be answered in the one-X Portal of the other users.

#### 13.12.6 Mobility Settings

In this mode, the system forwards your calls to another number that you set. You have the option to forward the calls as follows:

- Without ringing at the extension.
- Only after it is unanswered at the extension.

By default the system only forwards incoming external calls. To forward other calls need configuration through your phone's menus or by your system administrator.

| Mobility Profile Settings |                                                                                                    |  |
|---------------------------|----------------------------------------------------------------------------------------------------|--|
| Use default deskphone     | The system forwards your call to the telephone system extension.                                                                                                    |  |
| Forward unconditional     | The system forwards the call immediately without ringing at your telephone extension. This function is also called send all calls or forward all.                                             |  |
| Forward on no answer      | The system forwards only the incoming calls if the call is unanswered for a certain period of time.                                                                                           |  |
| Enable mobile twinning    | The system forwards the incoming to your telephone extension and the mobile number. You can switches the calls between your extension and the mobile number.                                  |  |
| Twinning number           | Set the mobile number.                                                                                                    |  |
| Enable telecommuter       | The system enables telecommuting. The system displays this option only if you are a Power user of one-X Portal.                                                                               |  |
| Telecommuter number       | Set the telecommuter number. You can set an internal or an external number. When you set an external number, ensure that you add the external dialing prefix that is set in you phone system. |  |
| Make a test call          | The system makes a test call to the telecommuter number that you set.                                                                                                    |  |
| Hold the line             | Controls the connection from the phone system to the telecommute number.                                                                                                    |  |

## 13.12.7 Voicemail Settings

You can use the following settings to alter your voicemail settings. Note you can only set some options if your voicemail server is Voicemail Pro, they are disabled if your system uses embedded voicemail.

| Voicemail Profile Settings |                                                                                                    |  |
|----------------------------|----------------------------------------------------------------------------------------------------|--|
| Active Greeting            | If your voicemail is provided by Voicemail Pro, your mailbox can include up to nine greetings that you have recorded. In each profile, you can use the Active Greeting setting to select the greeting that the system should use for your mailbox when the profile is active. By default, the system displays System Greetings. |  |
| Voicemail                  | The system receives the voicemail messages when you cannot answer calls.                                                                                                    |  |
| Voicemail Ringback         | When you have any new voicemail messages, when you next use your phone extension, the voicemail server alerts you about the message.                                                                                                    |  |
| Voicemail Outcalling       | The system displays this option only if your voicemail is provided by Voicemail Pro. If you have an outcalling configured for your voicemail mailbox, you can use this profile setting to switch the use of outcalling on or off.                                                                                               |  |
| Listen to messages on      | This setting controls whether voicemail messages are played back on your telephone or through your PC. When <u>viewing your messages</u> you can override the current setting.                                                                                                    |  |

## 13.13 Configuration

You can set the Connection 22, User 22, and Logging 22 settings for Avaya IP Office Plug-in.

## 13.13.1 Connection Settings

#### To set the connection details for Avaya IP Office Plug-in:

- 1. In the top-right corner of the plug-in, click **▼**≡. Click **Settings**.
- 2. In the navigation pane, select Connection.

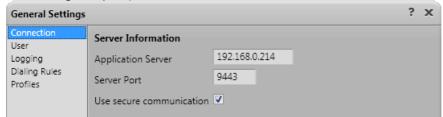

- 3. In the Server Information section:
  - a. Type the IP address of the one-X Portal that you would like to connect to in the **Application Server** field.
  - b. Type the server port for one-X Portal in the Server Port field. By default, the server port is 8080.
  - c. If you select the **Use secure communication** check box, then set the port number for the server in secure mode. For more information see, <u>Secure communications</u>. The port number for a Windows based one-X Portal server is 8443 and for a Linux based server 9443.
- 4. Click OK.

## 13.13.2 User Settings

#### To configure the user settings:

- 1. In the top-right corner of the plug-in, click **▼**≡. Click **Settings**.
- 2. In the navigation pane, select User.

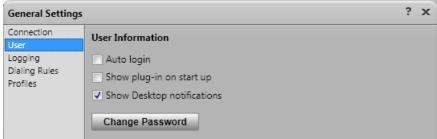

- 3. In the **User Information** section, set the settings as required:
  - Auto Login

If **Auto login** is enabled, then Avaya IP Office Plug-in automatically logs into the one-X Portal server when the plug-in is started in Outlook.

#### Show on Startup

If selected, the plug-in is automatically started whenever Outlook is started. Used in conjunction with **Auto Login** to both start and login to the plug-in whenever Outlook is started.

#### Show Notification

When using Outlook, the plug-in show the user incoming calls, new voicemail messages and instant messages. However, if Outlook is minimized or not on top, the user does not see those messages. If **Show Notification** is enabled, additional notifications are shown in the Windows task bar.

• For each incoming calls or voicemail messages, a notification is shown in the taskbar. The notification includes controls to answer or ignore the call.

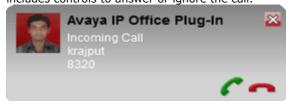

- For instant messages, a notification is shown only when someone starts a new chat session. Additional messages cause the Outlook in the task bar to blink. This behaviour resets when you clear the messages from the plug-in message box or close the message box.
- 4. Click OK.

## 13.13.3 Logging Settings

The log files are created at  $C:\Documents$  and  $Settings\Current\ User\Application\ Data\Avaya\IP\ Office\Avaya\IP\ Office\Plug-In\ for\ Microsoft®\ Outlook\Logging\ where <Current\ User> is the name of the user who is currently logged into Windows.$ 

#### To configure logging:

- 1. In the top-right corner of the plug-in, click  $\overline{\phantom{a}}$ . Click **Settings**.
- 2. In the navigation pane, select Logging.

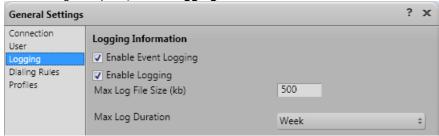

- 3. In the Logging Information section, you can
  - Select the **Enable Event logging** option.
  - Select the Enable Logging option.
  - Specify the Max Log File Size (KB) to be allowed.
  - Specify the **Max Log Duration** from the drop-down menu.
- 4. Click OK.

#### To access the log files:

- 1. Click Start > Run.
- 2. In the Run dialog box, type %appdata%\Avaya\IP Office\Avaya IP Office Plug-In for Microsoft® Outlook\Logging
- 3. Click **OK**.

## 13.13.4 Dialing Rules Settings

You need to configure dialing rules to route the outgoing calls. The system applies the dialing rules automatically when you make a call using Avaya IP Office Plug-in.

| Field                                                       | Description                                                                                                    |
|-------------------------------------------------------------|----------------------------------------------------------------------------------------------------|
| Number to dial access an outside line                       | The prefix that should be added to outgoing external calls.                                                                                    |
| Your country code                                           | The country code of your country.                                                                                                    |
| Your area/city code                                         | The area code or city code of the IP Office system.                                                                                            |
| PBX main prefix                                             | The main prefix of the PBX of the telephone server.                                                                                            |
| Number to dial for long distance calls                      | The digits that indicate that the number being dialed is a long distance call.                                                                 |
| Number to dial for international calls                      | The digits that indicate the number being dialed is an international telephone number.                                                         |
| Length of internal extensions                               | The number of digits for internal extensions.                                                                                                  |
| Length of national phone numbers (including area/city code) | The number of digits, including area or city code, for a call national calls. For multiple entries use a comma to separate each entry.         |
| Remove area/city code when making a local call              | If selected, the system removes the area/city code when you make a local call. This field is only available if you have set an area/city code. |

#### To configure dialing rules:

- 1. In the top-right corner of the plug-in, click **▼**≡. Click **Settings**.
- 2. In the left navigation pane of the **General Settings** dialog box, click **Dialing Rules**.
- 3. In the **Dialing Rules** dialog box, set the dialing rules.
- 4. Click **OK**, after you have set the dialing rules.

## 13.13.5 Changing Your Password

You can use the plug-in to change your IP Office user password. This is the password that you use for the plug-in and also for one-X Portal and other IP Office applications.

#### To change your password:

- 1. Either:
  - On the login screen, click the **Change Password** link. This method allows you to change a password without actually logging in and to specify the user for who you are changing the password.
  - Click 

     = and select Settings. In the navigation pane, select User. This method only allows you to change the
     password for the user you have already logged in as.
- 2. Click Change Password.
- 3. Enter your current password and the new password and click **Confirm**.
  - The password must meet the complexity rules set by your system administrator. You can view those rules by clicking on the **Password Complexity Rules** link.
- 4. Click **OK**.

# 13.14 Troubleshooting

## 13.14.1 Outlook Plugin Disabled

When starting, Outlook allows a set amount of time for each third-party add-in to start. If the add-in exceeds that time, it is automatically disabled. The timeout is applied regardless of whether the add-in is starting correctly or not.

When this happens, Outlook displays a warning message that an add-in has been disabled. Click **View Disabled Add-ins...** . If the problem add-in is the **Avaya IP Office Plug-in**, click on **Always enable this add-in**.

If you suspect this has happened but you did not follow the warning message link above, you can enable the add-in through the Outlook menus as follows:

#### To enable the plug-in:

- In Outlook, select File | Options. Select Add-Ins. The Avaya IP Office Plug-in appears in the list of Inactive Application Add-ins.
- 2. Click **Add-in Options**. From the Manage drop-down, select **Com-Add-ins** and click **Go**.
- 3. In the add-in, select Avaya IP Office Plug-in.

# **Chapter 14. IP Office Web Client**

## 14. IP Office Web Client

IP Office Web Client is a WebRTC browser based client that can be used to make and answer both voice and video calls from your PC. It is supported in Chrome on both Windows and Mac PCs.

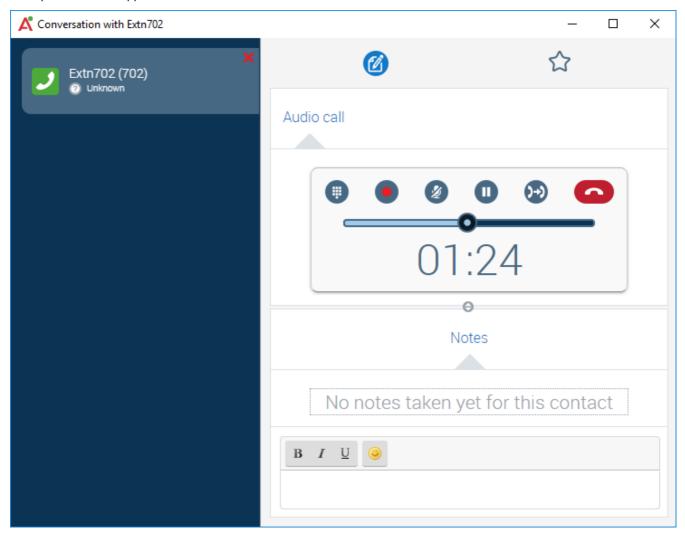

It is available to you as a portal user if your system administrator has configured the WebRTC gateway service. This is supported on Linux based portal servers except the Unified Communications Module.

A thick-client is available for Windows. The installer can be downloaded from one-X Portal The thick-client includes an embedded version of Chrome and so does not require the user's PC to have Chrome installed as a browser.

# **Chapter 15. Glossary**

# 15. Glossary

## 15.1 Ad hoc conference

These are a simple impromptu conferences started by making or answering a normal call and then manually adding another party or parties to the call to make it into a conference. The person who starts the conference by adding the other party to the call is the conference host. Ad hoc conferences cannot be locked and do not indicate the loudest speaker.

## 15.2 Appearance Buttons

Many Avaya phones have programmable buttons that can be configured for different functions. These include setting them as 'appearance buttons' which can be used to make and answer different types of calls. The different types are 'call appearance', 'line appearance', 'bridged appearance' and 'coverage appearance' buttons.

## 15.3 Auto Hold

By default, if you already have a call connected and then go and make or answer another call, the existing call is automatically put on hold. This is called **Auto Hold**. The system administrator can disable Auto Hold for the whole system, in which case the existing calls are disconnected. This documentation assumes that Auto Hold is being used.

## 15.4 Busy

Both the phone system and one-X Portal can allow you to make and receive multiple calls. Therefore even when you are active on calls you are not necessarily seen as being busy to further incoming calls.

However, there are some conditions where you will be treated as being busy to any further incoming calls. When this occurs, the following happens to the incoming call, in order of priority of use:

- 1. If you have a **Forward on Busy** destination enabled, the call is forwarded to that destination.
- 2. If you have voicemail enabled, the call is sent to voicemail.
- 3. If neither of the above is available, the caller receives busy indication.

## 15.5 Conference Manager

The conference host is able to perform special functions such as muting or dropping other conference parties. The conference host is shown at the top of the call details in the **Calls** gadget.

- · For an ad hoc conferences, the conference host is the person who started the conference.
- For a meet me conference, the conference host is the owner of the conference bridge number.

#### 15.6 Do Not Disturb

When you select this state, you only receive calls from selected numbers that you have indicated by adding to your **Do**Not **Disturb Exceptions**. All other callers are routed to voicemail if available or otherwise receive busy tone. You can still make calls while in the Do Not Disturb state.

## 15.7 Forward on No Answer

A Forward on No Answer number can be set for your calls. When set and enabled; if a call arrives for you when you are busy to any further calls, it will be forwarded to that number. The number can be internal or external.

## 15.8 Forward on Busy

You can set a Forward on Busy number for your calls. When you set a number and enable this option, if you are busy on a call or when all the call appearances are busy, the system forwards the call to your Forward on Busy number. The number can be internal or external.

#### 15.9 Forward To

Also known as Forward All or Forward Unconditional. When enabled, some of your calls are forwarded to the selected number. Normally only external personal calls are forwarded, however it is possible to also forward internal and hunt group calls though that cannot currently be setup using one-X Portal.

#### 15.10 Hot Desk

If you have a login code for the telephone system, that allows you to use any phone on the system as your own extension. This ability to work at any phone is referred to a hot desking.

## 15.11 Hunt Group

A hunt group is a set of telephone users. The hunt group has its own name and extension number. Calls to that extension number are presented to the hunt group members who are available (ie. not logged off and not already on a call).

## 15.12 IP Office

IP Office is a telephone system from Avaya. It works with the one-X Portal to provide call information and control of your phone.

## 15.13 Log In/Log Out

If you have a login code for the telephone system, that allows you to use any phone on the system as your own extension. You can also log out. While logged out from any phone, calls to you are treated in the same way as if your phone was busy 220.

Logging in and out of a phone is separate from logging in or out of one-X Portal. You must be logged in to an extension in order to login to one-X Portal.

#### 15.14 Meet Me conference

This is a conference that uses a conference bridge number. You and other parties can join the conference by various methods setup by the system administrator. However, no one can hear and talk to each other, ie. the conference does not start, until the owner of the bridge number also joins the conference.

#### 15.15 Park

Normally when you put a call on hold, only you can retrieve that call. Parking a call is similar to holding a call. However a parked call can be retrieved by other users if they know the park slot number or name used to park the call. one-X Portal provides you with 4 park buttons. You can configure which park slot number or name each button uses. You can then use the buttons to park a call in a particular park slot, see when a call has been parked in that park slot by you or by someone else and to unpark a call parked in that slot.

You can park and unpark a call on a multisite telephony net work such as a Small Community Network.

For example, if you park a call in slot 1, then the users on the local telephony network and Small Community Network can unpark the call. The system displays the call that is parked on slot 1 for any user who is configured on a local telephony network or a Small Community Network has the same slot.

## 15.16 Primary Phone

Some contacts in your directories can have several associated phone numbers. The **Primary phone** setting for each of those contacts is used to indicate which of the numbers should be used by one-X Portal when that contact is selected for a function.

#### 15.17 Scheduled Conference

These are the same as meet me conferences. Using the one-X Portal, you can <u>schedule future conferences</u> and send invitations to the other parties. You can also view the conferences to which you have been invited.

## 15.18 System Administrator

This term refers to the person able to make changes to your telephone system or arrange those changes.

# 15.19 Small Community Network

Your telephone system can actually be several telephone systems connected together in a network (called a Small Community Network). While most telephone and one-X Portal features will work for names and numbers anywhere in the network some features will not. For example, parking and unparking of calls is not supported between networked telephone systems. You system administrator will advise you if there are any other restrictions in your network.

## 15.20 Supervised Transfer

A supervised transfer is one where you talk (or try to talk) to the transfer destination before completing the transfer. Your initial call to the transfer destination is called a consultation call or enquiry call.

This method of transferring calls allows you to confirm if the transfer target is present and wants to accept the call.

# 15.21 Unsupervised Transfer

An unsupervised transfer is one where, having dialed the number of the transfer destination, you complete the transfer without waiting for the call to be answered.

#### 15.22 Web Collaboration

A meet me conference is an audio conference call. In parallel with a meet me conference, the telephone system may also provide a web collaboration session where the conference parties can share documents, application windows or their PC desktop.

## 15.23 XMPP

XMPP is the protocol used by one-X Portal for instant messaging (IM) and sharing presence. Using XMPP allows the one-X Portal to interoperate with a number of third-party IM clients.

# **Chapter 16. Document History**

# 16. Document History

| Date                    | Issue | Change Summary                                                                                                    |
|-------------------------|-------|----------------------------------------------------------------------------------------------------|
| 18th September 2017 14a |       | Updates for IP Office Release 11.0. See What's New 9.                                                                                                    |
| 9th March 2018 14b      |       | Add description of new message, bridge and web collaboration icons in title bar.                                                                                 |
| 13th February 2019      | 15a   | Minor text corrections. IP Office Release 11.0.4.0.                                                                                                    |
| 14th February 2019      | 15b   | Support for deletion of hunt group voicemail messages.                                                                                                    |
| 15th February 2019      | 15c   | Avatars now show in directory details.                                                                                                    |
| 27th February 2019      | 15d   | <ul> <li>Scheduled conferencing features requirements (Power User) also apply to<br/>Outlook client.</li> <li>Outlook 365 thick client support added.</li> </ul> |
| 25th April 2019         | 15e   | Tidy of the phone notes section.                                                                                                    |
| 20th November 2019      | 15f   | Minor updates.                                                                                                    |

#### © 2019 AVAYA All Rights Reserved.

#### Notice

While reasonable efforts have been made to ensure that the information in this document is complete and accurate at the time of printing, Avaya assumes no liability for any errors. Avaya reserves the right to make changes and corrections to the information in this document without the obligation to notify any person or organization of such changes.

#### Documentation disclaimer

"Documentation" means information published by Avaya in varying mediums which may include product information, operating instructions and performance specifications that Avaya may generally make available to users of its products and Hosted Services. Documentation does not include marketing materials. Avaya shall not be responsible for any modifications, additions, or deletions to the original published version of documentation unless such modifications, additions, or deletions were performed by Avaya. End User agrees to indemnify and hold harmless Avaya, Avaya's agents, servants and employees against all claims, lawsuits, demands and judgments arising out of, or in connection with, subsequent modifications, additions or deletions to this documentation, to the extent made by End User.

#### Link disclaimer

Avaya is not responsible for the contents or reliability of any linked websites referenced within this site or documentation provided by Avaya. Avaya is not responsible for the accuracy of any information, statement or content provided on these sites and does not necessarily endorse the products, services, or information described or offered within them. Avaya does not guarantee that these links will work all the time and has no control over the availability of the linked pages.

#### Warrantv

Avaya provides a limited warranty on Avaya hardware and software. Refer to your sales agreement to establish the terms of the limited warranty. In addition, Avaya's standard warranty language, as well as information regarding support for this product while under warranty is available to Avaya customers and other parties through the Avaya Support website: https://support.avaya.com/helpcenter/getGenericDetails?detailld=C20091120112456651010 under the link "Warranty & Product Lifecycle" or such successor site as designated by Avaya. Please note that if You acquired the product(s) from an authorized Avaya Channel Partner outside of the United States and Canada, the warranty is provided to You by said Avaya Channel Partner and not by Avaya.

"Hosted Service" means a hosted service subscription that You acquire from either Avaya or an authorized Avaya Channel Partner (as applicable) and which is described further in Hosted SAS or other service description documentation regarding the applicable hosted service. If You purchase a Hosted Service subscription, the foregoing limited warranty may not apply but You may be entitled to support services in connection with the Hosted Service as described further in your service description documents for the applicable Hosted Service. Contact Avaya or Avaya Channel Partner (as applicable) for more information.

#### Hosted Service

THE FOLLOWING APPLIES IF YOU PURCHASE A HOSTED SERVICE SUBSCRIPTION FROM AVAYA OR AN AVAYA CHANNEL PARTNER (AS APPLICABLE), THE TERMS OF USE FOR HOSTED SERVICES ARE AVAILABLE ON THE AVAYA WEBSITE, HTTPS://SUPPORT.AVAYA.COM/LICENSEINFO UNDER THE LINK "Avaya Terms of Use for Hosted Services" OR SUCH SUCCESSOR SITE AS DESIGNATED BY AVAYA, AND ARE APPLICABLE TO ANYONE WHO ACCESSES OR USES THE HOSTED SERVICE. BY ACCESSING OR USING THE HOSTED SERVICE, OR AUTHORIZING OTHERS TO DO SO, YOU, ON BEHALF OF YOURSELF AND THE ENTITY FOR WHOM YOU ARE DOING SO (HEREINAFTER REFERRED TO INTERCHANGEABLY AS "YOU" AND "END USER"), AGREE TO THE TERMS OF USE. IF YOU ARE ACCEPTING THE TERMS OF USE ON BEHALF A COMPANY OR OTHER LEGAL ENTITY, YOU REPRESENT THAT YOU HAVE THE AUTHORITY TO BIND SUCH ENTITY TO THESE TERMS OF USE. IF YOU DO NOT HAVE SUCH AUTHORITY, OR IF YOU DO NOT WISH TO ACCEPT THESE TERMS OF USE, YOU MUST NOT ACCESS OR USE THE HOSTED SERVICE OR AUTHORIZE ANYONE TO ACCESS OR USE THE HOSTED SERVICE. YOUR USE OF THE HOSTED SERVICE SHALL BE LIMITED BY THE NUMBER AND TYPE OF LICENSES PURCHASED UNDER YOUR CONTRACT FOR THE HOSTED SERVICE, PROVIDED, HOWEVER, THAT FOR CERTAIN HOSTED SERVICES IF APPLICABLE, YOU MAY HAVE THE OPPORTUNITY TO USE FLEX LICENSES, WHICH WILL BE INVOICED ACCORDING TO ACTUAL USAGE ABOVE THE CONTRACT LICENSE LEVEL. CONTACT AVAYA OR AVAYA'S CHANNEL PARTNER FOR MORE INFORMATION ABOUT THE LICENSES FOR THE APPLICABLE HOSTED SERVICE, THE AVAILABILITY OF ANY FLEX LICENSES (IF APPLICABLE), PRICING AND BILLING INFORMATION, AND OTHER IMPORTANT INFORMATION REGARDING THE HOSTED SERVICE.

#### Licenses

THE SOFTWARE LICENSE TERMS AVAILABLE ON THE AVAYA WEBSITE, HTTPS://SUPPORT.AVAYA.COM/LICENSEINFO, UNDER THE LINK "AVAYA SOFTWARE LICENSE TERMS (Avaya Products)" OR SUCH SUCCESSOR SITE AS DESIGNATED BY AVAYA, ARE APPLICABLE TO ANYONE WHO DOWNLOADS, USES AND/OR INSTALLS AVAYA SOFTWARE, PURCHASED FROM AVAYA INC., ANY AVAYA AFFILIATE, OR AN AVAYA CHANNEL PARTNER (AS APPLICABLE) UNDER A COMMERCIAL AGREEMENT WITH AVAYA OR AN AVAYA CHANNEL PARTNER. UNLESS OTHERWISE AGREED TO BY AVAYA IN WRITING, AVAYA DOES NOT EXTEND THIS LICENSE IF THE SOFTWARE WAS OBTAINED FROM ANYONE OTHER THAN AVAYA, AN AVAYA AFFILIATE OR AN AVAYA CHANNEL PARTNER; AVAYA RESERVES THE RIGHT TO TAKE LEGAL ACTION AGAINST YOU AND ANYONE ELSE USING OR SELLING THE SOFTWARE WITHOUT A LICENSE. BY INSTALLING, DOWNLOADING OR USING THE SOFTWARE, OR AUTHORIZING OTHERS TO DO SO, YOU, ON BEHALF OF YOURSELF AND THE ENTITY FOR WHOM YOU ARE INSTALLING, DOWNLOADING OR USING THE SOFTWARE (HEREINAFTER REFERRED TO INTERCHANGEABLY AS "YOU" AND "END USER"), AGREE TO THESE TERMS AND CONDITIONS AND CREATE A BINDING CONTRACT BETWEEN YOU AND AVAYA INC. OR THE APPLICABLE AVAYA AFFILIATE ("AVAYA").

Avaya grants You a license within the scope of the license types described below, with the exception of Heritage Nortel Software, for which the scope of the license is detailed below. Where the order documentation does not expressly identify a license type, the applicable license will be a Designated System License. The applicable number of licenses and units of capacity for which the license is granted will be one (1), unless a different number of licenses or units of capacity is specified in the documentation or other materials available to You. "Software" means computer programs in object code, provided by Avaya or an Avaya Channel Partner, whether as stand-alone products, pre-installed on hardware products, and any upgrades, updates, patches, bug fixes, or modified versions thereto. "Designated Processor" means a single stand-alone computing device. "Server" means a Designated Processor that hosts a software application to be accessed by multiple users. "Instance" means a single copy of the Software executing at a particular time: (i) on one physical machine; or (ii) on one deployed software virtual machine ("VM") or similar deployment.

#### License type(s)

Designated System(s) License (DS). End User may install and use each copy or an Instance of the Software only on a number of Designated Processors up to the number indicated in the order. Avaya may require the Designated Processor(s) to be identified in the order by type, serial number, feature key, Instance, location or other specific designation, or to be provided by End User to Avaya through electronic means established by Avaya specifically for this purpose.

Concurrent User License (CU). End User may install and use the Software on multiple Designated Processors or one or more Servers, so long as only the licensed number of Units are accessing and using the Software at any given time. A "Unit" means the unit on which Avaya, at its sole discretion, bases the pricing of its licenses and can be, without limitation, an agent, port or user, an e-mail or voice mail account in the name of a person or corporate function (e.g., webmaster or helpdesk), or a directory entry in the administrative database utilized by the Software that permits one user to interface with the Software. Units may be linked to a specific, identified Server or an Instance of the Software.

Database License (DL). End User may install and use each copy or an Instance of the Software on one Server or on multiple Servers provided that each of the Servers on which the Software is installed communicates with no more than one Instance of the same database.

CPU License (CP). End User may install and use each copy or Instance of the Software on a number of Servers up to the number indicated in the order provided that the performance capacity of the Server(s) does not exceed the performance capacity specified for the Software. End User may not re-install or operate the Software on Server(s) with a larger performance capacity without Avaya's prior consent and payment of an upgrade fee.

Named User License (NU). You may: (i) install and use each copy or Instance of the Software on a single Designated Processor or Server per authorized Named User (defined below); or (ii) install and use each copy or Instance of the Software on a Server so long as only authorized Named Users access and use the Software. "Named User", means a user or device that has been expressly authorized by Avaya to access and use the Software. At Avaya's sole discretion, a "Named User" may be, without limitation, designated by name, corporate function (e.g., webmaster or helpdesk), an e-mail or voice mail account in the name of a person or corporate function, or a directory entry in the administrative database utilized by the Software that permits one user to interface with the Software.

Shrinkwrap License (SR). You may install and use the Software in accordance with the terms and conditions of the applicable license agreements, such as "shrinkwrap" or "clickthrough" license accompanying or applicable to the Software ("Shrinkwrap License").

#### Heritage Nortel Software

"Heritage Nortel Software" means the software that was acquired by Avaya as part of its purchase of the Nortel Enterprise Solutions Business in December 2009. The Heritage Nortel Software is the software contained within the list of Heritage Nortel Products located at https://support.avaya.com/LicenseInfo under the link "Heritage Nortel Products" or such successor site as designated by Avaya. For Heritage Nortel Software, Avaya grants Customer a license to use Heritage Nortel Software provided hereunder solely to the extent of the authorized activation or authorized usage level, solely for the purpose specified in the Documentation, and solely as embedded in, for execution on, or for communication with Avaya equipment. Charges for Heritage Nortel Software may be based on extent of activation or use authorized as specified in an order or invoice.

#### Copyright

Except where expressly stated otherwise, no use should be made of materials on this site, the Documentation, Software, Hosted Service, or hardware provided by Avaya. All content on this site, the documentation, Hosted Service, and the product provided by Avaya including the selection, arrangement and design of the content is owned either by Avaya or its licensors and is protected by copyright and other intellectual property laws including the sui generis rights relating to the protection of databases. You may not modify, copy, reproduce, republish, upload, post, transmit or distribute in any way any content, in whole or in part, including any code and software unless expressly authorized by Avaya. Unauthorized reproduction, transmission, dissemination, storage, and or use without the express written consent of Avaya can be a criminal, as well as a civil offense under the applicable law.

#### Virtualization

The following applies if the product is deployed on a virtual machine. Each product has its own ordering code and license types. Note that each Instance of a product must be separately licensed and ordered. For example, if the end user customer or Avaya Channel Partner would like to install two Instances of the same type of products, then two products of that type must be ordered.

#### Third Party Components

"Third Party Components" mean certain software programs or portions thereof included in the Software or Hosted Service may contain software (including open source software) distributed under third party agreements ("Third Party Components"), which contain terms regarding the rights to use certain portions of the Software ("Third Party Terms"). As required, information regarding distributed Linux OS source code (for those products that have distributed Linux OS source code) and identifying the copyright holders of the Third Party Components and the Third Party Terms that apply is available in the products, Documentation or on Avaya's website at: https://support.avaya.com/Copyright or such successor site as designated by Avaya. The open source software license terms provided as Third Party Terms are consistent with the license rights granted in these Software License Terms, and may contain additional rights benefiting You, such as modification and distribution of the open source software. The Third Party Terms shall take precedence over these Software License Terms, solely with respect to the applicable Third Party Components to the extent that these Software License Terms impose greater restrictions on You than the applicable Third Party Terms.

The following applies if the H.264 (AVC) codec is distributed with the product. THIS PRODUCT IS LICENSED UNDER THE AVC PATENT PORTFOLIO LICENSE FOR THE PERSONAL USE OF A CONSUMER OR OTHER USES IN WHICH IT DOES NOT RECEIVE REMUNERATION TO (i) ENCODE VIDEO IN COMPLIANCE WITH THE AVC STANDARD ("AVC VIDEO") AND/OR (ii) DECODE AVC VIDEO THAT WAS ENCODED BY A CONSUMER ENGAGED IN A PERSONAL ACTIVITY AND/OR WAS OBTAINED FROM A VIDEO PROVIDER LICENSED TO PROVIDE AVC VIDEO. NO LICENSE IS GRANTED OR SHALL BE IMPLIED FOR ANY OTHER USE. ADDITIONAL INFORMATION MAY BE OBTAINED FROM MPEG LA, L.L.C. SEE HTTP://WWW.MPEGLA.COM.

#### Service Provider

THE FOLLOWING APPLIES TO AVAYA CHANNEL PARTNER'S HOSTING OF AVAYA PRODUCTS OR SERVICES. THE PRODUCT OR HOSTED SERVICE MAY USE THIRD PARTY COMPONENTS SUBJECT TO THIRD PARTY TERMS AND REQUIRE A SERVICE PROVIDER TO BE INDEPENDENTLY LICENSED DIRECTLY FROM THE THIRD PARTY SUPPLIER. AN AVAYA CHANNEL PARTNER'S HOSTING OF AVAYA PRODUCTS MUST BE AUTHORIZED IN WRITING BY AVAYA AND IF THOSE HOSTED PRODUCTS USE OR EMBED CERTAIN THIRD PARTY SOFTWARE, INCLUDING BUT NOT LIMITED TO MICROSOFT SOFTWARE OR CODECS, THE AVAYA CHANNEL PARTNER IS REQUIRED TO INDEPENDENTLY OBTAIN ANY APPLICABLE LICENSE AGREEMENTS, AT THE AVAYA CHANNEL PARTNER'S EXPENSE, DIRECTLY FROM THE APPLICABLE THIRD PARTY SUPPLIER.

WITH RESPECT TO CODECS, IF THE AVAYA CHANNEL PARTNER IS HOSTING ANY PRODUCTS THAT USE OR EMBED THE G.729 CODEC, H.264 CODEC, OR H.265 CODEC, THE AVAYA CHANNEL PARTNER ACKNOWLEDGES AND AGREES THE AVAYA CHANNEL PARTNER IS RESPONSIBLE FOR ANY AND ALL RELATED FEES AND/OR ROYALTIES. THE G.729 CODEC IS LICENSED BY SIPRO LAB TELECOM INC. SEE WWW.SIPRO.COM/CONTACT.HTML. THE H.264 (AVC) CODEC IS LICENSED UNDER THE AVC PATENT PORTFOLIO LICENSE FOR THE PERSONAL USE OF A CONSUMER OR OTHER USES IN WHICH IT DOES NOT RECEIVE REMUNERATION TO: (I) ENCODE VIDEO IN COMPLIANCE WITH THE AVC STANDARD ("AVC VIDEO") AND/OR (II) DECODE AVC VIDEO THAT WAS ENCODED BY A CONSUMER ENGAGED IN A PERSONAL ACTIVITY AND/OR WAS OBTAINED FROM A VIDEO PROVIDER LICENSED TO PROVIDE AVC VIDEO. NO LICENSE IS GRANTED OR SHALL BE IMPLIED FOR ANY OTHER USE. ADDITIONAL INFORMATION FOR H.264 (AVC) AND H.265 (HEVC) CODECS MAY BE OBTAINED FROM MPEG LA, L.L.C. SEE HTTP://WWW.MPEGLA.COM.

#### Compliance with Laws

Customer acknowledges and agrees that it is responsible for complying with any applicable laws and regulations, including, but not limited to laws and regulations related to call recording, data privacy, intellectual property, trade secret, fraud, and music performance rights, in the country or territory where the Avaya product is used.

#### Preventing Toll Fraud

"Toll Fraud" is the unauthorized use of your telecommunications system by an unauthorized party (for example, a person who is not a corporate employee, agent, subcontractor, or is not working on your company's behalf). Be aware that there can be a risk of Toll Fraud associated with your system and that, if Toll Fraud occurs, it can result in substantial additional charges for your telecommunications services.

#### Avaya Toll Fraud intervention

If You suspect that You are being victimized by Toll Fraud and You need technical assistance or support, call Technical Service Center Toll Fraud Intervention Hotline at +1-800-643-2353 for the United States and Canada. For additional support telephone numbers, see the Avaya Support website: https://support.avaya.com or such successor site as designated by Avaya.

#### Security Vulnerabilities

Information about Avaya's security support policies can be found in the Security Policies and Support section of https://support.avaya.com/security. Suspected Avaya product security vulnerabilities are handled per the Avaya Product Security Support Flow (https://support.avaya.com/css/P8/documents/100161515).

#### **Downloading Documentation**

For the most current versions of Documentation, see the Avaya Support website: https://support.avaya.com, or such successor site as designated by Avaya.

#### Contact Avaya Support

See the Avaya Support website: https://support.avaya.com for product or Hosted Service notices and articles, or to report a problem with your Avaya product or Hosted Service. For a list of support telephone numbers and contact addresses, go to the Avaya Support website: https://support.avaya.com (or such successor site as designated by Avaya), scroll to the bottom of the page, and select Contact Avaya Support.

| Index                                          | Calls 13                                                                                   |
|------------------------------------------------|--------------------------------------------------------------------------------------------|
| _                                              | Centralized call log 91                                                                    |
| 1                                              | Chat with 111, 129                                                                         |
| 1400 Series 18, 19, 90, 97, 104, 165, 200, 204 | Checking Voicemail Messages 123                                                            |
| 1600 Series 18, 19, 90, 97, 104, 165, 200, 204 | Chrome 11, 145                                                                             |
| 9                                              | Clear Tab 91                                                                               |
| 9600 Series 18, 19, 90, 97, 104, 165, 200, 204 | Clock 13, 148                                                                              |
| <b>A</b>                                       | Color 115, 116                                                                             |
|                                                | Complete Transfer 31, 48                                                                   |
| Account Code 34, 55                            | Conference 31, 33, 48, 71, 73, 149                                                         |
| Add                                            | Meet me 192                                                                                |
| Contacts Tab 107, 207                          | Transfer 46                                                                                |
| Personal directory contact 104, 204            | Conferencing Calls 71                                                                      |
| Add to Personal Directory                      |                                                                                            |
| From Call Log 92, 105                          | Configuration 144                                                                          |
| From the System Directory 104, 204             | Sounds 145                                                                                 |
| From voicemail messages 105, 124, 204          | Configure 50, 54, 144, 147                                                                 |
| Adding a Caller to Your Directory 92           | Connected 33                                                                               |
| Alarm                                          | Consult 31, 48, 49, 103                                                                    |
| Queue 56, 146                                  | Consultation call 48, 71                                                                   |
| Alerting 33                                    | Contact 92, 104, 105, 106, 124, 204, 206                                                   |
| All 91                                         | Email 110                                                                                  |
|                                                | Primary phone 19, 97, 104, 200, 204                                                        |
| Analog 18                                      | D                                                                                          |
| Answer 31, 38                                  | Default Deskphone 117                                                                      |
| Queued calls 56                                | Delete                                                                                     |
| Shortcut 144                                   |                                                                                            |
| Appearance buttons 19, 44                      | Call log 91                                                                                |
| Application Server 167                         | Personal directory contact 106, 206                                                        |
| Audio 145                                      | Voicemail messages 123                                                                     |
| Auto Hold 42                                   | Deskphone 117                                                                              |
| Auto login 222                                 | Detected 115, 219                                                                          |
| Available 16                                   | Directories 97, 200                                                                        |
| В                                              | Directory 13                                                                               |
| Balloon Tips 160                               | Add tab 107, 207                                                                           |
| Brazilian Portuguese 10, 149                   | Callback 38                                                                                |
| Bridge Number 192, 222                         | Icons 28, 98, 201                                                                          |
| Browser 11                                     | Make a call 36, 102                                                                        |
| Busy 16                                        | Ringback 38                                                                                |
| Busy on Held 42                                | Do Not Disturb 16, 54, 98, 144, 147, 201                                                   |
| Button                                         | Exceptions 54, 144, 147                                                                    |
|                                                | Drop 31, 40, 64, 71                                                                        |
| To Desk 59                                     | Shortcut 144                                                                               |
| To Mobile 59                                   | Dutch 10, 149                                                                              |
| Buttons 28                                     | E                                                                                          |
| С                                              | Edit                                                                                       |
| Call 34                                        |                                                                                            |
| Busy extension 38                              | Personal directory 92, 104, 105, 106, 124, 204, 206<br>Personal directory contact 106, 206 |
| From the Call Log 36                           | Email 92, 104, 105, 106, 110, 124, 204, 206                                                |
| From the Directory 36                          |                                                                                            |
| From Voicemail 37                              | Enable                                                                                     |
| Icons 28                                       | Sound Notifications 145                                                                    |
| Record 45                                      | Enable Hot Key 167, 168                                                                    |
| Swap 44                                        | Enbloc 18                                                                                  |
| Toggle 44                                      | English 10, 11, 149                                                                        |
| Call Assistant 154                             | Enquiry call 48, 71                                                                        |
| Start 158                                      | Exceptions 147                                                                             |
| Call Log 13, 18, 90, 91, 165                   | Explorer 11                                                                                |
| Add to personal directory 92, 105              | Extension 11                                                                               |
| Make a call 36, 92                             | External 13                                                                                |
| Call progress 34, 35, 36, 37, 92, 102, 124     | External directory 97, 200                                                                 |
| Call recording warning 45                      | F                                                                                          |
| Call redirection settings 16                   | Failed 33                                                                                  |
| Call Waiting Indicator 16                      | Firefox 11, 145                                                                            |
| Call Waiting On 19, 44                         | Format 125                                                                                 |
| Callback 38                                    | Forward                                                                                    |
| Cambadit 00                                    | Immediate 118, 221                                                                         |
|                                                | •                                                                                          |

| Forward on No Answer 38, 40 | From Messages 37, 124                      |
|-----------------------------|--------------------------------------------|
| Forwarding 98, 201          | From the Call Log 36, 92                   |
| French 10, 149              | From the Directory 36, 102, 202            |
| G                           | From Voicemail 37                          |
| Gadget                      | Shortcut 144                               |
| World Clock 148             | Making a Supervised Transfer 48            |
| Gadgets 13                  | Making an Unsupervised Transfer 47         |
| German 10, 11, 149          | Media player 145                           |
| Google Chrome 11, 145       | Message 111, 129                           |
| Green background 115, 116   | Message Icons 123                          |
| Greetings 125               | Messages 13, 123, 160                      |
| Group                       | Make a call 37, 124                        |
| Queue 56, 146               | Messages Indicator 16                      |
| Group Tab 107, 207          | Missed 91                                  |
| -                           | Missed call 40                             |
| H                           | Missed hunt group calls 91                 |
| Held 33                     | Mobile 114, 219                            |
| Hold 31, 42                 | Mobile Twin 59                             |
| Shortcut 144                | Mobile twinning 118                        |
| Hold the Line 119           | Mobility                                   |
| Hold Timeout 42             | Forward 118, 221                           |
| Home 114, 219               | Mobile twinning 118                        |
| Hot desking 12, 230         | Telecommuter Mode 119                      |
| Hot Key 167, 168            | Use Default Deskphone 117                  |
| Hunt Group                  | More 34                                    |
| Queue 56, 146               | Mozilla Firefox 11, 145                    |
| hunt groups 91              | Music on hold 42                           |
| 1                           | Mute 64                                    |
| Icons                       | Mute All 64                                |
| Call 28                     | N                                          |
| Directory 28, 98, 201       | Network 231                                |
| Messages 123                | New 231                                    |
| User 98, 201                |                                            |
| Ignore 126                  | Personal directory contact 104, 204        |
| Immediate 118, 221          | No Answer  40, 118, 221<br>Normal  98, 201 |
| Incoming 91                 | Number 28                                  |
| Indicator 16                |                                            |
| Initial Test Call 119       | 0                                          |
| Install                     | Off Hook 33, 98, 201                       |
| Screen Pop Application 157  | Office 114, 219                            |
| Instant Message 111, 129    | Offline 16                                 |
| Internet Explorer 11        | On Hook 98, 201                            |
| Italian 10, 149             | Orange background 115, 116                 |
| J                           | Outcalling 120, 221                        |
| JavaScript 11               | Outgoing 91                                |
|                             | Р                                          |
| K                           | Park 50, 231                               |
| Keyboard shortcuts 144      | Recall 50, 51                              |
| L                           | Return 50                                  |
| Language 10, 11, 149        | Park Slot Numbers 50                       |
| LDAP 97, 200                | Park Slots 50, 144                         |
| Less 34                     | Parking Calls 50                           |
| Licensed 11                 | Passcode 125, 150                          |
| Listen 126                  | Password 11, 167                           |
| Listen on 120, 221          | Pause 123                                  |
| Logged in 11                | Personal directory 13, 97, 200             |
| Logged out 16, 98, 201, 231 | Add from Call Log 92, 105                  |
| Login code 231              | Add from System Directory 104, 204         |
| Logon Information 167       | Add from voicemail 105, 124, 204           |
| Logout 12                   | Capacity 19, 97, 104, 200, 204             |
| M                           | Edit 92, 104, 105, 106, 124, 204, 206      |
| Mailbox 123                 | Personalized Greetings 125                 |
| Main 13                     | Phones 11                                  |
| Make a call 34              | Analog 18                                  |
| Make a ball of              | SIP 18                                     |

| pickup 117, 126, 221                                    | Stop 123                                     |
|---------------------------------------------------------|----------------------------------------------|
| Play the message 123                                    | Recording 45                                 |
| Playback 13                                             | Stop Rec 31                                  |
| Plug-in                                                 | Subject 34                                   |
| User configuration 222                                  | supervised transfer 46, 48, 231              |
| Pop on CLI 169                                          | Swap Calls 44                                |
| Pop on Outdial 169                                      | Switching Between Calls 44                   |
| Popup Window 111, 129                                   | System directory 13, 97, 200                 |
| Portuguese 10, 149                                      | Add to Personal Directory 104, 204           |
| Prefix 34                                               | T                                            |
| Presence 16, 54, 144, 147                               | T3 Series 19, 97, 104, 200, 204              |
| Primary phone 19, 92, 97, 104, 105, 106, 124, 200, 204, | Tabs 13                                      |
| 206, 231                                                | Tag 34                                       |
| Private manage 123                                      | Taskbar 154                                  |
| Private message 123 Profile                             | Telecommuter Mode 119                        |
| Color 115, 116                                          | Telephones 11                                |
| Detected 115, 219                                       | Test Call 119                                |
| Progress 34, 35, 36, 37, 92, 102, 124                   | Time Zones 148                               |
| Proxy server exceptions 145                             | To Desk 59                                   |
|                                                         | To Mobile 59                                 |
| Q                                                       | Toggle Calls 44                              |
| Queue 56, 146                                           | transfer 31, 46, 47, 48, 49, 103, 231        |
| Quick Time 145                                          | Complete 48                                  |
| R                                                       | Return Time 46, 47, 48                       |
| Read message 123                                        | Supervised 48                                |
| Recall 50, 51                                           | To Desk 59                                   |
| Received 91                                             | To Mobile 59                                 |
| Record 31, 45                                           | Unsupervised 47                              |
| Warning 45                                              | Transferring Calls                           |
| Recording 33                                            | Unsupervised 46                              |
| Retrieve 31, 48, 71                                     | Transfers Using the Directory 49             |
| Parked Call 50                                          | Twinning 59, 118                             |
| Return                                                  | U                                            |
| Park 50                                                 | Unconditional 118, 221                       |
| Return Time 46, 47, 48                                  | Unknown 98, 201                              |
| Ringback 38, 120, 221                                   | Unmute 64                                    |
| Ringing 145                                             | Unmute All 64                                |
| Russian 10, 149                                         | Unpark 50, 231                               |
| <b>S</b>                                                | Unread message 123                           |
| Safari 145                                              | unsupervised transfer 46, 47, 231            |
| Save 123                                                | Upload Personalized Greeting 125             |
| Saved message 123                                       | URL 11                                       |
| Screen Pop To 169                                       | Use Default Deskphone 117                    |
| Screen Popping 157, 167                                 | User                                         |
| Searching  Directories 400,000                          | Icons 98, 201<br>Name 11                     |
| Directories 100, 202                                    | Password 11                                  |
| Messages 123 Server Information 167                     | User Name 167                                |
| Server Port 167                                         | User Status 98, 201                          |
| Shortcuts 144                                           | <b>V</b>                                     |
| Show Notification 222                                   |                                              |
| Show on Startup 222                                     | Voicemail 38                                 |
| SIP 18                                                  | Add to personal directory 105, 124, 204      |
| Skip                                                    | Listen on 120, 221                           |
| Backwards 123                                           | Messages 123                                 |
| Forwards 123                                            | Outcalling 120, 221                          |
| Slot number 50, 231                                     | Ringback 120, 221<br>Voicemail code 125, 150 |
| Small Community Network 50, 231                         | Voicemail Messages Indicator 16              |
| Softphone 11                                            | Voicemail Screening Configuration 126        |
| Sound Configuration 145                                 | Voicemail_screening 126                      |
| Sounds 145                                              |                                              |
| Start                                                   | Warring                                      |
| Call Assistant 158                                      | Warning                                      |
| Gail / toolotant 100                                    | Recording 45                                 |

Wav 125 Web

> Address 11 Browser 11

Windows

Safari 145

Windows Media Player 145

World Clock 13, 148

Template: 30th May 2018